| Operation Guide      | GB |
|----------------------|----|
| Manual de usuario    | E  |
| Manual de instruções | P  |

# **Contents**

| Safety instructions             | 6  | Setting balance and fader               | 18       | Saving an entry in the address book  | 33       |
|---------------------------------|----|-----------------------------------------|----------|--------------------------------------|----------|
| Information regarding general   |    | Balance setting                         | 18       | Creating a new entry                 | 34       |
| road safety                     | 7  | Fader setting                           | 18       | Adding data to entries               | 34       |
| Overview of controls            | 8  | Switching loudness on/off               | 18       | Selecting a destination from the     |          |
| General operation               | 9  | Becker Surround                         | 19       | address book                         | 35       |
| Menu basics                     | 9  | Reset settings                          | 19       | Point of interest                    | 36       |
| Fast access function            | 9  | Mute                                    | 19       | Local                                | 37       |
| Main menu                       | 9  | Navigation mode                         | 21       | National                             | 37       |
| Status display                  | 10 | What is navigation?                     | 21       | Local area of destination            | 38       |
| Options menu                    | 10 | Navigation CDs                          | 21       | Country/town                         | 38       |
| How to use the menus            | 10 | Selecting navigation                    | 23       | Information about points of interest | 39       |
| Data entry menus                | 11 | Calling up the Navigation               |          | During route guidance                | 40       |
| Anti-theft device               | 12 | main menu                               | 23       | Navigation status screen             | 40       |
| Entering unit code numbers      | 12 | Entering a destination                  | 24       | Example navigation displays          | 41       |
| What to do if an incorrect code | 12 | Selecting a country                     | 24       | Options menu                         | 42       |
| number has been entered         | 12 | Entering a destination town             | 23<br>25 | Cancelling route guidance            | 43       |
| Removing/Inserting the          |    | Selecting destination via postcode      | 25       | Traffic announcements                | 43       |
| control panel                   | 13 | Entering the destination road           | 20<br>27 | Route list                           | 44       |
| Removal                         | 13 | Entering the destination town centre    | 28       | Stopover                             | 44       |
| Insertion                       | 14 | Entering house number for               | 20       | Blocking a route                     | 45       |
| Inserting/Removing the cover    | 14 | destination road                        | 29       | Modifying route options              | 46       |
| Inserting the cover             | 14 | Selecting junction for destination road | 29       | Switching navigation                 |          |
| Removing the cover              | 14 | Setting the route options               | 30       | announcements on/off                 | 46       |
| Switching the unit on/off       | 15 | Saving/Deleting route options           | 31       | Information during route guidance    | 47       |
| Switching on                    | 15 | Saving a destination                    | 31       | Displaying destination information   | 47       |
| Switching off                   | 15 | Navigation fast access                  | 32       | Displaying/Storing position          | 47       |
| Setting the volume              | 16 | Navigating from fast access             | 32       | Displaying traffic announcements     | 47       |
| Sound settings                  | 16 | Protecting an entry                     | 32       | Displaying/Changing route settings   | 48       |
| Calling up the sound settings   | 16 | Deleting an entry                       | 33       | Information during non-active route  | 10       |
| Setting the equalizer           | 17 | Deleting a list                         | 33       | guidance                             | 48<br>48 |
| Defining the equalizer setting  | 17 | c                                       |          | Displaying/Storing a position        | 4ð       |
|                                 |    |                                         |          |                                      |          |

# Contents

| Displaying TMC messages              | 48 |
|--------------------------------------|----|
| Dynamic route guidance with TMC      | 49 |
| What is dynamic route guidance?      | 49 |
| Dynamic route guidance               | 49 |
| Displaying traffic information       | 50 |
| Settings                             | 51 |
| Traffic announcements                | 52 |
| Announcing the time of arrival       | 52 |
| Clock                                | 53 |
| ETA setting                          | 53 |
| Measuring unit                       | 54 |
| Radio mode                           | 55 |
| Switching on radio mode              | 55 |
| Calling up the Radio main menu       | 55 |
| Selecting a waveband                 | 56 |
| FM mode                              | 57 |
| Possible settings for FM stations    | 57 |
| Station list                         | 57 |
| Scan function                        | 58 |
| Manual station tuning                | 59 |
| Filter function                      | 59 |
| Switching the filter function on/off | 59 |
| Filtering stations                   | 60 |
| Filtering stations                   | 60 |
| Cancel filtering                     | 60 |
| Programme type                       | 61 |
| Switching the programme type         |    |
| function on/off                      | 61 |
| Selecting the programme type         | 61 |
| Regionalisation                      | 62 |
| Radio text                           | 62 |
|                                      |    |

| Voice entries                        | 63 |
|--------------------------------------|----|
| Reception optimisation               | 63 |
| Bandwidth control                    | 64 |
| Traffic programme                    | 64 |
| Switching a traffic programme on/off | 65 |
| Selecting a TP station               | 65 |
| Automatic                            | 65 |
| Manual TP station selection          | 65 |
| TP volume                            | 66 |
| Cancelling traffic announcements     | 66 |
| AM mode                              | 66 |
| Possible settings for AM stations    | 66 |
| Scan search                          | 67 |
| Scan function                        | 67 |
| Station memory                       | 68 |
| Calling up the station memory        | 68 |
| Storing stations                     | 68 |
| Different waveband set               | 68 |
| Station already in memory            | 69 |
| Moving stations                      | 69 |
| Deleting stations                    | 70 |
| Naming stations                      | 70 |
| Creating/Deleting voice entries      | 71 |
| Create                               | 71 |
| Deleting                             | 71 |
| Reading out voice entries            | 71 |
| Media mode                           | 72 |
| Activating media mode                | 72 |
| Media fast access functions          | 72 |
| Media status display                 | 73 |
| Track jump/Track skip                | 73 |
|                                      |    |

| Fast forward/rewind                 | 74 |
|-------------------------------------|----|
| Play mode                           | 74 |
| Calling up the Play Mode menu       | 74 |
| Track mix (random play function)    | 75 |
| Scan                                | 75 |
| Repeat track                        | 76 |
| CD mix                              | 76 |
| Repeat CD                           | 76 |
| Calling up the Media main menu      | 77 |
| Switching detailed track display    |    |
| on/off                              | 77 |
| CD mode                             | 77 |
| Notes on compact discs (CD)         | 77 |
| Inserting/Ejecting CDs              | 78 |
| Notes on CD-R and CD-RWs            | 78 |
| Notes on copy-protected CDs         | 78 |
| Temperature protection circuit      | 79 |
| MP3 mode                            | 79 |
| General notes on MP3                | 79 |
| Creating an MP3 storage medium      | 79 |
| MP3 CD mode                         | 80 |
| MP3 memory cards/                   |    |
| Micro-drive mode                    | 81 |
| Inserting a micro-drive/memory      |    |
| card                                | 81 |
| Removing a micro-drive/memory       |    |
| card                                | 82 |
| CD changer mode                     | 82 |
| Operational readiness of CD changer | 82 |
| Loading/Ejecting the CD magazine    | 82 |
| External units/AUX mode             | 83 |
|                                     |    |

# **Contents**

| Address book                                                                                                    |
|----------------------------------------------------------------------------------------------------|
| Calling up the address book                                                                                                    |
| Calling up the Address Book                                                                                                    |
| main menu                                                                                                    |
| Creating an entry                                                                                                    |
| Creating an entry which supports                                                                                                    |
| navigation                                                                                                    |
| Find entry                                                                                                    |
| Setting the search criterion                                                                                                    |
| Editing entries                                                                                                    |
| Modifying an entry                                                                                                    |
| Deleting an entry                                                                                                    |
| Creating/Deleting voice entries                                                                                                    |
| Create                                                                                                    |
| Delete                                                                                                    |
| Navigating to an address book                                                                                                    |
| entry                                                                                                    |
| Voice entries                                                                                                    |
| Fast access functions                                                                                                    |
| Protecting an entry                                                                                                    |
| Deleting an entry                                                                                                    |
| Deleting a list                                                                                                    |
| Deleting a list                                                                                                    |
| Settings                                                                                                    |
| e                                                                                                    |
| Settings                                                                                                    |
| <b>Settings</b><br>Calling up general settings                                                                                                    |
| Settings<br>Calling up general settings<br>Voice mode                                                                                               |
| Settings<br>Calling up general settings<br>Voice mode<br>Calling up voice mode settings                                                             |
| Settings<br>Calling up general settings<br>Voice mode<br>Calling up voice mode settings<br>Setting the system language                              |
| Settings<br>Calling up general settings<br>Voice mode<br>Calling up voice mode settings<br>Setting the system language<br>Displaying voice settings |

| Voice entries                       | 97  |
|-------------------------------------|-----|
| Voice output                        | 97  |
| Extended PTT                        | 98  |
| Repeating a voice announcement      | 98  |
| System settings                     | 98  |
| Calling up the system settings      | 99  |
| Audio                               | 99  |
| GAL                                 | 99  |
| Volume for acoustic signals         | 100 |
| Displaying the volume               | 100 |
| Digital level                       | 100 |
| Subwoofer                           | 101 |
| External unit                       | 101 |
| Display brightness                  | 101 |
| Day/Night design                    | 102 |
| Reset function                      | 102 |
| Direction of rotation of the rotary |     |
| control/push button                 | 103 |
| Software update                     | 103 |
| Voice mode                          | 105 |
| What is voice mode?                 | 105 |
| Symbols                             | 105 |
| General information about the       |     |
| voice control system                | 106 |
| Activating the voice control system | 106 |
| Ending voice dialogue prematurely   | 107 |
| Voice entries                       | 107 |
| Settings                            | 108 |
| Examples for a voice dialogue       | 108 |
| Example operation in radio mode     | 10  |
| 9                                   |     |
|                                     |     |

| Example for entering a               |       |
|--------------------------------------|-------|
| navigation destination               | 110   |
| General commands                     | 111   |
| Help function (online help)          | 112   |
| Aborting voice dialogue              | 112   |
| Navigation in lists                  | 112   |
| Calling up the status display        | 112   |
| Commands for status displays, fast   |       |
| access functions and main menus      | 113   |
| Commands for radio mode              | 114   |
| Commands for the radio status displa | y 114 |
| Commands for radio fast access mode  | e 115 |
| Commands in the Edit Station menu    | 116   |
| Commands for the Radio main menu     | 117   |
| Commands in the Waveband menu        | 118   |
| Commands in the Programme Type       |       |
| menu                                 | 119   |
| Commands in the Filter menu          | 120   |
| Commands in the TP menu              | 120   |
| Commands in the Voice Entries        |       |
| menu                                 | 121   |
| Commands in the Reception            |       |
| Optimisation menu                    | 122   |
| Commands for media mode              | 122   |
| Commands for the media status        |       |
| display                              | 123   |
| Commands for media fast access       | 124   |
| Commands for the Media main menu     | 124   |
| Commands for the media Play Mode     |       |
| menu                                 | 125   |
|                                      |       |

| Navigation commands                 | 126 |
|-------------------------------------|-----|
| Correction option for incorrect     |     |
| destination entry                   | 126 |
| Commands for the navigation status  |     |
| display                             | 126 |
| Commands for navigation fast access | 127 |
| Commands in the Fast Access/Edit    |     |
| Destinations menu                   | 129 |
| Commands for the Navigation main    |     |
| menu                                | 129 |
| Commands for the Destination menu   | 130 |
| Commands for the POI menu           | 131 |
| POI categories (page 36)            | 131 |
| Commands for the Route Options      |     |
| menu                                | 132 |
| Commands for the Stopover menu      | 133 |
| Prompt: Is the new destination a    |     |
| main destination or a stopover?     | 134 |
| Commands for the address book       | 134 |
| Commands for address book fast      |     |
| access                              | 134 |
| Commands in the Fast Access/Edit    |     |
| Entries menu                        | 136 |
| Commands in the Edit menu           | 136 |
| Commands in the Edit Data menu      | 136 |
| Commands when an entry is open      | 136 |
| Commands for the Address Book       |     |
| main menu                           | 137 |
| Commands in the Voice Entries       |     |
| тепи                                | 138 |
| Commands in the Search Criterion    |     |
| menu                                | 138 |

| Technical terminology | 139 |
|-----------------------|-----|
| Technical data        | 149 |
| NOTICE                | 150 |

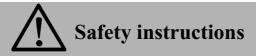

Operation of the unit is permitted only if traffic conditions are suitable and you are absolutely sure that you, your passengers or other motorists are not endangered, obstructed or inconvenienced.

In all cases, all applicable road traffic regulations must be obeyed. Destinations may only be entered when the vehicle is stationary.

The navigation system is only an aid. Errors may occur in individual data items/entries. At all times, the driver must decide whether or not to heed the information provided. We do not accept liability for erroneous data provided by the navigation system.

Due to continual changes in traffic routing or deviations in the data, it may occur that imprecise or erroneous information is given. Therefore, actual road signs and traffic regulations must always be observed. In particular, the navigation system cannot be used as an orientation aid at times of poor visibility.

The unit may only be used for its intended purpose. The volume of the radio, navigation system and telephone should be adjusted so that external noise is still audible.

In the case of a malfunction (i.e. smoke or other noticeable odours) the unit is to be turned off immediately.

For safety reasons, the unit must only be opened by a trained technician. Please refer to your dealer for repair.

# Information regarding general road safety

This car radio device is intended and approved for installation and operation in passenger cars, commercial vehicles and buses (vehicle classes M, N and O) whose electric system has a rated voltage of 12V.

Installation and maintenance should only be carried out by specialists. Faulty installation or maintenance can result in the malfunctioning of the motor vehicle's electronic systems. The vehicle manufacturer's safety instructions must be observed.

The vehicle's electronics (e.g. speedometer signal) must only be worked on by an authorised service garage. We assume no liability for any impairment of the vehicle's electronics.

This device is only intended for installation in the area provided for this purpose by the vehicle manufacturer.

The method of attachment used must ensure that the device will remain properly attached, should the vehicle be involved in a crash.

The power supply must be properly fused.

Using mobile phones without an external antenna in the proximity of the radio unit may cause interference.

Familiarise yourself with the device and how it works before embarking on your journey. Whilst on the move, only operate the device in appropriate traffic conditions. The volume of the device should be set at a level that enables external noises (e.g. police sirens) to be easily heard.

# **Overview of controls**

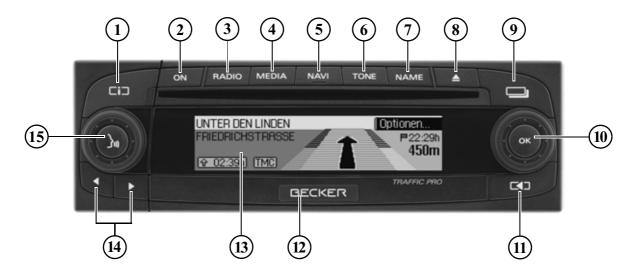

- 1 Information button (
- 2 On / off switch  $(\bigcirc)$
- 3 Select radio (RADIO)
- 4 Select CD/CDC/memory card (MEDIA)
- 5 Select navigation (NAVI)
- 6 Select sound settings (TONE)
- 7 Select address book (NAME)
- 8 CD eject button (
- 9 Status button (

- 10 Right-hand rotary control/push button (**OK**) Press = Confirm Turn = Scroll through lists and menus
- 11 Back button (
- 12 Button for unlocking removable control panel
- 13 Display
- 14 Arrow keys ( Arrow and ) Change radio station and audio track
- 15 Left-hand rotary control/push button () Press = Activate voice dialogue Turn = Set volume

# Menu basics

#### Note

If an entry in the list is abbreviated because it is too long (three dots appear at the end of the text), you can display the entry in full briefly by pressing and holding down the

## Fast access function

The fast access function provides fast access to the major functions in the various operating modes. In most cases, you may then make selections from lists (radio stations, navigation destinations, etc.). Select the first entry in the list to go to the Operating Mode main menu.

#### Note

If no selections are made for a short period of time when the fast access function is displayed, the display will automatically switch to the status display for the active operating mode.

| Radio menu         | Radio |
|--------------------|-------|
| 1. SWR4 KL         | SWR3  |
| 2. SWR<br>3. WELLE | • • • |

The fast access function for the radio is shown here by way of example. Press the various buttons to access:

- RADIO The radio fast access function
- MEDIA The media fast access function (CD, CD changer and memory card)
- NAVI The navigation fast access function
- NAME The address book fast access function

## Main menu

The main menu for each operating mode provides access to the various functions and possible settings for that mode.

| Waveband       | Radio |
|----------------|-------|
| Programme type | Menu  |
| Filter         | •     |
| Traffic info   | •     |

The Radio main menu is shown here by way of example.

The main menu for the various operating modes can be called up in two different ways:

- Activate the fast access function (press RADIO, MEDIA, NAVI or NAME).
- ► Turn the rotary control/push button **OK** to select the first entry in the fast access list.
- ▶ Press the rotary control/push button **ok**.

or

Press the button for which you have called up the fast access function again

(RADIO, MEDIA, NAVI or NAME).

## Status display

All the information you need about the current operating mode appears on the status screen.

#### Note

The address book does not have a status display.

If navigation is also active in addition to the current radio or media operating mode, a combined display may appear.

| <regnbogn< th=""><th>Options</th></regnbogn<> | Options  |
|-----------------------------------------------|----------|
| SWR3                                          | 99.9 MHz |
| ▶SR 3                                         | TMC ITP  |

The radio status display is shown here by way of example.

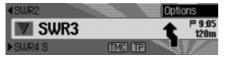

The radio status display with active navigation route guidance is shown here. The status display can always be accessed

by pressing

If route guidance is active, you can toggle between the combined display and the status display by pressing repeatedly.

## **Options menu**

You can call up the Options menu in the status display.

► Press the rotary control/push button oc. The Options menu appears.

You can access the major functions for the active operating mode directly in the Options menu. Some of the possible settings and functions in the Options menu can also be set/activated via the main menu.

| SR 3  |      | (      | TP         |   |
|-------|------|--------|------------|---|
| V     | SWR3 |        | Save       | ۲ |
|       | owne |        | Radio text |   |
| ►ENER | GY   | IMC IP | Scan       |   |

The Options menu for the radio function is shown here by way of example.

## How to use the menus

The commands are the same for all menus.

| <sr 3<="" th=""><th></th><th></th><th>Q TP</th><th></th></sr> |     |        | Q TP       |    |
|---------------------------------------------------------------|-----|--------|------------|----|
| V SU                                                          | UR3 |        | Save       |    |
|                                                               |     |        | 🕻 Radio te | xt |
| ▶ ENERGY                                                      |     | IMC TP | Scan       |    |

The Options menu for the radio function is shown here by way of example. Turn the rotary control/push button **OK** to scroll through the menus.

Once you have made an entry in a menu, the next menu will appear or you can select the entry (by turning the rotary control/push button **oc**) to activate/ deactivate a function. If the menu entry is concealing another menu, a small triangle will appear after the menu entry.

 $\blacksquare$  or  $\blacksquare$  in front of a menu entry indicates that a function can be activated or deactivated. The  $\blacksquare$  symbol stands for off and the  $\blacksquare$  symbol for on.

#### Note

You can always press to go back one step in the menu hierarchy.

#### Data entry menus

If data can be entered, special data entry menus appear.

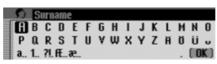

The data entry menu for the surname in an address book entry appears in the example.

► Turn the rotary control/push button **OK** and then press the rotary control/push button to select each letter one after the other.

#### Note

Select the symbol to delete the last character in the entry.

You can change the character set for the available characters by selecting various symbols.

- a. Switch to lowercase
- **A** Switch to uppercase
- 1. Switch to numbers
- **?!** Switch to special characters
- a. Switch to lowercase international
- **F** Switch to uppercase international

#### Accept entry:

► In the data entry menu, select the **OK** symbol.

#### or

Press the rotary control/push button ok and hold it down for at least 2 seconds.

# Anti-theft device

Your Traffic Pro features two anti-theft devices:

- Protection by means of a five-digit unit code number
- Protection by means of a removable control panel

## Entering unit code numbers

If the Traffic Pro is disconnected from the electrical supply source, the antitheft device prevents it against unauthorised use once it has been reconnected. You need the five-digit code number printed on the CODE CARD to start up the Traffic Pro.

#### Note

It is important to store the CODE CARD in a safe place outside of the vehicle. This will prevent unauthorised use. The window stickers provided can be attached to the windscreen/windows inside your vehicle. Shortly after the unit has been switched on by pressing **ON**, the data entry menu for the code number will appear.

# Code 2 3 4 5 6 7 (\$)

- ► Turn the rotary control/push button **ok** to select the first digit of the code number.
- ▶ Press the rotary control/push button **ok**.
- Enter the remaining digits of the code number in the same way.

#### Note

If you enter an incorrect number:

- ▶ Press the back button to delete the last number entered.
- or
- ▶ Select the 🛃 symbol.

Once you have entered all 5 digits of the code number correctly, the Traffic Pro will come on automatically and you can use all functions.

# What to do if an incorrect code number has been entered

The following message appears if an incorrect code number is entered.

Wrong code.

INK

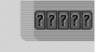

▶ Press the rotary control/push button ok.

The data entry menu for the code number appears again.

► Enter the correct code number as described above.

#### Note

Entering an incorrect code number three times will disable the unit for approx. 1 hour.

59-37

Device is disabled.

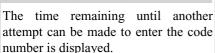

► Leave the ignition switched on.

Switching the ignition off resets the waiting time of one hour to zero.

Once the waiting time has elapsed, the data entry menu for the code number appears again.

# Removing/Inserting the control panel

Part of the control panel can be removed to provide additional effective protection against theft.

The Traffic Pro cannot be switched on without this removable control panel.

## Removal

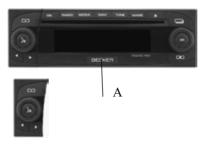

► Slide the button which unlocks the control panel (A) to the right

in order to release it.

▶ Remove the control panel from the mount.

If the Traffic Pro is still switched on when the control panel is removed, it is switched to mute and disabled. Control device missing.

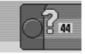

If the control panel is reinserted within 45 seconds, the Traffic Pro will automatically switch itself back on.

#### Notes

• Please insert the control panel into the accompanying protective cover after removal.

Do not touch the metal contacts on the control panel or on the Traffic Pro.

• If you move your vehicle once the control panel has been removed, once you insert the control panel, it will take some time for the navigation system to ascertain your position.

#### Insertion

- ► Take the control panel out of its protective cover.
- ► Insert the left-hand side of the control panel.
- ▶ Push the control panel into place.

The Traffic Pro is now ready for operation and can be switched on/the Traffic Pro will switch itself on automatically.

#### Note

If a new control panel or the control panel for a different Traffic Pro is inserted, the code number for the Traffic Pro must be entered as described in "Entering unit code numbers" on page 12.

## Inserting/Removing the cover

The scope of supply of the Traffic Pro includes a red plastic insert. This plastic insert can be snapped into the gap which appears once the control panel has been removed.

As well as serving as a protective cover for any CF card/micro-drive, the red colour of the plastic insert clearly indicates that the control panel has been removed.

#### Inserting the cover

- ► Remove the control panel as described in "Removing/Inserting the control panel" on page 13.
- ► Insert the plastic insert into the gap with the hole at the top and the smooth side facing outwards.
- ▶ Push the lower section of the plastic insert into the gap until it snaps into place.

The cover has now been inserted.

► Reinsert the control panel as described in "Removing/Inserting the control panel" on page 13.

### Removing the cover

- ► Remove the control panel as described in "Removing/Inserting the control panel" on page 13.
- ► Insert your finger into the hole in the plastic insert.
- ► Carefully push the plastic insert downwards.
- ► Pull the plastic insert forwards. The cover has now been removed.
- ► Reinsert the control panel as described in "Removing/Inserting the control panel" on page 13.

# Switching the unit on/off

## Switching on

- ► Press ON .
- or
- ► If the Traffic Pro was switched off via the ignition, the Traffic Pro will switch back on once the ignition has been switched on.

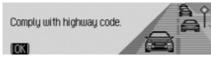

► Confirm the warning which appears by pressing the rotary control/push button **o**K.

#### Notes

- Unless the warning message is confirmed, the Traffic Pro will remain disabled.
- Once it has been switched on, the Traffic Pro will play back the last source selected (radio or media). Any mute or pause function activated will be cancelled.
- If fewer than approx. 2 hours have elapsed since the unit was last switched off, active route guidance will be restarted.
- If the volume was set to a very loud value before the unit was last switched off, it will be reset to setting 27 when the unit is switched back on.

## Switching off

► Press ON

If the ignition is switched on, the Traffic Pro is switched to standby mode. The display goes dark and the Traffic Pro sound is switched off.

or

► Switch off the vehicle ignition.

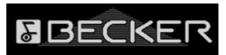

The shutdown display appears for approx. 5 seconds.

During this period of approx. 5 seconds, shutdown can be aborted by pressing one of the buttons on the Traffic Pro or by switching the ignition back on.

The Traffic Pro then switches itself back on and plays back the last source selected (radio or media).

## Setting the volume

There are 50 volume settings. The volume setting applies to all radio and audio sources.

You can specify whether changes in volume should be displayed in graphics format or not in "Displaying the volume" on page 100.

► Turn the rotary control/push button clockwise/counter clockwise.

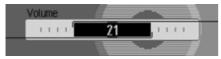

► The volume increases or decreases.

#### Note:

Subsequent sections of the operation guide describe how to set the volume for:

- Traffic announcements (page Page 66)
- Navigation announcements and other voice messages (Page 96)
- Acoustic signals (Page 100)

## Sound settings

You can configure the sound of your Traffic Pro to meet your requirements in the sound settings. The settings are also valid for all radio/audio sources.

### Calling up the sound settings > Press TONE.

or

- ▶ Press RADIO or MEDIA until the sound settings appear.
- or

► Select Sound in the radio or Audio main menu (Radio main menu Page 55/Audio main menu Page 77).

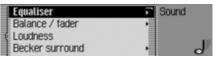

► Turn the rotary control/push button or to select one of the following options: Equaliser,

Balance / fader,

Loudness,

Becker surround and

- Reset settings
- ► Confirm your selection by pressing the rotary control/push button **ok**.

## Setting the equalizer

You can switch the acoustic pattern on 5 frequency bands with the equalizer setting.

3 equalizer presets are also available for selection. An additional option also allows you to make another 3 equalizer settings.

► Press **TONE** until the equalizer settings appear.

or

► Select Equaliser in the sound settings.

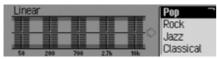

► Next, turn the rotary control/push button OK to select one of the three equalizer presets (Rock, Pop and Classical) or one of the three user-defined equalizer settings (User 1-User 3 or Linear). ► Turn the rotary control/push button or to apply the required equalizer setting.

#### Note:

The equalizer presets (ROCK, POp and Classical) cannot be modified. Select Linear to set the equalizer settings to an average value.

### Defining the equalizer setting

- ▶ Select User 1, User 2 or User 3.
- Press and hold down the rotary control/ push button or.

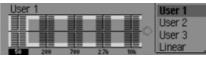

The cursor jumps to the first frequency band.

► Turn the rotary control/push button **OK** to select the frequency band to be changed.

► Confirm your selection by pressing the rotary control/push button **or**.

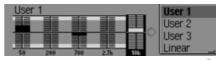

- ► Turn the rotary control/push button **OK** to select the required setting for the selected frequency band.
- ► Confirm the setting by pressing the rotary control/push button **ok**.

You may now change other settings. Once you have made the required settings:

▶ Press and hold down the rotary control/ push button **ok**.

or

► Turn the rotary control/push button **OK** to select the arrow next to the frequency bands and press the rotary control/push button **OK**.

You may now make other equalizer settings or select one of the presets.

## Setting balance and fader

You can shift the tone centre in the vehicle using the balance and fader setting.

 Select Balance / fader in the sound settings.

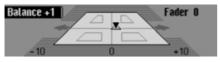

An image of the vehicle interior in the direction of travel appears on the display. The small triangle indicates the current position of the tone centre. The Balance setting is active.

 Turn the rotary control/push button or to select Balance or Fader.

#### **Balance setting**

► Turn the rotary control/push button or clockwise/counter clockwise.

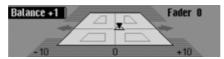

The tone centre moves to the right/left.

### Fader setting

► Turn the rotary control/push button or clockwise/counter clockwise.

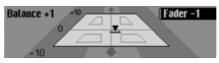

The tone centre moves forwards/back-wards.

## Switching loudness on/off

With loudness, the sound is improved by increasing the bass volumes (especially suitable for low-volume settings).

► Select Loudness in the sound settings.

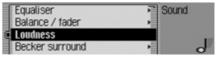

Press the rotary control/push button or to switch loudness on (1) or off (1).

## **Becker Surround**

You can use this function to activate virtual surround sound and select the vehicle size to optimise the surround sound function.

#### Note:

The Becker Surround function is not available for medium wave or short wave.

► Select Becker surround in the sound settings.

# Becker surround Large vehicle Medium-sized vehicle

- ► Select Becker surround and press the rotary control/push button over to switch virtual surround sound on (■) or off (■).
- Select Large vehicle or Medium-sized vehicle (on =  $\blacksquare$ ).

#### Note:

Only one of the vehicle types in the list can be active (**E**).

## **Reset settings**

You can reset all sound settings to the default settings.

The following settings are reset to the relevant default value:

- Equaliser: All default settings are reset to the initial value. The user-defined setting is reset to zero.
- · Balance / fader to centre setting
- · Loudness to off
- · Becker surround to off
- Select Reset settings in the sound settings.

| Reset all sound<br>settings? |  |
|------------------------------|--|
| Vec Na                       |  |

► Select Yes to reset the sound settings or No to continue without making any changes.

Select Yes to reset the sound settings.

## Mute

You can switch your Traffic Pro to mute, i.e. switch off the sound from the current radio/media source.

However, navigation announcements, traffic announcements (if TP has been activated) and other voice announcements on the Traffic Pro continue to be transmitted unaffected.

▶ Press the rotary control/push button and hold it down for at least 2 seconds.

| <big fm<="" th=""><th></th><th>Options</th></big> |        | Options  |
|---------------------------------------------------|--------|----------|
| SWR3                                              |        | 99.9 MHz |
| SWR4 MA                                           | IMC IP |          |

Example of muted radio mode.

| <12. Track 12 | 00:05 Options |
|---------------|---------------|
| III 1. Track  | 1             |
| 2. Track 2    | (IMC)(TP)     |

Example of muted media mode.

You can deactivate the mute function as follows:

- Press the rotary control/push button again and hold it down for at least 2 seconds.
- Change the volume by turning the rotary control/push button S.
- Press RADIO or MEDIA.
- Switch the Traffic Pro off and back on again.

# What is navigation?

The term "navigation" (lat. navigare = to travel by sea) is generally understood to mean the location of a vehicle, the determination of the direction and distance from the desired destination and the required route. As navigation aids, stars, prominent landmarks, compass and satellites are used.

With Traffic Pro, location is determined with the GPS receiver (GPS = Global Positioning System). The direction and distance from the destination are determined using a digital road map, a navigation computer and sensors. A speedometer signal and a reverse signal are additionally used to calculate the route. For safety reasons, navigation is predominantly in spoken form supported by a direction indicator on the display.

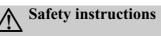

- Road traffic regulations always take priority. The navigation system is only an aid. Errors may occur in individual data items/entries. At all times, the driver must decide whether or not to heed the information provided. We do not accept liability for erroneous data provided by the navigation system.
- Observation of traffic signs and local traffic regulations must always take priority.
- Traffic guidance is restricted to passenger vehicles only. Special driving recommendations and regulations for other vehicles (e.g. commercial vehicles) are not included.
- Destinations may only be entered when the vehicle is stationary.

# **Navigation CDs**

Two navigation CDs are supplied with the navigation unit.

These CDs contain a digitised road map. One CD for Northern/Eastern Europe (CD no. 1) and one CD for Southern/ Western Europe (CD no. 2) are supplied. The complete trunk road network in the digitised area of Northern and Southern Europe are available on the CDs.

All digitised roads of the northern/eastern countries are also included on the Northern/Eastern Europe CD. All digitised roads of the southern/western countries are also included on the Southern/Western Europe CD.

In these detailed areas of the Northern/ Eastern or Southern/Western Europe CD road map, motorways, regional roads and unclassified roads as well as country roads are stored. Larger cities and communities are comprehensively covered. For smaller towns and communities, the regional and unclassified roads or access roads and the town centres are included.

One-way streets, pedestrian zones, turn bans and other traffic regulations are taken into account as far as possible. There may be discrepancies between the data on the navigation CD and the actual local situation, due to permanent changes to road systems and their traffic regulations.

#### Note:

For Norway, Sweden, Finland and Denmark, non-verified data has been used to achieve a high depth of digitisation; i.e. with this data, the navigation system cannot refer to information such as motorway, trunk road, 30 zone, oneway street or other traffic regulations, as this is not recorded.

All roads can be used, but optimum route guidance cannot be guaranteed.

#### Navigation with two European CDs

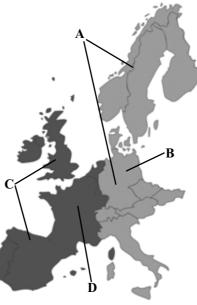

- A Area of Northern/Eastern Europe CD with all digitised roads.
- **B** For example, a town or an address in Germany (on the Northern/Eastern Europe CD).
- **C** Area of Southern/Western Europe CD with all digitised roads.
- **D** For example, a town or an address in France (on the Southern/Western Europe CD).

For example, if you wish to navigate from a town on the Southern/Western Europe CD (**D**) to a town on the Northern/Eastern Europe CD (**B**), enter your destination address. After entering the town, you will be prompted to insert navigation CD No. 1 by the display Insert navigation CD 1 After inserting the relevant CD, enter the road and, if required, the house number or the town centre.

The required map data is loaded and stored internally after route calculation has started.

# Selecting navigation

## ► Press NAVI.

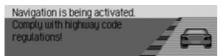

Navigation is activated. The display only appears if navigation has not been activated since the last time the Traffic Pro was switched on.

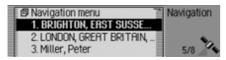

The Fast Access menu then appears. The number of satellites received appears on the right-hand side of the display (in the example, 5 of the maximum of 8 receivable satellites are being received).

In fast access mode, you can select and navigate to the last destinations entered/ the destinations you have stored in fast access mode.

For more information, see "Navigation fast access" on page 32.

## Note:

The navigation CD must be loaded when starting navigation mode for the first time.

If calibration of the navigation system has not yet been completed, the system will prompt you to take a drive for calibration (see Installation Guide).

A navigation CD containing the data for the target country is required for navigation operations.

The navigation CD must be inserted to start the calculation of a route. During calculation, the symbol appears on the right-hand side of the display. Once the calculation has been completed, the symbol disappears, the navigation CD can be removed and an audio CD may be inserted.

When entering destinations, driving off should be delayed until the symbol has disappeared.

# Calling up the Navigation main menu

► Press NAVI twice.

or

► Press NAVI.

The Fast Access menu appears.

► Select the Navigation menu entry.

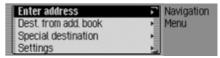

The Navigation menu appears.

 Turn the rotary control/push button or to select one of the following options: Enter address,

Dest. from add. book,

- SpecialDest or
- Setting
- ▶ Confirm your selection by pressing the rotary control/push button oc.
   The required function is called up.

## • Enter address

Accesses the data entry menu for the destination. See "Entering a destination" on page 24.

• Dest. from add. book

You can select a destination from the address book. See "Selecting a destination from the address book" on page 35.

• SpecialDest

Access the POI selection menu. POIs include petrol stations, airports or hospitals, for example. See "Point of interest" on page 36.

• Setting

Accesses the Navigation Settings menu. See "Settings" on page 51.

## Note

If route guidance is already active, you can start to enter another destination by selecting Enter address, Dest. from add. book and SpecialDest.

Once the destination has been selected, the Traffic Pro will prompt you to confirm if the new destination is to be used as the main destination or a stopover.

| Main destination or stopover?<br>LONDON, GREAT BRITAIN,<br>FEARON STREET | 2 |
|--------------------------------------------------------------------------|---|
| Stop-over Main dest, Back I                                              | Ö |

- ► Turn the rotary control/push button or to select Stop-over or Main dest.
- Confirm your selection by pressing the rotary control/push button or.
   Depending on the selection, the new destination is now used as a stopover or the new main destination.

# Entering a destination

► In the Navigation main menu, select the Enter address entry.

| GROSSBRITANNIEN                          | Navigation                  |
|------------------------------------------|-----------------------------|
| GLASGOW, LANARKSHIRE                     | <ul> <li>Address</li> </ul> |
| Street                                   | • GD                        |
| <ul> <li>Start route guidance</li> </ul> |                             |

The Enter Destination menu appears. The last country selected and the last town selected appear first.

- Turn the rotary control/push button or to select one of the following options:
   GREAT BRITAIN (country as example),
   GLASGOW (town as example),
   Street,
   Start route guidance,
- House number,

Intersection,

Centre,

Postal code (postcode),

Route: short/Route: fast or Route: dynamic and

- Save destination
- ► Confirm your selection by pressing the rotary control/push button **OK**.

The corresponding menu appears or the required action is initiated.

## Note

Some entries in the Enter Destination menu cannot be selected directly. For example, a house number cannot be entered unless the name of a road has been entered first. These non-selectable entries are greyed out in the display and cannot be selected.

The entry will also be greyed out if no house numbers are available for a specific road.

## Selecting a country

If your destination is located in a different country (GREAT BRITAIN in the example display) you must first select the required country.

► In the Enter Destination menu, select the country (GREAT BRITAIN in the example).

| GREAT BRITAIN | Navigation |
|---------------|------------|
| IRELAND       | Address    |
| ITALY         | Country    |
| LIECHTENSTEIN |            |

- ► Turn the rotary control/push button or to select your destination country.
- Confirm your selection by pressing the rotary control/push button **ok**.

# Entering a destination town

► In the Enter Destination menu, select the town (GLASGOW in the example).

## Note

If your destination is in the same town as that displayed, you can continue directly with entering the road/centre.

| GROSSBRITANNIEN                          | Ravigation                  |
|------------------------------------------|-----------------------------|
| GLASGOW, LANARKSHIRE                     | <ul> <li>Address</li> </ul> |
| Street                                   | • GD                        |
| <ul> <li>Start route guidance</li> </ul> |                             |

► Confirm your selection by pressing the rotary control/push button **or**.

| ŝ |   |   |   |   |   |   |        |   |   |   |   |   |   |   |
|---|---|---|---|---|---|---|--------|---|---|---|---|---|---|---|
| A | В | C | D | Ε | F | 6 | H<br>W | Т | 1 | K | L | М | N | 0 |
| Р | a | R | S | Т | U | ۷ | w      |   | Y | Ζ |   |   |   |   |
|   |   |   |   |   |   |   |        |   |   |   |   |   | 0 | К |

The data entry menu for the town appears.

► Turn the rotary control/push button or and then press the rotary control/ push button to select each letter one after the other.

#### Note

Select the symbol to delete the last character in the entry.

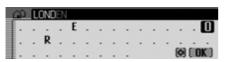

The last letter entered is highlighted. To help, the name of the location closest to the previous entry appears. The Traffic Pro offers only the possible remaining letters for selection. If no other entries are available, the Traffic Pro completes the town name automatically.

#### Accept entry:

- ► In the data entry menu, select the **OK** symbol.
- or
- Press the rotary control/push button ok and hold it down for at least 2 seconds.

If the complete town name has already been entered or completed automatically, the unit will either switch automatically to either the town distinguishing list or you can continue directly with entering the road/centre.

If an incomplete town entry has been confirmed, the town selection list appears.

| LONDON, GREAT BRITAIN                           | Navigation      |
|-------------------------------------------------|-----------------|
| LONDON HEATHROW AIRPORT<br>LONDON LUTON AIRPORT | Address<br>Town |
| LONDON STANSTED AIRPORT                         |                 |

► Turn the rotary control/push button **ok** and then press the rotary control/push button to select the required town.

If the entry made is unambiguous, you can continue directly with entering the road/centre.

The town distinguishing list appears if the selection is ambiguous.

| LONDON, GREAT BRITAIN   | Navigation |
|-------------------------|------------|
| LONDON HEATHROW AIRPORT | Address    |
| LONDON LUTON AIRPORT    | Town       |
| LONDON STANSTED AIRPORT |            |

► Turn the rotary control/push button **OK** and then press the rotary control/push button to select the required town.

You can now continue with entering the road/centre.

# Selecting destination via postcode

You can also select a destination via its postcode.

► In the Enter Destination menu, select Postal code.

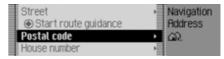

► Confirm your selection by pressing the rotary control/push button **OK**.

| 6      |   |   |   |   |   |   |   |   |   |   |   |   |   |   |
|--------|---|---|---|---|---|---|---|---|---|---|---|---|---|---|
| A      | В | С | D | Ε | F | 6 | Н | T |   | ĸ | L | М | N | 0 |
| A<br>P |   | R | S | Т | U |   | w |   | Υ | Ζ |   |   |   |   |
|        |   |   |   |   |   |   |   |   |   |   |   |   | 0 | ĸ |

The data entry menu for the postcode appears.

► Turn the rotary control/push button w and then press the rotary control/ push button to select the numbers and letters one after the other.

Accept entry:

► In the data entry menu, select the **OK** symbol.

or

Press the rotary control/push button or and hold it down for at least 2 seconds.

If you have entered an incomplete postcode, the postcode selection list appears.

| EC1A 2                     | Navigation  |
|----------------------------|-------------|
| EC1R 4                     | Address     |
| EC1A 7                     | Postal code |
| EC1R 4<br>EC1R 7<br>EC1R 9 | Postal code |

► Turn the rotary control/push button and then press the rotary control/ push button to select the required postcode.

The display then shows either the destination corresponding to the postcode in the Enter Destination menu or, if the postcode is shared among several towns, a list containing these towns.

| BRIDGEND, STONEHOUSE    | Navigation  |
|-------------------------|-------------|
| RYEFORD, STONEHOUSE     | Address     |
| STONEHOUSE, GLOUCESTERS | Postal code |
|                         | Town        |

► Turn the rotary control/push button **OK** and then press the rotary control/push button to select the required town.

You can now continue with entering the road/centre.

## Entering the destination road

► In the Enter Destination menu, select Street.

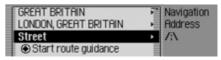

► Confirm your selection by pressing the rotary control/push button **OK**.

| 13 |   |   |   |   |   |   |   |   |   |   |   |   |   |   |
|----|---|---|---|---|---|---|---|---|---|---|---|---|---|---|
| A  | В | С | D | Ε | F | 6 | Н | Т | 1 | K | L | М | N | 0 |
| A  | a | R | S | Т | U | ۷ | w | х | Υ | Ζ |   |   |   |   |
|    |   |   | 1 |   |   |   |   |   |   |   |   | . | 0 | К |

The data entry menu for the road appears or, if fewer than 10 roads are available in the town, the unit switches directly to the road list.

► Turn the rotary control/push button **OK** and then press the rotary control/push button to select each letter one after the other.

| 13 | 6 |   | - | EN | 24.5 |  |  |   |     |     |
|----|---|---|---|----|------|--|--|---|-----|-----|
|    |   | C |   |    |      |  |  | М |     |     |
| Р  |   | R |   | Т  |      |  |  |   |     |     |
|    |   |   |   |    |      |  |  | ۵ | ( 0 | K ) |

The last letter entered is highlighted. To help, the name of the road closest to the previous entry is displayed. The Traffic Pro offers only the possible remaining letters for selection. If no other entries are available, the Traffic Pro completes the road name automatically.

Accept entry:

► In the data entry menu, select the **OK** symbol.

or

Press the rotary control/push button ok and hold it down for at least 2 seconds.

If you have entered an incomplete road name, the road list appears.

| ABERDEEN PARK       | Navigation |
|---------------------|------------|
| ABERDEEN PLACE      | Address    |
| ABERDEEN ROAD, NW10 | Street     |
| ABERDEEN ROAD, N18  |            |

► Turn the rotary control/push button **or** and then press the rotary control/push button to select the required road.

If the entry you have made is unambiguous, you can now start route guidance or, if available, enter a house number/junction for the road entered.

If entry is ambiguous (same road exists more than once in the same location), the road distinguishing list appears. You can now select the area of a town in which the road is located.

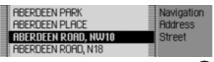

► Turn the rotary control/push button **OK** and then press the rotary control/push button to select the required town.

You can now start route guidance by selecting Start route guidance or enter a house number/junction for the road entered.

# Entering the destination town centre

Instead of navigating directly to a road, you can also navigate to a town centre.

► In the Enter Destination menu, select Centre.

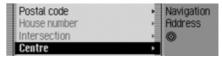

► Confirm your selection by pressing the rotary control/push button **or**.

| A      | В | С | D | Ε | F | 6 | Η | Т | K | L | М | N | 0 |
|--------|---|---|---|---|---|---|---|---|---|---|---|---|---|
| A<br>P |   | R | S | Т | U | ۷ | w |   |   |   |   |   |   |
|        |   |   |   |   |   |   |   |   |   |   |   | 0 | ĸ |

The data entry menu for the centre appears or, if fewer than 10 centres are available in the town, the unit switches directly to the centre list.

► Turn the rotary control/push button **OK** and then press the rotary control/push button to select each letter one after the other.

| ۲ | E | NC | HLE | Y |  |  |  |   |    |     |
|---|---|----|-----|---|--|--|--|---|----|-----|
|   |   |    |     |   |  |  |  |   | Ν  |     |
|   |   |    |     | т |  |  |  |   |    |     |
|   |   |    |     |   |  |  |  | ٥ | (0 | K ) |

The last letter entered is highlighted. To help, the name of the centre closest to the previous entry is displayed. The Traffic Pro offers only the possible remaining letters for selection. If no other entries are available, the Traffic Pro completes the centre name automatically.

Accept entry:

► In the data entry menu, select the **OK** symbol.

or

Press the rotary control/push button or and hold it down for at least 2 seconds.

If you have entered an incomplete centre name, the centre list appears.

| FINCHLEY      | Navigation |
|---------------|------------|
| FINSBURY PARK | Address    |
| FITZROVIA     | Centre     |
| FOREST HILL   |            |

► Turn the rotary control/push button **OK** and then press the rotary control/push button to select the required centre.

You can now start route guidance by selecting Start route guidance.

# Entering house number for destination road

Note

A house number can only be selected if this information is stored on the navigation CD.

► In the Enter Destination menu, select House number.

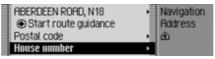

► Confirm your selection by pressing the rotary control/push button **ok**.

| 111   | Navigation |
|-------|------------|
| 1221  | Address    |
| 22.30 | House no.  |
|       |            |

A list containing ranges of house numbers appears.

► Turn the rotary control/push button **OK** and then press the rotary control/push button to select the required range.

You can now start route guidance by selecting Start route guidance.

# Selecting junction for destination road

Note

A junction can only be selected if this information is stored on the navigation CD.

► In the Enter Destination menu, select Intersection.

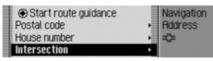

► Confirm your selection by pressing the rotary control/push button **ok**.

| EDINBURGH ROAD, N18 | Navigation |
|---------------------|------------|
| GLASGOW ROAD, N18   | Address    |
| INVERNESS ROAD      | Intersecti |
|                     | -          |

#### A list of junctions appears.

#### Note

If the destination road entered crosses more than 9 roads, a data entry menu corresponding to the data entry menu for roads appears.

► Turn the rotary control/push button **OK** and then press the rotary control/push button to select the required junction.

## Setting the route options

You can use the route options to specify how the Traffic Pro calculates the route to the destination.

► In the Enter Destination menu, depending on the previous setting, select Route: short, Route: fast or Route: dynamic.

| Intersection<br>Centre | <ul> <li>Navigation</li> <li>Address</li> </ul> |
|------------------------|-------------------------------------------------|
| Route: dynamic         | •                                               |
| Save destination       |                                                 |

Confirm your selection by pressing the rotary control/push button **ok**.

| 🖾 Dynamic route  | Navigation |
|------------------|------------|
| Quick route      | Address    |
| Short route      | Route opt. |
| C Avoid motorway |            |

The Route Options menu appears.

 Turn the rotary control/push button or to select one of the following options: Dynamic route,

Quick route,

- Short route,
- Avoid motorway,
- Avoid tunnel,
- Avoid toll,

Avoid ferry or

- Ready
- ► Turn the rotary control/push button or to switch the required function on (□) or off (□).

### Note:

Only one of the three settings (Dynamic route, Quick route or Short route) may be active (**(**) at the same time.

• Dynamic route

The route is calculated taking into account the traffic announcements received.

If dynamic route guidance is active, the routes are calculated on the basis of the fastest route to the destination.

#### Notes:

- Dynamic route guidance is not possible in all countries at present.
- When new route calculations are made with active dynamic route guidance, the Traffic Pro may request the navigation CD (if it is not already inserted).

### • Quick route

With this setting, the route with the shortest possible travel time to the destination is calculated.

• Short route

With this setting, the route with the shortest possible distance to the destination is calculated.

 Avoid motorway, Avoid tunnel, Avoid toll and Avoid ferry

You can use these entries for example to exclude ferries or motorways from the route calculation. The Traffic Pro will then attempt to calculate a route which does not contain any motorways or ferries.

#### Notes:

- Routes without motorways can only be calculated for short distances (up to 200 km depending on digitalisation density).
- Even if flood toll is selected, toll roads (e.g. in Switzerland or Austria) will be included in the route calculation.

#### Saving/Deleting route options

- ► In the Route Options menu, select Ready.
- ► Confirm your selection by pressing the rotary control/push button **OK**.

#### or ► Press 🗔.

You can now start route guidance

## Saving a destination

Once you have entered a destination, you can save it in the address book. This may be useful if you wish to travel to this destination again at a later date.

► In the Enter Destination menu, select Save destination.

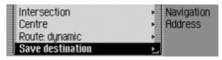

► Confirm your selection by pressing the rotary control/push button **ok**.

Proceed as described in "Saving an entry in the address book" on page 33.

# Navigation fast access

In navigation fast access mode, the last 20 destinations to which the vehicle has travelled are displayed. You may:

- Start navigation directly to these destinations
- Protect the entries in fast access, i.e. the entry will not be deleted when the maximum number of destinations is reached. The oldest unprotected entry will be deleted.
- Delete individual fast access entries.
- Delete the entire fast access list.
- Save an entry from the fast access list to the address book.

## ► Press NAVI.

| 🛛 Navigation menu                                    | Navigation |
|------------------------------------------------------|------------|
| 1. BRIGHTON, EAST SUSSE<br>2. LONDON, GREAT BRITAIN, |            |
| 3. Miller, Peter                                     | 5/8 🚄      |

The navigation fast access function appears.

## Navigating from fast access

- ► Call up the navigation fast access function.
- ► Turn the rotary control/push button **OR** and then press the rotary control/push button to select the required target from the list.

Route guidance to this destination will be started immediately.

## Protecting an entry

- ► Call up the navigation fast access function.
- ► Select the entry to be protected.
- Press the rotary control/push button or until a menu appears.
- ► Select the Protect entry entry.
- ▶ Switch protection on (■) or off (■) by pressing the rotary control/push button ok.

Protected entries are identified by the symbol.

## Note:

A protected entry is only protected from being deleted in fast access mode. However, you can delete this protected entry individually, and it will also be deleted when the complete list is deleted.

# Deleting an entry

- ► Call up the navigation fast access function.
- ► Select the entry to be deleted.
- Press the rotary control/push button or until a menu appears.
- ► Turn the rotary control/push button **ok** and then press the rotary control/push button to select the Delete entry entry.

The entry is deleted from the fast access list.

# Deleting a list

- ► Call up the navigation fast access function.
- Press the rotary control/push button or until a menu appears.
- ► Turn the rotary control/push button **OK** and then press the rotary control/push button to select the Delete list entry.

Naviga

MUN
 Beci

| Delete all rapid access<br>entries? |  |
|-------------------------------------|--|
| Ves No                              |  |

► When the prompt appears, select Yes to delete the list or No to retain it.

If you select Yes, the list will be deleted in the fast access function.

# Saving an entry in the address book

- ► Call up the navigation fast access function.
- ► Select the entry to be saved.
- Press the rotary control/push button or until a menu appears.
- ► Turn the rotary control/push button **O** and then press the rotary control/push button to select the Save in address book entry.

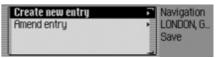

- Turn the rotary control/push button or to select one of the following options: Create new entry or Amend entry
- ► Confirm your selection by pressing the rotary control/push button **or**.

- Create new entry Select this option to create a new entry in the address book.
- Amend entry

Select this option to add the current address to an existing entry in the address book.

#### Creating a new entry

► Select the Create new entry entry.

|   | 5      | S | um  | am | e |   |   |   |   |   |   |   |   |     |    |
|---|--------|---|-----|----|---|---|---|---|---|---|---|---|---|-----|----|
| 1 | ſA     | В | С   | D  | E | F | 6 | Н | Т | J | K | L | М | Ν   | 0  |
|   | Ρ      | a | R   | S  | Т | U | ۷ | w | х | Y | Ζ | Ħ | Ŭ | Ü   | v  |
|   | Р<br>а | 1 | 21. | fŧ | æ |   |   |   |   |   |   |   |   | ( 0 | K) |

► Turn the rotary control/push button **or** and then press the rotary control/push button to select each letter in the surname one after the other.

#### Note:

Please also refer to the description in "Data entry menus" on page 11.

► In the data entry menu, select the **OK** symbol.

or

 Press the rotary control/push button or and hold it down for at least 2 seconds.
 The entry is adopted.

First name
 ВСОЕГСНІЈК ЦМНО
 РОКЗТОУШХУ Д ЙОО ...
 а... 1... ?1. fE...ee..
 ... ОК

- ► Turn the rotary control/push button **OK** and then press the rotary control/push button to select each letter in the first name one after the other.
- ► In the data entry menu, select the **OK** symbol.

or

Press the rotary control/push button or and hold it down for at least 2 seconds.

| Save            | Navigation               |
|-----------------|--------------------------|
| Miller, Peter   | LONDON, G.               |
| A Mobile tel.   | <ul> <li>Save</li> </ul> |
| 🗠 Business tel. | •                        |

The address book entry appears.

► Turn the rotary control/push button **OK** and then press the rotary control/push button to select the Save entry.

A confirmation that the entry has been saved appears.

▶ Press the rotary control/push button **ok**.

#### Adding data to entries

► Select the Amend entry entry.

| 8. Martin         | Navigation |
|-------------------|------------|
| 9. Meier, Sven    | BRIGHTON   |
| 10. Miller, Peter | Save       |
| 11. Müller, Franz |            |

► Turn the rotary control/push button **OK** and then press the rotary control/push button to select the entry to which you wish to add data.

#### Note:

If there are more than 10 entries in the address book, the data entry menu for locating the required name appears.

The navigation address previously selected is added to the selected address book entry.

If the selected address book entry already contains an address, the following prompt appears:

Overwrite existing address?

Ves No

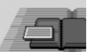

► In the prompt, select Yes to overwrite the existing address or No to retain the address.

If you select Yes, the existing address will be overwritten.

# Selecting a destination from the address book

You can find a destination in the address book and start navigation to it.

► In the Navigation main menu, select the Dest. from add. book entry.

| Enter address        | Navigation |
|----------------------|------------|
| Dest. from add. book | Menu       |
| Special destination  | •          |
| Settings             |            |

► Confirm your selection by pressing the rotary control/push button **ok**.

| 1. Martin        | Navigation |
|------------------|------------|
| 2. Miller, Peter | Add. book  |
| 3. Müller, Franz |            |

The address book entries which support navigation appear.

#### Note:

If there are more than 9 entries in the address book, the data entry menu for locating the required name appears.

► Turn the rotary control/push button or and then press the rotary control/push button to select the required entry.

Route guidance to this destination will be started immediately.

# **Point of interest**

You can select a POI as a main destination or a stopover.

POIs include petrol stations, airports or hospitals, for example.

► In the Navigation main menu, select the SpecialDest entry.

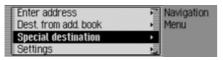

► Confirm your selection by pressing the rotary control/push button **ok**.

or if route guidance is already active

► In the navigation status display, press the rotary control/push button **ok**.

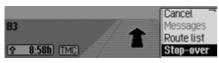

The Options menu appears.

- ► Select the Stop-over entry.
- ► Confirm your selection by pressing the rotary control/push button **ok**.

► Select the SpecialDest entry.

| Enter address        | Navigation                    |
|----------------------|-------------------------------|
| Dest. from add. book | <ul> <li>Stop-over</li> </ul> |
| Special destination  | •                             |
| Rapid access         |                               |

► Confirm your selection by pressing the rotary control/push button **ok**.

| In vicinity of location    | Navigation  |
|----------------------------|-------------|
| Nationwide                 | Spec. dest. |
| In vicinity of destination |             |
| Country/place              | -           |

The POI menu appears.

- Turn the rotary control/push button or
   Turn the rotary control/push button or
   Turn the rotary control/push button or
  - Ctry / place
- ► Confirm your selection by pressing the rotary control/push button **or**.

• In vicinity of location

You can select a POI in the vicinity of the vehicle. When you make your selection, the unit will tell you in which direction the POI is located and how far away it is.

• Nationwide

You can select a POI from a range of national POI categories.

 In vicinity of destination You can select a POI in the vicinity of the destination.

### Note:

The In vicinity of destination entry can only be selected if route guidance is active.

• Ctry / place

You can select a POI in a specific country/town.

## Local

► In the POI menu, select the In vicinity of location entry.

| In vicinity of location    | Navigation  |
|----------------------------|-------------|
| Nationwide                 | Spec. dest. |
| In vicinity of destination |             |
| Country/place              | _           |

► Confirm your selection by pressing the rotary control/push button **ok**.

| Garage      | Navigation  |
|-------------|-------------|
| Airport     | Spec. dest. |
| Bus station | Surr. area  |
| Car hire    |             |

► Turn the rotary control/push button **OK** and then press the rotary control/push button to select the required POI category.

|   | P | Η | otel | l Z I | not | el |   |   |   |   |   |   |   |     |         |
|---|---|---|------|-------|-----|----|---|---|---|---|---|---|---|-----|---------|
| 1 | A | В | С    | D     | Ε   | F  | 6 | Н | T | 1 | K | L | М | Ν   | 0       |
|   | Ρ | a | R    | S     | Т   |    |   | w |   | Y |   |   |   |     |         |
|   |   |   |      |       |     | 1  |   |   |   |   |   |   |   | ( 0 | 0<br>K) |

The data entry menu for POIs appears or, if fewer than 10 POIs are available in the selected category, the unit switches directly to the POI list. ► Turn the rotary control/push button **OR** and then press the rotary control/push button to select each letter one after the other.

Accept entry:

► In the data entry menu, select the **OK** symbol.

or

Press the rotary control/push button or and hold it down for at least 2 seconds.

| EXPRESS BY HOLIDAY INN G | 790m  | κ. |
|--------------------------|-------|----|
| BARDON LODGE             | 1,4km | ×  |
| HOTEL IBIS GREENWICH     | 2,1km | +  |
| CLARENDON                | 2,1km |    |

► Turn the rotary control/push button **OK** and then press the rotary control/push button to select the required POI.

Route guidance to the selected point of interest is initiated.

## National

► In the POI menu, select the Nationwide entry.

| In vicinity of location    | Navigation  |
|----------------------------|-------------|
| Nationwide                 | Spec. dest. |
| In vicinity of destination |             |
| Country/place              |             |

► Confirm your selection by pressing the rotary control/push button **OK**.

| GREAT BRITAIN | Navigation  |
|---------------|-------------|
| IRELAND       | Spec. dest. |
| ITALY         | Country     |
| LIECHTENSTEIN |             |

► Turn the rotary control/push button **OK** and then press the rotary control/push button to select the country in which you are looking for a national POI.

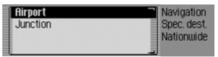

► Turn the rotary control/push button **OK** and then press the rotary control/push button to select the required POI category.

|   | P | E | osp | ital |   |   |        |  |   |   |   |     |     |
|---|---|---|-----|------|---|---|--------|--|---|---|---|-----|-----|
| ſ |   |   | C   |      |   | 6 | Н      |  | K | L | М | Ν   |     |
|   |   | a | R   | S    | U |   | H<br>W |  |   |   |   |     |     |
|   |   |   |     |      |   |   |        |  |   |   |   | ( 0 | K ) |

The data entry menu for POIs appears or, if fewer than 10 POIs are available in the selected category, the unit switches directly to the POI list.

► Turn the rotary control/push button **OK** and then press the rotary control/push button to select each letter one after the other.

Accept entry:

► In the data entry menu, select the **OK** symbol.

or

Press the rotary control/push button ok and hold it down for at least 2 seconds.

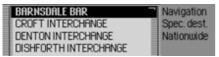

► Turn the rotary control/push button **OK** and then press the rotary control/push button to select the required POI.

Route guidance to the selected point of interest is initiated.

#### Local area of destination

► In the POI menu, select the In vicinity of destination entry.

| In vicinity of location    | Navigation  |
|----------------------------|-------------|
| Nationwide                 | Spec. dest. |
| In vicinity of destination |             |
| Country/place              | _           |

► Confirm your selection by pressing the rotary control/push button **ok**.

Proceed as described in "Local" on page 37. If this option is selected, however, no directions or distances will appear in the POI list.

## Country/town

► In the POI menu, select the Ctry / place entry.

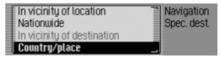

► Confirm your selection by pressing the rotary control/push button **OK**.

| GR-BRITTANNIE | Navigation   |
|---------------|--------------|
| Town          | Spec. dest.  |
| Postal code   | Ctry / place |
|               | _ CO         |

- ► Select the desired country as described under "Selecting a country" on page 25.
- ► Select the required town as described under "Entering a destination town" on page 25.

or

► Select the required postcode as described under "Selecting destination via postcode" on page 26.

| Garage      | Navigation   |
|-------------|--------------|
| Airport     | Spec. dest.  |
| Bus station | Ctry / place |
| Car hire    |              |
|             |              |

► Turn the rotary control/push button **OK** and then press the rotary control/push button to select the required POI category.

|   | P | E | osp | ital |   |   |        |  |   |   |   |     |     |
|---|---|---|-----|------|---|---|--------|--|---|---|---|-----|-----|
| ſ |   |   | C   |      |   | 6 | H<br>W |  | K | L | М | N   |     |
|   |   | a | R   | S    | U |   | w      |  |   |   |   |     |     |
|   |   |   |     |      |   |   |        |  |   |   |   | ( 0 | K ) |

The data entry menu for POIs appears or, if fewer than 10 POIs are available in the selected category, the unit switches directly to the POI list.

► Turn the rotary control/push button **or** and then press the rotary control/push button to select each letter one after the other. Accept entry:

► In the data entry menu, select the **OK** symbol.

or

Press the rotary control/push button ok and hold it down for at least 2 seconds.

| CHARING CROSS HOSPITAL<br>CHELSEA AND WESTMINSTER | Navigation<br>Spec. dest.<br>Ctry / place |
|---------------------------------------------------|-------------------------------------------|
| GREENWICH DISTRICT HOSPI                          |                                           |

► Turn the rotary control/push button **OK** and then press the rotary control/push button to select the required POI.

Route guidance to the selected point of interest is initiated.

# Information about points of interest

You can call up additional information about many POIs, e.g. a brief description or a telephone number.

To do this, you must be in the POI list.

| EXPRESS BY HOLIDRY INN G | 790m  | κ 🗋 |
|--------------------------|-------|-----|
| BARDON LODGE             | 1,4km | ×   |
| HOTEL IBIS GREENWICH     | 2,1km | +   |
| CLARENDON                | 2,1km |     |

▶ Press ☐ and hold it down until the information appears.

| CENTRAL MIDDLI   | ESEX HOSPIT | Navigation  |
|------------------|-------------|-------------|
| (44)-(20)-896557 | 33          | Spec. dest. |
| GRBRITTANNIE     |             | Destination |
| NW10 7 LONDON,   | GREAT BRIT  |             |

- ► Turn the rotary control/push button or to scroll through the information.
- ▶ Press to return to the list of POIs.

## **During route guidance**

During route guidance, navigation information is displayed on the status screen in all operating modes.

However, complete navigation information is only displayed in the navigation status screen.

#### Examples:

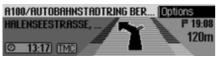

The navigation status screen.

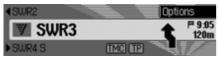

The radio status screen with active navigation. The display for other sources is similar. When you are approaching a turn, the navigation status screen appears automatically. Once you have completed the turn, the unit reverts to the previous status screen.

## Navigation status screen

All information relevant to information is displayed on the navigation status screen.

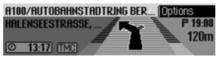

The distance to the next turn and the estimated time of arrival are shown on the right-hand side of the display.

The name of the road the vehicle is turning into appears in the first line on the upper left of the display. The name of the road the vehicle is currently travelling along appears in the second line. Depending on the setting, the current time, estimated journey time remaining or distance remaining to be travelled appear on the bottom left of the display. ► Turn the rotary control/push button **ok** to select the various displays in the status display.

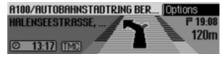

Display with current time.

| A115/AUTOBAHNZUBRINGER MAG Options |  |         |
|------------------------------------|--|---------|
| A115/AUTOBAHNZU                    |  | P 19:11 |
|                                    |  |         |
| 1 5:49h [TMC]                      |  |         |

Display with estimated journey time remaining.

| A115/AUTOBAHNZU | Options<br>P 19:11 |
|-----------------|--------------------|
| 😤 673km) (TMC)  | 0                  |

Display with distance remaining to be travelled.

## Example navigation displays

## Warning Accident hazard

Road traffic regulations always take priority when a vehicle is being driven in traffic. The navigation system is only an aid. Errors may occur in individual data items/entries. At all times, the driver must decide whether or not to heed the information provided.

We do not accept liability for erroneous data provided by the navigation system.

• "If possible, please turn back."

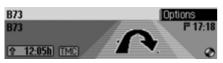

You are driving in the wrong direction and should turn around at the earliest opportunity. • "Please turn left after 100 metres."

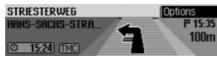

The name of the road the vehicle is turning into appears in the first line on the upper left of the display. The name of the road the vehicle is currently travelling along appears in the second line.

• "Please leave the roundabout at the third exit on the right."

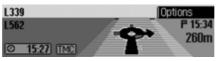

This display shows you the exit you should take on the roundabout.

• "Please follow the direction arrows."

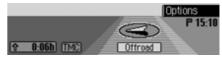

This display tells you that you are currently on a non-digitised road (i.e. car park, garage, multi-storey car park). Your location therefore does not appear on the digitised road map. The arrow indicates the direction of the destination as the crow flies.

• Active stopover:

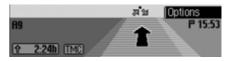

• Block active:

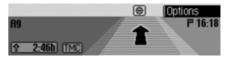

• Recalculating route:

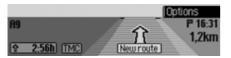

• Destination reached:

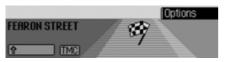

#### **Options menu**

During route guidance, you can call up the Options menu in the navigation status screen.

▶ Press the rotary control/push button **ok**.

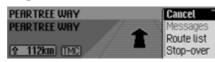

The Options menu appears on the righthand side.

 Turn the rotary control/push button or to select one of the following options: Cancel,

Messages,

Route list,

Stop-over (stopover),

Block,

Route opt. or

Announce

► Confirm your selection by pressing the rotary control/push button **ok**.

• Cancel

You can abort the current route guidance. See "Cancelling route guidance" on page 43.

• Messages

You can display/listen to a list of traffic announcements relevant to the route. See "Traffic announcements" on page 43.

• Route list

You can display the route planned by the Traffic Pro. See "Route list" on page 44.

• Stop-over

You can enter another destination as a stopover during active navigation. See "Stopover" on page 44.

• Block

You can block a section of the route still to be travelled. See "Blocking a route" on page 45.

#### • Route opt.

You can modify the route options during navigation. See "Modifying route options" on page 46.

• Announce

You can switch navigation announcements off and then back on again. See "Switching navigation announcements on/off" on page 46.

## Cancelling route guidance

You can use this function to cancel route guidance before reaching the actual destination.

► In the Options menu, select the Cancel entry.

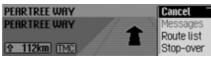

► Select Yes (cancel navigation) or No (continue with navigation).

## Note:

If no operator inputs are made, the menu will automatically disappear after a few seconds and navigation will continue.

## Traffic announcements

You can display/listen to a list of traffic announcements relevant to the route.

► In the Options menu, select the Messages entry.

| Dood out all massage          |  |
|-------------------------------|--|
| Read out all messages         |  |
| 💷 2 x A5 Karlsruhe-Basel      |  |
| 🗛 1 x A81 Heilbronn-Stuttgart |  |
| ≰ 2 x A8 Stuttgart-Ulm        |  |
|                               |  |

The list of traffic announcements relevant to the route appears.

► To listen to all announcements, select the Read out all messages entry.

#### or

- ► Select the required announcement.
- ► Confirm your selection by pressing the rotary control/push button ok. The announcement appears in full.

For more information about traffic announcements, see "Displaying traffic information" on page 50.

#### **Route list**

You can display the route planned by the Traffic Pro.

► In the Options menu, select the Route list entry.

| A2/EAST ROCHESTER WAY | 9,1km 👕 |
|-----------------------|---------|
| R2                    | 4,7km   |
| M25                   | 36,0km  |
| M23                   | 22,3km  |

A list of the roads to the destination appears. The distance to be travelled along each road appears after its name.

► Turn the rotary control/push button or to scroll through the list.

#### Note:

Once route guidance has started, it takes a little while for the route list to appear in full.

If the route list is not available due to recalculation, No route list available appears.

▶ Press to exit the route list.

#### Stopover

You can enter another destination as a stopover during active navigation.

► In the Options menu, select the Stopover entry.

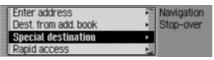

- Turn the rotary control/push button or to select one of the following options: Enter address, Add. book, SpecialDest or Rapid access
- ► Confirm your selection by pressing the rotary control/push button **or**.

• Enter address

You can enter a complete address as a stopover as described in "Entering a destination" on page 24.

• Add. book

You can enter an address book entry as a stopover as described in "Selecting a destination from the address book" on page 35.

• SpecialDest

You can enter a POI as a stopover as described in "Point of interest" on page 36.

• Rapid access

You can enter a fast access destination as a stopover as described in "Navigation fast access" on page 32.

Once the stopover has been selected, the route is recalculated and route guidance started to the stopover.

#### Note:

Once the stopover has been reached, the following display appears.

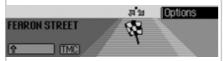

Route guidance to the main destination is started automatically.

#### Deleting a stopover

If you have entered a stopover, you can delete it before reaching it.

► In the Options menu, select the Stopover entry again.

Delete stop-over? LONDON, GREAT BRITAIN, FEARON STREET

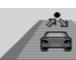

► Select Yes (delete stopover) or No (retain stopover).

#### Note:

If no operator inputs are made, the menu will automatically disappear after a few seconds and the stopover will be retained.

If Yes is selected, the stopover is deleted and route guidance to the main destination started automatically.

#### Blocking a route

You can use this function to block a section of the route still to be travelled when the next junction is reached. If possible, the Traffic Pro will then calculate a diversion route. This may be useful if a traffic jam or road block lies immediately ahead.

► In the Options menu, select the Block entry.

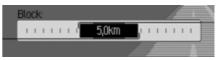

- ► Turn the rotary control/push button **OK** to select the required distance to be blocked.
- Confirm your selection by pressing the rotary control/push button ok.
   The route is recalculated.

#### Unblocking a route

Once a block has been entered, it can be removed again.

► In the Options menu, select the Block entry.

Unblock?

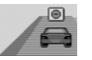

- Yes No
- ► Select Yes (delete block) or No (retain block).

#### Note:

If no operator inputs are made, the menu will automatically disappear after a few seconds and the block will be retained.

#### Modifying route options

You can modify the route options during navigation.

► In the Options menu, select the Route opt. entry.

| 🖸 Dynamic route                              | Navigation |
|----------------------------------------------|------------|
| Culck route<br>Short route<br>Rvoid motorway | Route opt. |

► Select Dynamic route, Quick route, Short route or the avoid functions (on = 1).

#### Note:

Only one of the three settings (Dynamic route, Quick route, Short route) may be active ( $\blacksquare$ ) at the same time.

For more information about route options, see "Setting the route options" on page 30.

► In the Route Options menu, select Ready.

The route is calculated with the new route options.

## Switching navigation announcements on/off

You can switch navigation announcements off and then back on again.

- ► In the Options menu, select the Announce. entry.
- Press the rotary control/push button or to switch navigation announcements on ( ) or off ( ).

# Information during route guidance

## Displaying destination information

- ▶ Press ☐ .
- ► Turn the rotary control/push button **ok** clockwise until Destination appears on the top right of the display.

#### BRIGHTON, ERST SUSSEX, FAIRDENEDEstination 105 km/h 416km P 17:52 0:155 km 0:155 km

The following information appears:

- On the top left, the destination town and destination road.
- To the left underneath the destination town, the average speed thus far.
- Above the image of the car, the distance still to be travelled and the anticipated time of arrival.
- To the left and right of the image of the car, the distance already travelled and the journey time thus far.

#### Notes:

- If a stopover is active, information about it is displayed. The appears on the display above the car.
- Press the rotary control/push button to reset the values for the average speed, distance travelled and journey time thus far to zero.

#### Displaying/Storing position ▶ Press □.

► Turn the rotary control/push button or clockwise until Position appears on the top right of the display.

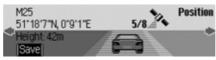

The following information appears:

• If possible, the town and road/geographical coordinates and height above sea level (only in the event of sufficient satellite reception) appear on the lefthand side of the display.

- The number of satellites which have been/can be received appears above the image of the car.
- Press the rotary control/push button or to store the current position.

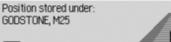

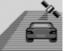

The current position was saved in fast access mode.

# Displaying traffic announcements

- ▶ Press Ci⊃.
- ► Turn the rotary control/push button clockwise until TMC appears on the top right of the display.

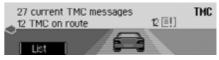

The following information appears:

- The number of TMC messages received.
- The number of TMC messages relevant to the route.

▶ Press the rotary control/push button ok.

#### Read out all messages 2 x A5 Karlsruhe-Basel 4 1 x A81 Heilbronn-Stuttgart 5 2 x A8 Stuttgart-Ulm

x 2 x Ho Stottgart-Oth

All TMC messages are displayed.

► To listen to all announcements, select the Read out all messages entry.

or

- ► Select the required announcement.
- Confirm your selection by pressing the rotary control/push button or.
   The announcement appears in full.

For more information about traffic announcements, see "Displaying traffic information" on page 50.

#### Displaying/Changing route settings ▶ Press □.

► Turn the rotary control/push button **OR** clockwise until Route appears on the top right of the display.

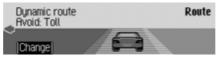

The current route settings are displayed.

▶ Press the rotary control/push button ok.

| 🖸 Dynamic route  | Navigation |
|------------------|------------|
| Quick route      | Route opt. |
| Chort route      |            |
| 🕻 Avoid motorway |            |

Select Dynamic route, Quick route, Short route or the avoid functions (on = 1).

#### Note:

Only one of the three settings (Dynamic route, Quick route, Short route) may be active (**(**) at the same time.

For more information about route options, see "Setting the route options" on page 30.

The route is calculated with the new route options.

# Information during non-active route guidance

#### **Displaying/Storing a position**

You can display and store the current position. See "Displaying/Storing position" on page 47.

#### **Displaying TMC messages**

You can display TMC messages as described in "Displaying traffic announcements" on page 47. Of course, no traffic announcements are displayed for the route.

# Dynamic route guidance with TMC

#### Note:

Dynamic route guidance is not possible in all countries.

When Dynamic Route Guidance is active, the navigation system may request the navigation CD for possible route calculation (if the navigation CD is not inserted).

# What is dynamic route guidance?

Dynamic route guidance is used to calculate the route, taking current traffic announcements into account.

The traffic announcements are transmitted by a TMC radio station in addition to the radio programme and are received and analysed by the navigation system. The reception of traffic announcements is free of charge.

#### Note:

As the traffic announcements are transmitted by radio stations, we cannot assume responsibility for the completeness or accuracy of the announcements.

# ••• asfinag

für Verkeh

Austria: The location and event code was made available by ASFINAG and BMVIT.

#### Dynamic route guidance

You can activate dynamic route guidance by selecting Dynamic route in the route options.

If dynamic route guidance has been activated, a continuous check is made for the presence of relevant announcements for the selected route. The route is then calculated using the "fast route" option, while taking into account current traffic announcements. If it is determined during these continuous checks that a traffic announcement is of relevance for the route guidance, the unit will automatically re-calculate a new route to the destination.

New route is shown on the display. There is also the voice announcement "The route is being recalculated due to current traffic announcements".

#### Note:

If a TMC station cannot be located, No TMC reception at present. Dyn. route guid. not possible. appears. The unit reverts to the route guidance display after a few seconds.

If no TMC stations can be found within 10 minutes, No TMC reception at present. Dyn. route guid. not possible. will appear on the display again and a short signal tone will sound.

Your navigation system can receive TMC information, whether a TMC station is selected or not. However, in order to guarantee optimal reception of TMC information, we recommend the selection of a TMC station.

#### **Displaying traffic information**

Current traffic announcements can be displayed in text form. There are several options for requesting current traffic information.

You can call up traffic announcements via the navigation Options menu and by pressing **CD**. Please refer to the description in "Traffic announcements" on page 43 and "Displaying traffic announcements" on page 47.

#### Note:

If no up-to-date traffic information is available, No TMC messages and No TMC on route are displayed.

In both cases, the Traffic Pro displays a list of the up-to-date traffic information currently available.

Read out all messages 2 x A5 Karlsruhe-Basel A 1 x A81 Heilbronn-Stuttgart x 2 x A8 Stuttgart-Ulm

All TMC messages are displayed.

#### Note:

Traffic announcements are displayed sorted according to category and road. Various symbols appear in front of each traffic announcement to indicate the category.

indicates a warning.

indicates building sites and other obstacles.

indicates traffic jams in general.

► To listen to all announcements, select the Read out all messages entry.

#### or

- ► Select the required announcement.
- ► Confirm your selection by pressing the rotary control/push button **OK**.

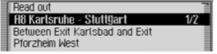

The announcement appears in full.

► To listen to the announcement, select the Read out entry.

#### or

 Turn the rotary control/push button or to scroll through the traffic announcement.

#### Note:

The reading out of traffic announcements can be aborted by pressing the rotary control/push button  $\int_{M}$ .

A typical traffic announcement appears as follows:

- a motorway or road number
- Approximate direction information
- Detailed location and direction information
- The event
- The cause, if known

#### Settings

You can make various settings for navigation in the settings.

► In the Navigation main menu, select the Setting entry.

| Enter address        | Navigation               |
|----------------------|--------------------------|
| Dest. from add. book | <ul> <li>Menu</li> </ul> |
| Special destination  | •                        |
| Settings             |                          |

► Confirm your selection by pressing the rotary control/push button **ok**.

| 1 | Traffic messages      | Naviga  | tion |
|---|-----------------------|---------|------|
| E | Announce arrival time | Setting |      |
|   | Time                  | •       |      |
|   | ETA setting           | •       |      |

The Settings menu appears.

 Turn the rotary control/push button or to select one of the following options: Traffic messages, Announce arrival time, Clock,

ETA setting or

Unit of measure

- ► Confirm your selection by pressing the rotary control/push button **ok**.
- Traffic messages

You can specify whether or not traffic announcements should be read out automatically by the unit and, if so, which ones.

• Announce arrival time

You can specify whether the calculated time of arrival should be announced automatically once the route has been calculated/recalculated.

• Clock

You can configure the GMT time sent by the satellite in terms of its format and the current time zone.

The time only needs to be set so that the Traffic Pro can supply navigation information correctly on routes with time-dependent route guidance. Setting the time also ensures that anticipated times of arrival are announced/ displayed correctly.

#### • ETA setting

You can configure the calculation of the ETA. **ETA** stands for **E**stimated Time of **A**rrival.

• Unit of measure

You can convert the calculation of the distances from metric (display in metres and kilometres) to imperial (display in yards and miles) system and vice versa.

## Traffic announcements

You can specify whether or not traffic announcements should be read out automatically by the Traffic Pro and, if so, which ones.

► In the Settings menu, select the Traffic messages entry.

| Traffic messages      | Navigation |
|-----------------------|------------|
| Announce arrival time | Setting    |
| Time                  | •          |
| ETA setting           | •          |

► Confirm your selection by pressing the rotary control/push button **ok**.

| đ | Announce messages | Navigation |
|---|-------------------|------------|
|   | On route only     | Setting    |
| 4 | Warnings only     | Messages   |
|   |                   |            |

- ► You may now select Announce messages, On route only or Warnings only.
  - Announce messages

If this function is active, all traffic announcements are made automatically on receipt.

#### Note:

This setting must be active (1) in order to be able to activate the two other settings.

• On route only

If you activate this function (**1**), only the traffic announcements relevant to the route are made.

- Warnings only Activate this function (1) to have only warnings announced.
- ► Turn the rotary control/push button or to switch the required function on (1) or off (1).

#### Announcing the time of arrival

You can specify whether the calculated time of arrival should be announced automatically once the route has been calculated/recalculated.

► In the Settings menu, select the Announce arrival time entry.

| ſ | Traffic messages      | Navigation |  |
|---|-----------------------|------------|--|
| 6 | Announce arrival time | Setting    |  |
|   | Time                  | •          |  |
|   | ETR setting           | -          |  |

► Press the rotary control/push button or to switch the announcement of the time of arrival on (1) or off (1).

#### Clock

You can configure the GMT time sent by the satellite in terms of its format and the current time zone.

The time only needs to be set so that the Traffic Pro can supply navigation information correctly on routes with time-dependent route guidance. Setting the time also ensures that anticipated times of arrival are announced/displayed correctly.

► In the Settings menu, select the Clock entry.

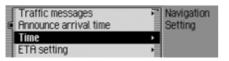

► Confirm your selection by pressing the rotary control/push button **ok**.

| Change format: 24 > 12h | Navigation |
|-------------------------|------------|
| Forward (+30 minutes)   | Setting    |
| Backward (-30 minutes)  | Clock      |
|                         | 3.52.22    |

The Clock Settings menu appears. The current time setting appears on the right-hand side of the display.

- ➤ You may now select Change format:, Forward (+30 minutes) or Backward (-30 minutes).
- Change format:

You can switch the time display format from 12 to 24-hour and vice versa.

- Forward (+30 minutes) You can put the time forward in intervals of 30 minutes.
- Backward (-30 minutes) You can put the time back in intervals of 30 minutes.
- Press the rotary control/push button or to execute the relevant function.

#### ETA setting

You can configure the calculation of the ETA. **ETA** stands for **E**stimated Time of **A**rrival.

► In the Settings menu, select the ETA setting entry.

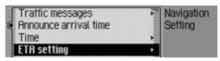

► Confirm your selection by pressing the rotary control/push button **ok**.

| 🛙 Sports car      | Navigation |
|-------------------|------------|
| 🖸 Car             | Setting    |
| 🕻 Van             | ETA        |
| Van<br>Set freely | 100        |

- ➤ You may now select Sports car, Car, Van or Set freely.
- Sports car

This setting indicates to the Traffic Pro that you tend to drive rather quickly. An earlier ETA is calculated.

#### • Car

This is the default setting. It offers sufficiently accurate calculation of the ETA for most drivers.

• Van

This setting indicates to the Traffic Pro that you will need a little longer for the planned route. This setting could be selected, for example, for a slower vehicle or in dense traffic areas.

• Set freely

Select this option to modify the calculation of the ETA to suit your requirements.

#### Note:

Only one of the two settings may be active (**1**) at the same time.

► Turn the rotary control/push button or to activate the required setting (1). If Set freely is selected, you still need to select the required setting. The available range is between 50% and 200%. A value of 100% indicates the Car setting. A later ETA will be calculated if a higher percentage value is selected.

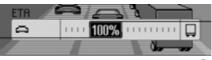

- ► Turn the rotary control/push button or to set the required percentage value.
- ► Confirm your selection by pressing the rotary control/push button **ok**.

#### Measuring unit

You can convert the calculation of the distances from metric (display in metres and kilometres) to imperial (display in yards and miles) system and vice versa.

► In the Settings menu, select the Unit of measure entry.

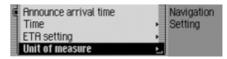

► Confirm your selection by pressing the rotary control/push button **or**.

| đ | Metric   | Navigation |
|---|----------|------------|
| Ę | Imperial | Setting    |
|   |          | Dimensions |
| l |          |            |

► Select Metric or Imperial (on =  $\blacksquare$ ).

#### Note:

Only one of the two settings may be active ( $\blacksquare$ ).

55

## Switching on radio mode

## ► Press RADIO

Radio mode is activated. The last waveband selected and the last station selected are set.

# Calling up the Radio main menu

You can make settings for radio mode in the Radio main menu.

The following description assumes that you are in the status display.

► Press RADIO twice in succession. or

## ► Press RADIO.

The Fast Access menu appears.

► Select the Radio menu entry.

| Waveband       | Radio |
|----------------|-------|
| Programme type | Menu  |
| Filter         | •     |
| Traffic info   | •     |

The Radio main menu appears.

The example shows the Radio main menu for VHF.

- Turn the rotary control/push button or to select one of the following options: Waveband,
   Programme type,
   Filter,
   Traffic info,
   Sound,
  - Voice entries,

Regionalisation,

Reception optimisation or

Adaptive bandwidth control

- ▶ Confirm your selection by pressing the rotary control/push button or.
   The required function is called up.
- Waveband

Accesses the selection menu for the waveband. See "Selecting a waveband" on page 56.

• Programme type

Accesses the selection menu for the programme type. See "Programme type" on page 61.

• Filter

Accesses the selection menu for the filter function. See "Filter function" on page 59.

• Traffic info

Accesses the selection menu for traffic programmes. See "Traffic programme" on page 64.

• Sound

Accesses the sound settings. See "Sound settings" on page 16.

• Voice entries

Accesses the selection menu for voice entries. See "Voice entries" on page 63.

• Regionalisation

You can switch regionalisation on/off. See "Regionalisation" on page 62.

• Reception optimisation

Accesses the selection menu for reception optimisation. See "Reception optimisation" on page 63.

• Adaptive bandwidth control You can switch bandwidth control on/ off. See "Bandwidth control" on page 64.

## Selecting a waveband

 In the Radio main menu, select Waveband.

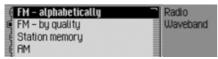

- Turn the rotary control/push button or to select one of the following options:
  - FM alphabetically,
  - FM by quality,
  - Station memory,

FIM or

Short wave

 Confirm your selection by pressing the rotary control/push button oc.
 The selected waveband is set. • FM - alphabetically

If an FM station was selected previously, it will remain selected or, if an AM station was selected, the last FM station selected will be set.

The Fast Access menu appears. All stations which can be received/identified appear in the list in alphabetical order.

The waveband set is indicated by the **BBC** symbol in the status display.

• FM - by quality

If an FM station was selected previously, it will remain selected or, if an AM station was selected, the last FM station selected will be set.

The Fast Access menu appears. All stations which can be received/identified appear in the list in order of quality. The waveband set is indicated by the symbol in the status display. • Station memory

The last station set is retained. The station memory, which can store up to 19 FM and AM waveband stations, is displayed.

The waveband set is indicated by the symbol in the status display. See "Station memory" on page 68.

• AM

The last medium wave station selected is set.

The status display appears.

The waveband set is indicated by the symbol in the status display.

• Short wave

The last short wave station selected is set.

The status display appears.

The waveband set is indicated by the symbol in the status display.

## FM mode

FM mode combines the two wavebands FM – alphabetically and FM – by quality.

#### Possible settings for FM stations

A number of possible settings may be made for selecting stations in FM mode:

- Tuning via station list. See "Station list" on page 57.
- Scan function. See "Scan function" on page 58.
- Manual station tuning. See "Manual station tuning" on page 59.
- Via the station memory. See "Station memory" on page 68.

#### Station list

All stations which can be received/identified appear in the station list. The display sequence is determined by the selected waveband FM – alphabetically

or FM - by quality.

Stations can be selected using the station list in two ways:

#### Selection in status display:

► Turn the rotary control/push button or clockwise or counter clockwise.

or

► In the status display, press ► or

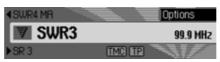

Press **b** to select the next station in the station list. The name of the station appears underneath the station currently selected.

Press **t** to select the previous station in the station list. The name of the station appears above the station currently selected.

#### Selection via fast access.

#### ► Press RADIO.

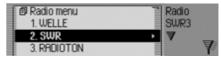

The Fast Access menu appears.

► Turn the rotary control/push button or to select the required station and press the rotary control/push button or. The selected station is set.

#### Notes:

• If the selected station is a station chain, this is indicated by a small triangle on the right-hand edge of the list. Once a station has been selected, a second list appears from which you

may select the required station from the station chain.

Press to return to the previous menu without selecting a station.

• Similarly, if a station transmits a number of different regional programmes and regionalisation has been activated as described in "Regionalisation" on page 62, a list will appear from which you may select the required station. Stations of this type are identified in the station list by (REG).

#### Scan function

All stations in the station list are scanned briefly to enable you to select the one you require.

► In the status display, press and hold down ■ or ■.

or

► In the status display, press the rotary control/push button ok.

The Options menu appears.

- ► Select the Scan entry.
- Press the rotary control/push button or to activate the function (1).

The stations in the station list are scanned briefly in descending/ascending order.

#### Aborting the scan function

▶ In the status display, press

▶ or

#### or

► In the status display, press the rotary control/push button **ok**.

The Options menu appears.

- ► Select the Scan entry.
- Press the rotary control/push button or to deactivate the function (1).

The station currently being scanned is set and the scan function is aborted.

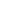

#### Manual station tuning

You can set the required frequency manually.

 In the status display, press the rotary control/push button or until Frequency
 or Frequency + appears on the display instead of the previous/next station.

| <pre>Frequency -</pre> |        | Options  |
|------------------------|--------|----------|
| SWR3                   |        | 99.9 MHz |
| Frequency +            | IMC IP |          |

Turn the rotary control/push button or to select the required frequency.

To exit manual station tuning, press and hold down the rotary control/push button **OK** until Frequency – or Frequency + disappears.

The selected frequency remains set.

#### Note:

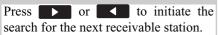

#### **Filter function**

You can use this function to filter stations or entire station chains out of the station list.

▶ In the Radio main menu, select Filter.

| 0 | -                        |        |
|---|--------------------------|--------|
|   | Filter                   | Radio  |
|   | Reset                    | Filter |
| ę | 1. ANTENNE1              |        |
|   | 1. ANTENNE1<br>2. BRYERN | •      |

The Filter menu appears.

► Turn the rotary control/push button or to select one of the following options: Filter,

Reset or

the stations and station chains which can currently be received.

#### Switching the filter function on/off

- ► In the Filter menu, select the Filter entry.
- ► Turn the rotary control/push button or to switch the function on (1) or off (1).

If the function is active (1), only the stations and station chains which have not been filtered out will appear in the FM station lists.

#### Note:

If the function is not active, the filter settings will continue to be maintained.

#### **Filtering stations**

- ► In the Filter menu, select the station chain to be filtered out and press the rotary control/push button **ok**.
- ► Select the entire station chain entry.
- ► Turn the rotary control/push button or to switch the function on (<sup>™</sup>).

or

#### ► Press RADIO.

- ► In the Fast Access menu which appears, select the station chain to be filtered.
- Press the rotary control/push button or until a menu appears.
- ► Select the Filter station chain entry. The selected station chain no longer appears in the station list.

#### **Filtering stations**

- ► In the Filter menu, select the station to be filtered.
- ► Turn the rotary control/push button or to activate the filter for this station (■).

or

#### ► Press RADIO

- ► In the Fast Access menu which appears, select the station to be filtered.
- Press the rotary control/push button or until a menu appears.
- ► Select the Filter station entry.

or

- ► To filter the station currently playing, press the rotary control/push button or in the status display.
- ► Select the Filter entry.
- ► Turn the rotary control/push button or to activate the filter for this station ( .). The selected station no longer appears in the station list.

#### Cancel filtering Cancel all filters

► In the Filter menu, select the Reset entry.

#### **Deleting station chain filters**

- ► In the Filter menu, select the station chain to be activated and press the rotary control/push button **OK**.
- ► Select the entire station chain entry.
- ► Turn the rotary control/push button or to switch the filter off (1).

#### **Deleting station filters**

- ► In the Filter menu, select the station to be activated.
- ► Turn the rotary control/push button or to deactivate the filter for this station (■).

### Programme type

Programme type (PTY) is a service offered by many stations within the radio data system (RDS). It can be used to define which specific stations should be displayed with the corresponding programme types in the station list.

► In the Radio main menu, select Programme type.

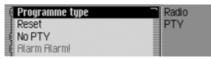

The Programme Type menu appears.

► Turn the rotary control/push button or to select one of the following options: Programme type,

Reset,

NO PTY or

the PTY categories displayed.

## Switching the programme type function on/off

- ► In the Programme Type menu, select the Programme type entry.
- ► Turn the rotary control/push button or to switch the function on (1) or off (1).

If the function is active (1), only the stations with the selected programme types appear in the FM station lists. The programme type of the selected station also appears on the right of the status display.

Note:

If the function is not active, the settings will continue to be maintained.

#### Selecting the programme type

- ► In the Programme Type menu, select the entry for the required programme type.
- ► Turn the rotary control/push button or to switch the individual programme types on (1) or off (1).

Select Reset in the Programme Type menu to reset all programme types to on.

#### Note:

All PTY categories are displayed in the Programme Type menu. A greyed-out category indicates that no stations in this category can be received at the current time. However, the category can still be activated/deactivated. Activate the No PTY entry to add stations which do no transmit any PTY information to the station list display.

#### Regionalisation

During the transmission time, certain RDS programmes are divided into regional programmes with different programme content.

Turning on regionalisation prevents the RDS diversity function from switching between regional programmes with different content.

► In the Radio main menu, select the Regionalisation entry.

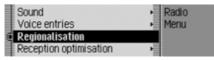

► Turn the rotary control/push button or to switch the function on (1) or off (1).

#### Note:

Stations with regional programmes are identified in the station list by (REG). If you switch the regional function off whilst listening to a regional station, the unit will switch to the associated base station.

#### Radio text

FM stations supply additional information, e.g. news or information about the current programme, via the RDS data stream. This information can be displayed.

#### Warning Accident hazard

Since information transmitted via radio text display varies constantly, we recommend tuning in the radio text only when the vehicle is stationary to avoid unnecessary distraction for the driver. This is a necessary precaution for accident prevention.

In the status display, press the rotary control/push button ok.
 The Options menu appears.

| <swr4 lu<="" th=""><th></th><th>(TP</th><th>_</th></swr4> |        | (TP      | _   |
|-----------------------------------------------------------|--------|----------|-----|
|                                                           |        | Save     |     |
| SMU2                                                      |        | Radio te | ext |
| ▶SWR2                                                     | IMC IP | Scan     |     |

 $\blacktriangleright$  Select the Radio text entry.

 Press the rotary control/push button or to activate the function (1).

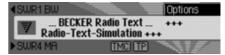

The radio text for the current FM station is displayed.

#### Note:

Unfavourable reception conditions, including interference, can garble or even block the radio text display.

#### **Deactivating radio text**

- ► In the status display, press the rotary control/push button **ok**.
- ► Select the Radio text entry.
- ► Press the rotary control/push button or to deactivate the function (1).

## Voice entries

You can delete or listen to voice entries assigned to the station. You can also activate or deactivate the voice dialogue for creating new voice entries.

► In the Radio main menu, select Voice entries.

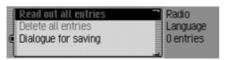

- Select Read out all entries, Delete all entries or Dialogue for saving.
- Read out all entries

Select Read out all entries to listen to all voice entries associated with radio stations.

• Delete all entries

If Delete all entries is selected, a prompt will appear asking you to confirm whether or not all voice entries should actually be deleted.

Select YES to delete the voice entries or N0 to continue without deletion.

Dialogue for saving

If the function is active, when a station is stored, an automatic dialogue will appear for assigning a voice entry. Turn the rotary control/push button **or** to switch the function on (**I**) or off (**I**).

## **Reception optimisation**

You can select one of three settings to suppress reception-related interference.

#### Note:

This setting is irrelevant for the waveband station memory, medium wave and short wave.

► In the Radio main menu, select Reception optimisation.

| 🖾 Automatic     | Radio     |
|-----------------|-----------|
| 🕻 Always stereo | Reception |
| 🕻 Always mono   |           |
|                 |           |

Select Automatic, Always stereo or Always mono (on = 1).

#### Note:

Only one of the entries in the list can be active (**1**).

• Automatic

Setting for normal operation, i.e. depending on reception, the unit switches back and forth from stereo to mono (offers the optimum setting for almost all reception areas).

• Always stereo

Setting for exceptional reception conditions - i.e. the unit is constantly set to stereo.

• Always mono

Setting for reception situations in which reflections constantly occur; i.e. the unit is constantly set to mono.

#### **Bandwidth control**

Bandwidth control can be used to improve station reception in difficult reception areas (station A has a neighbouring station B in its immediate vicinity).

- ► In the Radio main menu, select the Adaptive bandwidth control entry.
- ► Turn the rotary control/push button or to switch the function on (1) or off (1).

## Traffic programme

If an RDS diversity station broadcasts traffic announcements, it is possible to interrupt audio mode (CD, MP3, etc.), AM mode or mute mode and to switch to the traffic announcements. Moreover, you can listen to one FM station while receiving traffic announcements transmitted by another FM station.

► In the Radio main menu, select Traffic info.

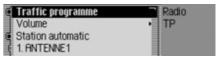

The TP menu appears.

 Turn the rotary control/push button or to select one of the following options: Traffic info,

Volume,

Station automatic or

the TP stations displayed.

# Switching a traffic programme on/off

- ► In the TP menu, select the Traffic info entry.
- ► Turn the rotary control/push button or to switch the function on (■) or off (■).
- ▶ or
- ► In the status display, press the rotary control/push button ok.
- ► Select the TP entry.
- ► Turn the rotary control/push button or to switch the function on (1) or off (1).

If the TP function is active (1), the we symbol appears in the status display to indicate this.

### Selecting a TP station

You can specify whether or not you wish to listen to the traffic news on a specific station.

#### Automatic

- In the TP menu, select the Station automatic entry.
- ► Turn the rotary control/push button or to switch the function on (1) or off (1).

#### Note:

When you activate the function, the Traffic Pro will select the station you are currently listening to as the TP station. If this station does not transmit traffic programmes or reception is poor, another station will be selected from the station list.

#### **Manual TP station selection**

- ► In the TP menu, select the station on which you wish to listen to traffic news.
- ► Turn the rotary control/push button or to activate the station as the TP station (■).

or

## ► Press RADIO.

- ► In the Fast Access menu which appears, select the required TP station.
- Press the rotary control/push button or until a menu appears.
- ► Select the Set as TP station entry.

## Note:

If the TP station can no longer be received, the Traffic Pro will activate automatic TP station selection. This will remain active until the selected TP station becomes available again.

#### **TP** volume

You can use this function to control the increase in volume for traffic announcements.

► In the TP menu, select the Volume entry.

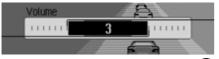

Turn the rotary control/push button or to select the required value.

#### Notes:

- A setting of "0" indicates no increase in volume.
- A setting of "10" indicates a significant increase in volume.
- If the FM station selected is the same as the TP station, the volume will remain unchanged.

## Cancelling traffic announcements

You can cancel the reception of traffic announcements.

The following display appears during a traffic announcement.

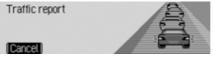

▶ Press the rotary control/push button **ok**.

#### or Due a

► Press

Traffic announcements are cancelled.

## AM mode

AM mode combines the two wavebands  $\ensuremath{\mathsf{RM}}$  and Short wave.

#### Possible settings for AM stations

A number of possible settings may be made for selecting stations in AM mode:

- Tuning via scan search. See "Scan search" on page 67.
- Scan function. See "Scan function" on page 67.
- Via the station memory. See "Station memory" on page 68.

#### Scan search

► In the status display, press ► or

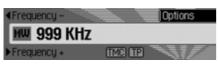

Press to search for the next station in ascending frequency order. Press to search for the next station in descending frequency order.

#### Scan function

All stations which can be received are scanned briefly to enable you to select the one you require.

► In the status display, press and hold down ► or ►.

or

► In the status display, press the rotary control/push button **ok**.

The Options menu appears.

- ► Select the Scan entry.
- Press the rotary control/push button or to activate the function (1).

The stations which can be received are scanned briefly in descending/ascending frequency order.

#### Aborting the scan function

► In the status display, press

▶ or

#### or

► In the status display, press the rotary control/push button **ok**.

The Options menu appears.

- ► Select the Scan entry.
- Press the rotary control/push button or to deactivate the function (1).

The station currently being scanned is set permanently and the scan function is aborted.

#### Station memory

Up to 20 FM, medium wave and short wave stations can be stored in the station memory.

#### Calling up the station memory

- ► In the Radio main menu, select Waveband.
- ► In the Waveband menu, select the Station memory entry.

The stations stored in the memory so far are displayed.

#### **Storing stations**

You can store the current station if you are already in the station memory or if a different waveband has been selected.

#### Notes:

- As long as the station memory does not already contain 20 stations, a free memory slot, in which the required station can be stored, appears at the end of the memory.
- If all 20 memory slots are occupied and a new station is added, the 20th station is deleted from the station memory without warning.
- If a voice entry has been assigned to a station, this is indicated by the **1** symbol in front of the name of the station.
- A station can only be stored once in the memory.

#### Different waveband set

- ► In the Fast Access menu, select the station to be stored.
- Press the rotary control/push button or until a menu appears.

| Save station       | Radio    |
|--------------------|----------|
| Filter station     | SWR3     |
| Set as TP station  | Edit:    |
| Create voice entry | RADIOTON |

► Select the Save station entry.

or

► In the status display, press the rotary control/push button **OK**.

The Options menu appears.

► Select the Save entry.

| RADIOTON                | Radio      |
|-------------------------|------------|
| 1. BIG FM               | SWR3       |
| 2. WELLE<br>3. MUSIQUES | Speichern: |
| 3. MUSIQUES             | RADIOTON   |

In both cases, the station memory will be displayed. The station to be stored appears as the first entry in the list and is identified by an arrow.

- Turn the rotary control/push button or to select the required memory position.
- ► Confirm the memory position by pressing the rotary control/push button oc.

Depending on the setting in "Voice entries" on page 63, the procedure for saving a voice entry for the station stored will now start.

The station is now stored in the station memory.

#### Station already in memory

The station to be stored is already set and you are in station memory fast access mode.

- ► Turn the rotary control/push button or to select the position in the memory list in which the station to be stored is to be stored.
- Press the rotary control/push button or until a menu appears.

| Save current station here |   | Radio    |
|---------------------------|---|----------|
| Move station              | Ť | SWR4 KR  |
| Delete station            |   | Edit:    |
| Set as TP station         |   | RADIOTON |

► Select the Save current station here entry.

Depending on the setting in "Voice entries" on page 63, the procedure for saving a voice entry for the station stored will now start.

The station is now stored in the station memory.

#### **Moving stations**

You can move the position of a station stored in the station memory.

- ► Turn the rotary control/push button or to select the memory to be moved.
- Press the rotary control/push button or until a menu appears.

| Save current station here | 1 | Radio    |
|---------------------------|---|----------|
| Move station              | • | SWR4 KR  |
| Delete station            |   | Edit:    |
| Set as TP station         |   | RADIOTON |

► Select the Move station entry.

The station memory is displayed. The station to be moved appears as the first entry in the list and is identified by an arrow.

- ► Turn the rotary control/push button or to select the required memory position.
- Confirm the memory position by pressing the rotary control/push button oc.

#### **Deleting stations**

You can delete a station stored in the station memory.

#### Fast access mode

- Turn the rotary control/push button or to select the station to be deleted.
- Press the rotary control/push button or until a menu appears.

| Save current station here | Radio                       |
|---------------------------|-----------------------------|
| Move station              | <ul> <li>SWR4 KR</li> </ul> |
| Delete station            | Edit:                       |
| Set as TP station         | RADIOTON                    |

► Select the Delete station entry. The selected station is deleted.

#### Note:

If a voice entry has been assigned to the deleted station, it will also be deleted.

#### Status display

- ► In the status display, press the rotary control/push button or.
   The Options menu appears.
- ► Select the Delete entry.

The station is deleted from the station memory.

#### Naming stations

You can assign a user-defined name of up to 8 characters in length to a stored station.

- ► Turn the rotary control/push button or to select the station to be named.
- Press the rotary control/push button or until a menu appears.

| Delete station<br>Set as TP station | Radio<br>SWR4 KR |
|-------------------------------------|------------------|
| Name station                        | Edit:            |
| Create voice entry                  | RADIOTON         |

► Select the Name station entry.

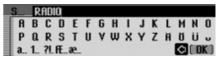

► Select the letters in the required name one after the other and confirm the name entered.

#### Note:

Please also refer to the description in "Data entry menus" on page 11.

The station named now appears in the station memory with the name entered.

## **Creating/Deleting voice entries**

You can create a voice entry/delete an existing voice entry for a station stored in the station memory.

#### Create

#### Note:

If a voice entry has already been assigned to this station (**1** symbol) and you wish to change it, you must first delete it before assigning a new entry.

- ► In fast access mode, turn the rotary control/push button or to select the station for which you wish to create a voice entry.
- Press the rotary control/push button or until a menu appears.

| Set as TP station<br>Name station | Radio<br>SWR4 KR |
|-----------------------------------|------------------|
| Create voice entry                | Edit:            |
| Read out voice entry              | RADIOTON         |

► Select the Create voice entry entry. The procedure for saving a voice entry is launched.

#### Deleting

- ► In fast access mode, turn the rotary control/push button or to select the station for which you wish to delete a voice entry.
- Press the rotary control/push button or until a menu appears.

| Delete station<br>Set as TP station | Radio<br>SWR4 KB |
|-------------------------------------|------------------|
| Name station                        | Edit:            |
| Delete voice entry                  | RADIOTON         |

- Select the Delete voice entry entry.
- A prompt appears for you to confirm if the voice entry should really be deleted.
- ► Select Yes to delete the voice entry or N0 to continue without deletion.

### **Reading out voice entries**

You can listen to the voice entry for a station stored in the station memory.

- ► In fast access mode, turn the rotary control/push button or to select the station for which you wish to listen to a voice entry.
- Press the rotary control/push button or until a menu appears.

| Set as TP station    | Radio    |
|----------------------|----------|
| Name station         | SWR4 KR  |
| Delete voice entry   | Edit:    |
| Read out voice entry | RADIOTON |

► Select the Read out voice entry entry. The voice entry is read out.

## Media mode

Media mode includes all sources on the Traffic Pro which can be used to play back audio or MP3 media.

## Activating media mode

#### ► Press MEDIA.

The last source active in media mode is activated if possible.

or

► Insert an audio CD or MP3 CD. The Traffic Pro will start to play the inserted CD.

or

► Insert a micro-drive/memory card containing audio/MP3 tracks into the designated slot.

The Traffic Pro will start to play the tracks on the micro-drive/memory card inserted.

In all three cases, the media fast access functions will appear on the display briefly.

The display will then switch to the status display.

#### Media fast access functions

The media fast access function displays a list of available CDs and directories for selection.

The following description assumes that you are in the status display.

#### ► Press MEDIA

| 🗗 Audio menu | Audio   |  |
|--------------|---------|--|
| 1. SCD       | Track 1 |  |
| 2.CD 1       |         |  |
| 3. CD 2      | • 6     |  |

The media fast access function appears.

► Turn the rotary control/push button to select the required medium/source and press the rotary control/push button ok.

#### Notes:

• In fast access mode, the individual CDs, memory cards, sources and directories available are identified by the following symbols:

indicates a CD in the internal drive. SCD stands for Single CD.

- [] indicates memory cards.
- of indicates a CD in the CD changer.
- E indicates AUX source.

indicates directories.

- If for example there is only one audio CD in the internal drive, in fast access mode, the tracks on that CD are displayed immediately.
- Press and hold down **CD** to display the full names (if available) of the individual entries in fast access mode. For a directory, the number of tracks and total playback time are also displayed.

## Note:

Once the last track on a CD/in a directory has been played, if possible, the next track played by the Traffic Pro will be the first track in the next directory/on the next CD. If no other tracks are available, the first track in the current directory/on the current CD is played.

The required CD, micro-drive/memory card, source or directory is called and, if available, the name of the track on the CD or in the directory is displayed.

| 4. Track 4               | Audio   |
|--------------------------|---------|
| 5. Track 5               | Track 1 |
| 6. Track 6               |         |
| 6. Track 6<br>7. Track 7 | Ø       |

 Turn the rotary control/push button or to select the required track and press the rotary control/push button or.
 The selected track is played.

## Media status display

The media status display is the "standard display" for audio mode. All relevant data for audio mode appears in the status display.

This includes the following information:

- Type of medium (CD, CD changer and micro-drive/memory card)
- Type of track (audio or MP3)
- Status of scan function, track mix, etc.
- Next and previous track
- Playback time

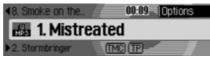

The example shows the status display for MP3 media on a memory card.

## Track jump/Track skip

Press to select the next track or
 to select the previous track.

or

► Turn the rotary control/push button or to select the required track.

### Notes:

- You can also select tracks in fast access mode. See "Media fast access functions" on page 72.
- If the current track has only been playing for approximately 8 seconds when track jump is selected, the unit will jump immediately to the previous track.

If the current track has been playing for longer than 8 seconds, the unit jumps to the beginning of the current track.

# Media mode

#### Note:

If track jump selects the first or last track in a directory or on a CD, the Traffic Pro will attempt to select the first/ last track in the next/previous directory or on the next/previous CD. If this is not possible, the unit jumps to the last or first track in the current directory or on the current CD.

#### Fast forward/rewind

You can start audible fast forward/rewind.

## Forward

▶ Press ▶ until you reach the required point.

► Release

Playback will continue at normal speed.

## Rewind

- ▶ Press until you reach the required point.
- ► Release

Playback will continue at normal speed.

## Play mode

Play mode includes functions such as track mix (random play function), the scan function and the repeat function.

## Calling up the Play Mode menu

► In the media status display, press the rotary control/push button ok.

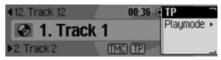

The Options menu appears.

► Turn the rotary control/push button **OK** to select Playmode and press the rotary control/push button **OK**.

| normal order | Audio    |
|--------------|----------|
| 🕻 Track mix  | Playmode |
| ( Scan       |          |
| Repeat track |          |

The Play Mode menu appears.

Turn the rotary control/push button **ok** to select one of the following options: normal order,

Track mix,

Scan,

Repeat track and, if the currently active source is the CD changer:

CD mix or

Repeat CD

Press the rotary control/push button  $\bigcirc$  to switch the individual functions on ( $\blacksquare$ ) or off ( $\blacksquare$ ).

#### Notes:

- Only one of the functions can be switched on (1).
- Select normal order to delete any other function which might have been activated and play back the tracks in the normal sequence.

## Track mix (random play function)

Activate the function to play back all tracks in the current directory/on the current CD in random sequence.

- ► Turn the rotary control/push button or to select the Track Mix entry in the Play Mode menu.
- ► Press the rotary control/push button or to switch the function on (1) or off (1).

#### Notes:

Press **b** or **c** to play the next random track. If the current track has been playing for longer than 8 seconds when **c** is pressed, the unit jumps to the beginning of the current track.

### Scan

Activate the function to play all of the tracks in the current directory or on the current CD for approx. 10 seconds, starting with the next track.

- ► Turn the rotary control/push button **OK** to select the Scan entry in the Play Mode menu.
- ► Press the rotary control/push button or to switch the function on (1) or off (1).

#### Notes:

The function is also aborted by pressing or the track currently playing back then continues.

# Media mode

## Repeat track

Activate the function to repeat the current track continuously.

- ► Turn the rotary control/push button **OK** to select the Repeat track entry in the Play Mode menu.
- Press the rotary control/push button or to switch the function on (1) or off (1).

### Notes:

Press **Press** or **Press** to play the next track and deactivate the function. If the track has been playing for longer than 8 seconds when **Press** is pressed, the unit jumps to the beginning of the track. The function then remains activated.

## CD mix

## Notes:

The function is only available if the CD changer is the active source.

Activate the function to play all tracks on the various CDs one after the other in random sequence.

- ► Turn the rotary control/push button **OK** to select the Repeat CD entry in the Play Mode menu.
- ▶ Press the rotary control/push button or to switch the function on (■) or off (■).

## Notes:

Press random track. If the current track has been playing for longer than 8 seconds when seconds is pressed, the unit jumps to the beginning of the current track.

## Repeat CD

## Notes:

The function is only available if the CD changer is the active source.

Activate the function to repeat the current CD continuously.

► Turn the rotary control/push button or to select the CD mix entry in the Play Mode menu.

Press the rotary control/push button or to switch the function on (1) or off (1).

# Calling up the Media main menu

You can make settings for media mode in the Media main menu.

The following description assumes that you are in the status display.

► Press MEDIA twice in succession. or

► Press MEDIA

You are now in media fast access mode.

 $\blacktriangleright$  Select the Audio menu entry.

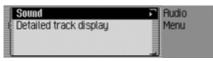

The Media main menu appears.

Switching detailed track display on/off

Activate detailed track display to display the CD/folder name in addition to the name of the track/ID3 tag (if available).

► In the Media main menu, select the Detailed track display entry.

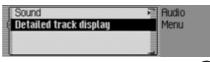

► Turn the rotary control/push button or to switch the function on (I) or off (I).

## CD mode

## Notes on compact discs (CD)

Sound interruptions may occur if the CD is soiled. In order to ensure the highest tone quality, please note the following:

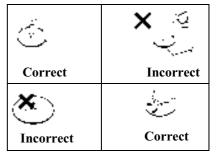

- Always touch the CD at the edges only. Keep the disc clean and never touch the surface.
- Never stick anything on the CD.
- Protect the CDs against direct sunlight and from heat sources such as heaters etc.

# Media mode

• Before playing the CD, it should be cleaned with a special, commercially available cleaning cloth, wiping from the centre outwards. Solvents such as benzene, thinners or other commercially available cleaners and antistatic sprays must not be used.

#### Notes:

• The Traffic Pro cannot play back DVD-plus media (one side audio CD, the other DVD).

Due to its increased thickness, inserting a DVD-plus may damage the Traffic Pro.

• Please note that foreign bodies such as coins or other objects must not be inserted into the CD slot on the Traffic Pro.

Foreign bodies in the unit can damage the Traffic Pro.

# Inserting/Ejecting CDs Insertion

► Insert the disc into the CD slot with the printed side up.

The unit pulls in the CD automatically and begins to play the disc from the first track.

## Ejecting

## ► Press 🔼.

The CD is ejected.

▶ Remove the CD.

#### Notes:

- The CD is not ejected when the unit is switched off but remains in the CD slot.
- If, once it has been ejected, the CD is not removed from the CD slot, it will be pulled back in after a short time.

## Notes on CD-R and CD-RWs

You can play CD-Rs (writeable CDs) and CD-RWs (rewriteable CDs) on this unit. However, please comply with legal restrictions. These restrictions may vary from one country to another.

Depending upon the recording device used to record the CD-R/CD-RW or the state of the CD-R/CD-RW itself, it may not be possible to play some CD-Rs/CD-RWs on this unit.

A CD-R/CD-RW must be manufactured according to the "Red Book" standard (not applicable for MP3 CDs).

## Notes on copy-protected CDs

In some cases, problems may arise when attempting to play copy-protected CDs, such as long reading times or a total inability to perform playback.

## Temperature protection circuit

A temperature protection circuit in the Traffic Pro protects the laser diode from excessive heat.

If this protection circuit is triggered, a warning message will appear and a signal tone will sound.

The internal CD drive will then be disabled until a cooling down phase has elapsed.

## MP3 mode

## General notes on MP3

The music that can be played when your unit is in MP3 mode is generally copyright-protected under applicable international and national laws. In several countries, the reproduction of copyrighted material is not permitted, even if only for personal use, without the express prior consent of the copyright holder. Please check the current copyright laws for your country and comply with them. These restrictions naturally do not apply to your own compositions and recordings, or for recordings for which authorisation has been obtained from the copyright holder.

# Creating an MP3 storage medium

• A maximum of 63 folders, each of which can contain up to 50 tracks, can be stored on a storage medium. If a folder contains more than 50 tracks, a second folder will be created automatically which can also contain up to 50 tracks.

Only folder names with 45 characters or fewer can be displayed. Only track names with 63 characters or fewer can be displayed.

- Only MP3 tracks stored on a storage medium in compliance with ISO 9660 can be played.
- If the artist's name and track title are to be displayed, an ID3 tag must be added to the MP3 file. This unit supports versions ID3v1 and ID3v2. The ID3 tag can only be displayed if the corresponding track is being played. The file name appears first (trackname.MP3).

# Media mode

- The display of artist's name and track title is restricted to a total maximum length of 63 characters.
- The MP3 formats MPEG1 and MPEG2 Layer3 are supported by the unit. Fixed and variable bit rates of 8 - 320 kbps and scan rates of 16-48 kHz are supported. We recommend the use of the Fraunhofer MP3 Encoder when creating MP3 files.
- We recommend a bit rate of at least 160 kbps for compressing MP3 files. It should be noted that with MP3 files having a variable bit rate, the display of the elapsed playing time may deviate from real time.
- If both MP3 data and conventional audio tracks are included on the storage medium it is usually referred to as a mixed-mode medium. On this kind of storage medium, the audio tracks are generally located in the first directory on the storage medium.

For further information about creating MP3 files and ID3 tags, please consult your dealer or check on the Internet.

#### Note:

Due to the abundance of different kinds of CD burning software and their associated settings we cannot guarantee the playback quality of MP3 CDs and/or micro-drive/storage cards.

## MP3 CD mode

The following points, described in "CD mode" on page 77 apply to MP3 CD mode:

- "Notes on compact discs (CD)" on page 77.
- "Inserting/Ejecting CDs" on page 78.
- "Notes on CD-R and CD-RWs" on page 78.
- "Temperature protection circuit" on page 79.

## MP3 memory cards/ Micro-drive mode

### Note:

- Micro-drives with a capacity of up to 4 GB can be used.
- Type 1 and type 2 CF cards can be used as memory cards. Memory cards up to a capacity of 1 GB can be used.
- Please note that the storage medium was formatted with the FAT 16 file system.

Inserting a micro-drive/memory card

The slot for micro-drive/memory cards is located underneath the removable control panel on the Traffic Pro or underneath the cover.

- ► Remove the control panel as described in "Removing/Inserting the control panel" on page 13.
- ► Remove the cover as described in "Inserting/Removing the cover" on page 14.
- ► Insert the micro-drive/memory card into the visible slot on the right-hand side.

## Notes:

The memory card/micro-drive can only be inserted in one direction. The reverse of the memory card/micro-drive points to the left.

▶ Push the micro-drive/memory card carefully into the slot.

This pushes the eject button located above and to the left of the slot outwards.

- ► Reinsert the cover as described in "Inserting/Removing the cover" on page 14.
- ► Reinsert the control panel as described in "Removing/Inserting the control panel" on page 13.

The micro-drive/memory card is now ready for operation and, if audio or MP3 tracks appear on the micro-drive/memory card, the first track in the first directory is played automatically.

## Removing a micro-drive/memory card

- ► Remove the control panel as described in "Removing/Inserting the control panel" on page 13.
- ► Remove the cover as described in "Inserting/Removing the cover" on page 14.
- ▶ Press the eject button located to the top left of the slot.
- ► The micro-drive/memory card is pushed forwards out of the slot.
- ► Pull the micro-drive/memory card out of the slot.
- ► Reinsert the cover as described in "Inserting/Removing the cover" on page 14.
- Reinsert the control panel as described in "Removing/Inserting the control panel" on page 13.

## CD changer mode

The following points, described in "CD mode" on page 77 apply to CD changer mode:

- "Notes on compact discs (CD)" on page 77.
- "Notes on CD-R and CD-RWs" on page 78.

# **Operational readiness of CD changer**

If a CD changer is connected to the Traffic Pro, it will be ready for operation as soon as the CD magazine, loaded with CDs, is inserted. Close the sliding cover after loading. All further operation is performed from the Traffic Pro control panel.

# Loading/Ejecting the CD magazine

To eject the CD magazine, open the sliding cover on the changer and press the eject button. The magazine is ejected and can be removed.

When inserting CDs into the magazine, please note the instructions printed on the magazine.

#### Attention:

Incorrectly inserted CDs will not be played.

### Note:

To allow for the fastest possible change of CDs, the magazine should be loaded successively, beginning with compartment 1.

## External units/AUX mode

You can call up units connected externally to the Traffic Pro as described in "Media fast access functions" on page 72.

However, AUX mode must be activated as described in "External unit" on page 101.

The external unit cannot be operated. You can only make volume and noise settings for this source.

You can store complete addresses with telephone numbers and other information in the address book. You can set up address book entries so that navigation to the selected address can be started directly from the address book. The address book then also serves as a destination memory for navigation.

## Calling up the address book

## ► Press NAME.

| 1 | Address book menu | Add. book |
|---|-------------------|-----------|
|   | 1. Miller, Peter  |           |
|   | 2. Becker, Hans   |           |
|   | 3. Martin         |           |

The address book is called up.

The address book fast access list appears. The last 20 address book entries used in the address book appear here.

#### Note

Any address book entries to which route guidance was started via the navigation system will not appear in the fast access list.

# Calling up the Address Book main menu

You can create new entries, find entries and make voice entries in the Address Book main menu.

► Press NAME twice in succession. or

## ► Press NAME

The Fast Access menu appears.

► Select the Address book menu entry.

| Search for entry      | Rdd. book                |
|-----------------------|--------------------------|
| New entry – navigable | <ul> <li>Menu</li> </ul> |
| New entry - text only | •                        |
| Search criterion      | •                        |

The Address Book main menu appears.

## Creating an entry

► In the Address Book main menu, select the New entry - text only entry.

|   | 9      | S | um          | am | е |   |   |   |   |   |   |   |   |     |    |
|---|--------|---|-------------|----|---|---|---|---|---|---|---|---|---|-----|----|
| ſ | A      | В | С           | D  | Ε | F | 6 | Н | Т | 1 | K | L | М | Ν   | 0  |
|   | Р<br>а | a | R           | S  | Т | U | ۷ | w | х | Υ | Ζ | Ħ | Ŭ | Ü   | v  |
|   | а      | 1 | <b>?I</b> . | fŧ | æ |   |   |   |   |   |   |   |   | ( 0 | K) |

You are prompted to enter a surname.

► Turn the rotary control/push button **OK** and then press the rotary control/push button to select each letter one after the other.

### Note

Select the symbol to delete the last character in the entry.

Please also refer to the description in "Data entry menus" on page 11.

Accept entry:

► In the data entry menu, select the **OK** symbol.

or

Press the rotary control/push button ok and hold it down for at least 2 seconds.

|   | ſ٥ | F | rs1         | t na | me |   |   |   |   |   |   |   |   |     |    |
|---|----|---|-------------|------|----|---|---|---|---|---|---|---|---|-----|----|
| ſ | A  | В | С           | D    | Ε  | F | 6 | Н | T | 1 | K | L | н | N   | 0  |
|   | Р  | a | R           | S    | Т  | U | ۷ | w | х | γ | Ζ | Ħ | Ŭ | Ü   | U  |
|   | a  | 1 | <b>?I</b> . | Æ.   | æ  |   |   |   |   |   |   |   |   | ( 0 | K) |

You are prompted to enter a first name.

#### Note

If you do not wish to enter a surname or first name, select the **OK** symbol in the data entry menu or press the rotary control/push button **OK** and hold it down for at least 2 seconds. However, a name must be stored with

the entry (first name or surname).

► Enter a first name in the same way as a surname.

| Save        | Add. book |
|-------------|-----------|
| Banner, Ed  | New       |
| Mobile tel. | O         |

You can now enter additional data:

 Turn the rotary control/push button or to select one of the following options: Mobile tel.,

Business tel.,

Private tel.,

Street, house number,

Postcode, town,

Country,

Business e-mail,

Private e-mail and

WWW/wap

- ► Confirm your selection by pressing the rotary control/push button **or**. The appropriate data entry menu appears.
- ► Enter the required information.

#### Note

If for example a telephone number has been entered for Mobile tel., this will appear in the menu instead of Mobile tel.. To enable you to identify numbers subsequently, symbols appear in front of the individual entries.

- 💼 stands for Mobile tel..
- 📥 stands for Business tel..

stands for Private tel..

- 🖕 stands for Business e-mail.
- stands for Private e-mail.

Once you have entered all the information, you must save the entry.

► Select the Save entry.

| Save            | Add. book |
|-----------------|-----------|
| Banner, Ed      | New       |
| 👝 Mobile tel.   | •         |
| 🖆 Business tel. | •         |

► Confirm your selection by pressing the rotary control/push button **OK**.

If, under "Automatic dialogue" on page 96, you specified that a prompt to record a name should appear when an address entry is created, you will be prompted to record a name.

Create voice entry?

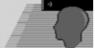

- Yes No
- ► Select Yes (record) or No (do not record).

If you select Yes, a name will now be recorded.

Train voice entry.

Cancel

INK

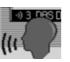

Once you have recorded a name, the following information appears on the display.

Entry saved under: Banner, Ed

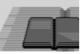

Press the rotary control/push button
OK.
The entry is saved.

# Creating an entry which supports navigation

► In the Address Book main menu, select the New entry – navigable entry.

#### Note

The navigation CD must be inserted in order to create an address book entry which supports navigation. If the CD is not inserted, you will be prompted to insert it.

► Enter a surname and first name as described in "Creating an entry" on page 84.

| GREAT BRITAIN | Add. book |
|---------------|-----------|
| Town          | New       |
| Postal code   | · 🖓       |
| Street        |           |

The data entry menu for the address appears. The last country selected appears as the country by default.

► Enter the address as described in "Entering a destination" on page 24. Once you have entered the address, you must confirm your entry.

You can enter additional data:

- Turn the rotary control/push button or to select one of the following options: Mobile tell, Business tel., Private tel., Business e-mail, Private e-mail and WWW/wap
- ► Confirm your selection by pressing the rotary control/push button **or**. The appropriate data entry menu appears.
- ► Enter the required information.

Once you have entered all the information, you must save the entry.

► Select the Save entry.

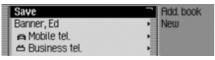

► Confirm your selection by pressing the rotary control/push button **ok**.

If, under "Automatic dialogue" on page 96, you specified that a prompt to record a name should appear when an address entry is created, you will be prompted to record a name.

Create voice entry?

Yes No

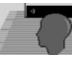

► Select Yes (record) or N0 (do not record).

If you select  $\forall \texttt{es},$  a name will now be recorded.

Train voice entry.

#### Cancel

Once you have recorded a name, the following information appears on the display.

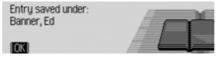

Press the rotary control/push button
 The entry is saved.

## **Find entry**

•) 3 DRS D

When searching for an address book entry, you can search based on names or towns. Please also refer to the description in "Setting the search criterion" on page 88.

► In the Address Book main menu, select the Search for entry entry.

## Note

If more than 10 address book entries have been saved, a list of entries appears. You can then select the required entry from the list.

| 5 | 3 | Bf | 77 | ER, | ED |   |   |   |   |   |   | 14 |   |
|---|---|----|----|-----|----|---|---|---|---|---|---|----|---|
|   |   | В  |    |     |    | F | 6 | Т | J | L | н |    |   |
|   |   |    | R  |     | Т  |   | ۷ |   |   |   |   |    |   |
|   |   |    |    |     |    |   |   |   |   |   |   | 0  | ĸ |

The data entry menu for the name/location appears.

► Turn the rotary control/push button **OK** and then press the rotary control/push button to select each letter one after the other.

#### Note

Select the symbol to delete the last character in the entry.

| 5 | B  | 27 | ER, | ED |   |   |   |   |   | 3  |     |
|---|----|----|-----|----|---|---|---|---|---|----|-----|
| G | 1. |    |     | E  | - | - |   | - |   | -  |     |
|   | -  | -  | •   |    | • | ÷ | • | • | ÷ | ÷  |     |
|   |    |    |     |    |   |   |   |   | ۵ | ιU | K ) |

The last letter entered is highlighted. To help, the name closest to the previous entry is displayed. The Traffic Pro offers only the possible remaining letters for selection. If no other entries are available, the Traffic Pro completes the name automatically.

#### Accept entry:

► In the data entry menu, select the **OK** symbol.

or

Press the rotary control/push button or and hold it down for at least 2 seconds. If the complete name/location has already been entered and/or added automatically, the address book entry appears. If an incomplete name/location entry was confirmed, the selection list appears.

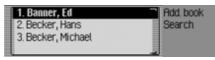

► Turn the rotary control/push button or and then press the rotary control/ push button to select the required name/location.

#### Note

If more than one address entry has been saved for one location, another selection menu appears.

► Select the required address book entry.

The address book entry selected appears.

## Setting the search criterion

► In the Address Book main menu, select the Search criterion entry.

| 🖾 Search by name | Add, book    |
|------------------|--------------|
| Search by town   | Search crit. |
|                  |              |
|                  |              |

Select Search by name or Search by town (on = ■).

#### Note:

Only one of the two settings may be active  $(\blacksquare)$  at the same time.

# **Editing entries**

► Find the address book entry to be modified.

| Edit            | Rdd. book  |
|-----------------|------------|
| Banner, Ed      | Banner, Ed |
| 🖨 Mobile tel.   |            |
| 🛎 Business tel. |            |

## Note:

You can modify individual entries. To do this, select the entry to be modified and press and hold down the rotary control/ push button **ok** until the appropriate data entry menu appears.

## ► Select the Edit entry.

| Change data          | Rdd. book                      |
|----------------------|--------------------------------|
| Delete entry         | <ul> <li>Banner, Ed</li> </ul> |
| Create voice entry   | <ul> <li>Edit</li> </ul>       |
| Read out voice entry | _                              |

 Turn the rotary control/push button or to select one of the following options: Change data, Delete entry, Create voice entry or Delete voice entry and

Read out voice entry

- ► Confirm your selection by pressing the rotary control/push button **ok**.
- Change data

You can modify the data entered for an entry. See "Modifying an entry" on page 89.

• Delete entry

You can delete the selected entry. See "Deleting an entry" on page 90.

- Create voice entry or Delete voice entry You can create a voice entry for the selected entry or delete an existing voice entry. See "Creating/Deleting voice entries" on page 90.
- Read out voice entry

Once you have made this selection, the voice entry saved is read out.

## Modifying an entry

► In the Edit Entries menu, select the Change data entry.

| Save            | Add. book               |
|-----------------|-------------------------|
| Banner, Ed      | Banner, Ed              |
| 🛋 Mobile tel.   | <ul> <li>ABC</li> </ul> |
| 🖆 Business tel. | •                       |

► Modify the required data as described in "Creating an entry" on page 84.

Once you have entered all the information, you must save the entry.

► Select the Save entry.

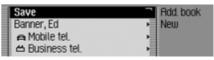

► Confirm your selection by pressing the rotary control/push button **ok**.

#### Note

If you wish to change part of the address, the Traffic Pro will prompt you to confirm if the address supports navigation.

Enable navigation to address?

#### Yes No

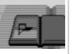

► Select Yes (supports navigation) or No (does not support navigation).

If you select Yes, you may be prompted to insert the navigation CD. You can then modify the address as described in "Creating an entry which supports navigation" on page 86.

If you select N0, you can modify the address data without support from the navigation data.

## **Deleting an entry**

- ► Find the address book entry to be deleted.
- ► Select the Edit entry.

| Change data          | Rdd. book                |
|----------------------|--------------------------|
| Delete entry         | Banner, Ed               |
| Create voice entry   | <ul> <li>Edit</li> </ul> |
| Read out voice entry |                          |

► Select the Delete entry entry.

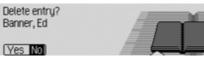

► Select Yes (delete) or No (do not delete). If you select Yes, the address book entry will be deleted.

## **Creating/Deleting voice entries**

You can record a voice entry or delete an existing voice entry for the selected address book entry.

## Create

- ► Find the address book entry for which you wish to record a voice entry.
- ► Select the Edit entry.

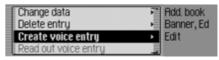

Select the Create voice entry entry.

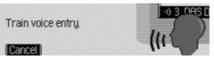

The recording procedure starts.

## Delete

- ► Find the address book entry for which you wish to delete a voice entry.
- $\blacktriangleright$  Select the Edit entry.

| Change data          | Add. book                      |
|----------------------|--------------------------------|
| Delete entry         | <ul> <li>Banner, Ed</li> </ul> |
| Delete voice entry   | Edit                           |
| Read out voice entry |                                |

Select the Delete voice entry entry.

► When the next prompt appears, select Yes (delete) or N0 (do not delete).

If you select Yes, the voice entry will be deleted.

# Navigating to an address book entry

You can start route guidance to an address for an address book entry from the address book.

## Note:

Route guidance is only possible if an address which supports navigation has been assigned to the address book entry.

If an address book entry supports navigation, Navigate appears on the right of the display.

► Find the address book entry for which you wish to start route guidance.

| Edit                           | Rdd. book   |
|--------------------------------|-------------|
| Miller, Peter                  | Miller, Pet |
| <ul> <li>Mobilo tol</li> </ul> | Navigate    |
| 🖆 Business tel.                |             |

- ► Select the name or a part of the address.
- ▶ Press the rotary control/push button

Route guidance to the destination will be initiated.

## Voice entries

► In the Address Book main menu, select the Voice entries entry.

|   | Read out all entries       | Add. book                    |
|---|----------------------------|------------------------------|
|   | Delete all entries         | <ul> <li>Language</li> </ul> |
| ٩ | Dialogue for voice entries | No entry                     |
| = |                            |                              |

► Turn the rotary control/push button or to select one of the following options: Read out all entries, Delete all entries and

Dialogue for saving

- ► Confirm your selection or switch the function on/off by pressing the rotary control/push button **OK**.
- Read out all entries All voice entries stored are read out.

## • Delete all entries

You can delete all stored voice entries.

- ► When the next prompt appears, select Yes to delete the entry or No not to delete.
- Dialogue for saving You can switch the automatic dialogue for recording a voice entry on/off.
  - Switch the function on (■) or off (■) by pressing the rotary control/ push button or.

## Fast access functions

The last 20 address book entries used in the address book appear here. You may:

- Protect the fast access entries, i.e. the entry will not be deleted when the maximum number of entries is reached. The oldest unprotected entry will be deleted.
- Delete individual fast access entries.
- Delete the entire fast access list.

## ► Press NAME

| Address book menu | Add. book |
|-------------------|-----------|
| 1. Miller, Peter  |           |
| 2. Becker, Hans   |           |
| 3. Martin         |           |

The address book fast access function appears.

## Protecting an entry

- ► Call up the address book fast access function.
- ► In the Fast Access menu which appears, select the address book entry to be protected.
- Press the rotary control/push button or until a menu appears.
- ► Select the Protect entry entry.

| Protect entry | Add, book                |
|---------------|--------------------------|
| Delete entry  | Miller, Pet              |
| Delete list   | <ul> <li>Edit</li> </ul> |
|               |                          |

Switch protection on (■) or off (■) by pressing the rotary control/push button or.

Protected entries are identified by the symbol.

## Deleting an entry

- ► Call up the address book fast access function.
- ► In the Fast Access menu which appears, select the entry to be deleted.
- Press the rotary control/push button or until a menu appears.

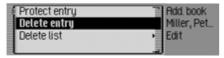

► Turn the rotary control/push button **OK** and then press the rotary control/push button to select the Delete entry entry. The entry is deleted from the fast access list.

#### Note:

The entry is only deleted from the fast access list. It remains available in the address book.

## Deleting a list

- ► Call up the address book fast access function.
- Press the rotary control/push button or until a menu appears.

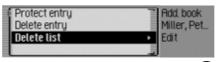

► Turn the rotary control/push button **OK** and then press the rotary control/push button to select the Delete list entry.

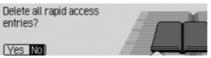

► When the prompt appears, select Yes to delete the list or N0 to retain it.

If you select Yes, the list will be deleted in the fast access function.

#### Note:

The entries are only deleted from the fast access list. They remain available in the address book.

## **Calling up general settings**

You can configure your Traffic Pro to meet your requirements in the general settings.

### ▶ Press □□.

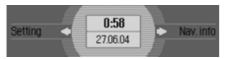

### The Information menu appears.

#### Note:

The General Settings menus will disappear automatically once they have been idle for a short period of time. Any changes made will be saved.

## Voice mode

You can make settings for voice mode as well as for traffic announcements and other announcements here.

## Calling up voice mode settings ▶ Press □□.

► Turn the rotary control/push button **OK** counter clockwise until Voice operation appears at the top right of the display.

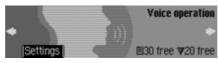

This display provides information about the number of free voice entries still available for address book entries and radio stations. In the example, 30 are available for address book entries and 20 for radio stations. ▶ Press the rotary control/push button ok.

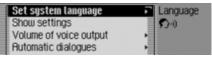

- Turn the rotary control/push button or to select one of the following options: Set system language, Show settings, Volume of voice output, Automatic dialogues, Voice entries, Voice output, PTT extended or Repeat voice announcement
- ► Confirm your selection by pressing the rotary control/push button **OK**.

## Setting the system language

You can select the language for announcements and displays here.

## Notes:

- The navigation CD or system CD must be inserted in order to change the language or speaker. If necessary, the Traffic Pro will prompt you to insert the navigation CD/system CD.
- It may take up to 10 minutes to install the language.
- When the system language changes, voice entries created for stations and addresses are deleted.
- Select Set system language in the voice mode settings.

| DEUTSCH     | Navigation |
|-------------|------------|
| DRNSK       | Setting    |
| ESPANOL     | Language   |
| ESPRINOL US |            |

► Turn the rotary control/push button **ok** and then press the rotary control/push button to select the required language.

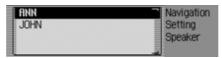

The speaker selection list appears.

► Turn the rotary control/push button **OK** and then press the rotary control/push button to select the required speaker.

## Note:

To update the voice dialogue, you may be prompted to insert the system CD. If you are, insert it.

The language and the selected speaker are installed.

## **Displaying voice settings**

This function can be used to display the currently valid voice settings.

► Select Show settings in the voice mode settings.

|   | MMI language: ENGLISH GB |
|---|--------------------------|
|   | Navi speaker: RINN       |
|   | SDS: German, Female      |
| ≣ | TTS: German              |

The voice settings are displayed.

- MMI language: indicates the current setting for the display text language.
- Navi speaker: indicates the current setting for the navigation announcement speaker.
- SDS: indicates the current setting for the voice dialogue system speaker.
- TTS: indicates the current language setting for reading out texts.

# **Settings**

#### Volume for voice output

You can set the volume for announcements from your Traffic Pro here.

 Select Volume of voice output in the voice mode settings.

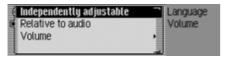

Select Independently adjustable or Relative to audio.

#### Note:

Only one of the two settings may be active (**1**) at the same time.

• Independently adjustable

You can set the volume for announcements independently of the volume set for the audio source.

• Relative to audio

The volume for announcements can be set in a specific range based on the volume set for the active audio source. ► For the Relative to audio setting, select Volume.

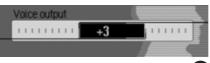

Turn the rotary control/push button ok to select the required volume.

#### Note:

If you have previously selected Relative to audio, you can set the volume in the range between -10 and +10. In this case, a negative value means that announcements will be made more quietly than the selected volume for the audio source.

#### Automatic dialogue

You can specify which events (e.g. storing a radio station) should trigger automatic voice dialogue here. Automatic dialogue refers to automatic information retrieval on the Traffic Pro following specific events.

Select Automatic dialogues in the voice mode settings.

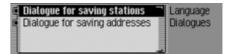

#### ▶ Next, select the required event.

► Turn the rotary control/push button or to switch the required function on (1) or off (1).

## Voice entries

You can use this function to read out and delete all voice entries already stored for the radio and address book functions.

► Select Voice entries in the voice mode settings.

| Read out radio      | Language |
|---------------------|----------|
| Delete radio        | Entries  |
| Read out add, book  | ₹5       |
| Delete address book | _ 🗉 7    |

## Note:

The number of voice entries already assigned appears on the right-hand side of the display. If, as in the example display, no voice entries have yet been created, it will not be possible to assign the individual entries.

## **Reading out:**

 Select Read out radio or Read out add. book.

The selected voice entries are read out.

## **Deleting:**

- ► Select Delete radio or Delete address book.
- ► When the next prompt appears, select Yes to delete the entry or N0 not to delete.

Entries will be deleted or retained on the basis of the selection.

## Voice output

You can configure voice outputs for the Traffic Pro here.

► Select Voice output in the voice mode settings.

| đ | Signal prior to voice input |   | Language |  |
|---|-----------------------------|---|----------|--|
| 6 | Confirm voice input         | 1 | Output   |  |
| ¢ | Detailed voice output       | 1 |          |  |
|   |                             |   |          |  |

You may now select the Signal prior to voice input, Confirm voice input and Detailed voice output functions. • Signal prior to voice input

Once the function has been activated, in addition to being highlighted on the Traffic Pro, a beep tone sounds to indicate that the unit is ready for a voice command.

· Confirm voice input

If the function is active, the voice command is repeated by the Traffic Pro for confirmation. However, please note that the voice command repeated may not tally exactly with the voice command you entered. It may be the case, for example, that you say "end" and the Traffic Pro repeats "cancel". In voice mode, these two commands have the same meaning.

• Detailed voice output

If the function is active, in some places you will receive detailed instructions (e.g. for entering a destination in voice mode).

► Turn the rotary control/push button or to switch the required function on (1) or off (1).

# **Settings**

## **Extended PTT**

If the function is active, voice mode can be activated automatically by pressing RADIO, MEDIA, NAVI or NAME and you can input a voice command directly.

#### Note:

The abbreviation **PTT** stands for "**P**ush To Talk".

 Select PTT extended in the voice mode settings.

|   | Voice entries             | •   | Language |
|---|---------------------------|-----|----------|
|   | Voice output              | - 1 |          |
| C | PTT extended              |     |          |
| C | Repeat voice announcement | 1   |          |

► Turn the rotary control/push button or to switch the function on (1) or off (1).

## Repeating a voice announcement

If the function has been switched on and route guidance is active, the last navigation announcement can be repeated or an updated navigation announcement output by pressing

 Select Repeat voice announcement in the voice mode settings.

|   | Voice entries             | <ul> <li>Language</li> </ul> |
|---|---------------------------|------------------------------|
|   | Voice output              | •                            |
| ę | PTT extended              |                              |
| C | Repeat voice announcement | _                            |

► Turn the rotary control/push button or to switch the function on (I) or off (I).

## System settings

You can configure various basic settings on your Traffic Pro to meet your requirements in the system settings.

The following possible settings are available:

For Audio:

- Setting for speed-dependent increase in volume with Speed-dependent volume
- Setting for acoustic signal volume with Volume of warning tones
- You can use Display volume to select whether a change in volume should be displayed in graphics format.
- Setting for the volume level of digital to analogue audio sources with Digital level
- Setting for or switching on/off of subwoofer output Subwoofer.

Other settings:

- You can use External device to specify whether an AUX source is connected to the Traffic Pro instead of a CD changer.
- You can use Day/hight design to configure the settings for changeover between day and night design.
- You can use Reset functions to reset the Traffic Pro to the factory settings.
- You can use Direction of rotary actuator to specify the direction in which lists and menus are scrolled when the rotary control/push button is turned.

# Calling up the system settings

▶ Press □□.

• Turn the rotary control/push button counter clockwise until System setting appears at the top right of the display.

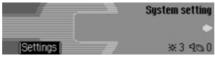

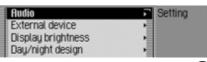

► Turn the rotary control/push button or to select one of the following options: Rudio,

External device,

Display brightness,

Day/night design,

Reset functions or

Direction of rotary actuator

► Confirm your selection by pressing the rotary control/push button **OK**.

## Audio

The Audio section includes system settings for audio mode.

### GAL

GAL is a control circuit on the Traffic Pro. This control circuit automatically increases the volume of the Traffic Pro depending on the speed of the vehicle. You can define the extent to which the volume should be increased depending on the speed of the vehicle here.

- ► Select Audio in the system settings.
- ► Select Speed-dependent volume.

| 9 | p | ee | d | -d | ep | er | nd | er | nt: | volu | me | E | - | 2 | 3 |   |   |   |   |  |
|---|---|----|---|----|----|----|----|----|-----|------|----|---|---|---|---|---|---|---|---|--|
|   | I | I  | I | 1  | I  | 1  | I  | 1  | I   |      | 1  | I | 1 | I | 1 | I | 1 | I | 1 |  |
| Ī |   |    |   |    |    |    |    | Z  |     | E    |    | = |   |   | = |   | 1 | 1 |   |  |

► Turn the rotary control/push button or to select the required value.

# **Settings**

#### Note:

A setting of "0" indicates no increase in volume.

A setting of "10" indicates the maximum increase in volume.

### Volume for acoustic signals

You can change the volume for acoustic signals.

- ► Select Audio in the system settings.
- $\blacktriangleright$  Select Volume of warning tones.

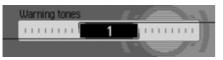

Turn the rotary control/push button or to select the required value.

#### Note:

A low value indicates a low volume for acoustic signals.

## Displaying the volume

You can activate/deactivate the display of a change in volume in graphics format.

- ► Select Audio in the system settings.
- Select Display volume.

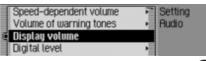

► Turn the rotary control/push button or to switch the function on (I) or off (I).

## Digital level

You can adapt the volume level of digital audio sources (MP3) to analogue audio sources (radio).

- $\blacktriangleright$  Select Audio in the system settings.
- ► Select Digital level.

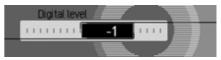

Turn the rotary control/push button or to select the required value.

## Note:

A setting of "0" indicates no decrease in volume.

A setting of "10" indicates a significant decrease in the volume of the digital audio source.

## Subwoofer

You can set the volume level of the subwoofer output/deactivate the subwoofer output.

- $\blacktriangleright$  Select Audio in the system settings.
- ► Select Subwoofer.

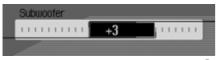

► Turn the rotary control/push button or to select the required value.

## Note:

A setting of "+10" indicates an increase in the volume of the subwoofer. Select off to deactivate the subwoofer output.

## External unit

You can specify whether an AUX source is connected to the Traffic Pro instead of a CD changer.

► Select External device in the system settings.

| 🖸 CD changer | Setting  |
|--------------|----------|
| ( Aux        | External |
| 1.000        |          |
|              | -        |

Select CD changer or Aux (on =  $\mathbf{I}$ ).

## Note:

Only one of the two settings may be active (1) at the same time.

However, both functions may be inactive  $(\blacksquare)$  at the same time.

## **Display brightness**

You can use this function to set the display brightness to meet your requirements.

► Select Display brightness in the system settings.

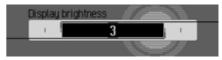

► Turn the rotary control/push button or to select the required value.

## Note:

A negative value dims the display. A positive value brightens the display.

# **Settings**

## Day/Night design

You can configure settings for the changeover between day and night design on your Traffic Pro.

 Select Day/night design in the system settings.

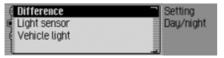

- ► Select Difference, Light sensor or Vehicle light (on =  $\blacksquare$ ).
  - Difference

Changeover between day and night design takes place in operation at short intervals. This setting protects the display and prevents what is known as the burning-in effect.

• Light sensor

Changeover from day to night design is performed by controlling the light sensor which evaluates ambient brightness. Vehicle light

Changeover from day to night design takes place when the vehicle lights are switched on/off.

### Note:

Only one of the entries in the list can be active (1).

## **Reset function**

You can reset the Traffic Pro to the factory settings.

 Select Reset functions in the system settings.

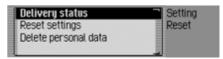

- You may now select Delivery status, Reset settings or Delete personal data.
- Delivery status

The Traffic Pro is reset to the factory settings. All settings are reset. Personal data is deleted.

• Reset settings

All settings made are reset to original values. Personal data is not deleted.

- Delete personal data Personal data is deleted. Settings are not reset.
- ► In the following prompt, select Yes to reset the settings or No to continue without a reset.

A reset is performed if Yes is selected. The Traffic Pro switches itself off briefly and then back on again automatically.

# Direction of rotation of the rotary control/push button

You can specify the direction in which lists and menus are scrolled when the rotary control/push button **ok** is turned.

 Select Direction of rotary actuator in the system settings.

| Clockwise = downwards | Setting     |
|-----------------------|-------------|
| Clockwise = upwards   | Rotary act. |

► Select Clockwise = downwards or Clockwise = upwards (on = ).

## Note:

Only one of the two settings may be active (1).

## Software update

A software update for your Traffic Pro can be carried out by inserting a CD. New functions for your Traffic Pro can be provided by means of a software update.

## Note:

Before carrying out an update, switch the vehicle ignition on and leave it on during the update.

The Traffic Pro cannot be used during the software update.

► Insert the software update CD into the CD slot with the printed side up.

After a short time, the following display appears:

Software update found Install?

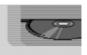

## Yes No

► Select Yes to install the update or N0 to continue without updating.

The software update starts when Yes is selected.

## Settings

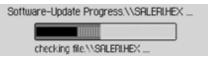

A progress indicator informs you of the progress of the installation.

The following message appears once the update has been completed successfully.

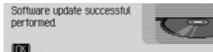

▶ Press the right-hand rotary control/ push button or wait for the menu to disappear automatically after a few seconds.

The Traffic Pro switches itself off briefly and then back on again.

The software update is now complete.

## What is voice mode?

In several instances, voice mode allows you to control your Traffic Pro simply by pressing a button and using your voice. This increases road safety many times over.

## Symbols

This section of the operation guide contains a range of previously unknown symbols which are outlined briefly here.

In the descriptions of the possible commands in voice mode, a cross-reference (page XX) to the page in the operation guide on which the corresponding function is describe has been included, where possible.

Some of the voice commands activate a dialogue between the user and the voice control system. The operation guide contains examples of such dialogues.

The following symbols are used in the example dialogues:

• ...\*

You can use your voice control system to store voice entries for stations, address book entries and/or navigation destinations. These voice entries are a component of the various commands and are represented in the operation guide by ...\*, e.g. "*[Listen to] [station]* ...\*".

• ... (1-X)

If a set of brackets containing a number range appears after the three points, these three points indicate a number within this range, e.g. "(1 - 9)".

• [...]

A word in square brackets in an example dialogue is optional. This word is not absolutely necessary in order for the command to be understood. • Symbol 🗣

In an example dialogue between the voice control system and user, this symbol indicates a user voice command.

• Symbol 🖣

In an example dialogue between the voice control system and the user, this symbol indicates a system announcement text.

• Signal tone symbol €

In an example dialogue between the voice control system and the user, this symbol indicates the signal tone which indicates that the voice control system is ready for commands to be entered.

# General information about the voice control system

The primary principle of voice mode is that you can read out all the commands you can see in the display.

In order to optimise the ability of the voice control system to understand the commands, please note:

- Speak continuously and at normal volume. Avoid long pauses and excessive emphasis.
- Observe the instructions about the position of the microphone in the installation guide.
- Make sure that you speak as directly as possible into the microphone.
- Reduce interference by closing windows, doors and the sliding roof.

- Avoid ambient noise in the vehicle when entering voice commands (e.g. conversations between other passengers going on at the same time).
- Ambient noise increases the faster the vehicle is travelling. You should therefore speak more loudly at higher speeds.
- Do not enter voice commands whilst an announcement is being made.

# Activating the voice control system

The voice control system becomes available shortly after the Traffic Pro is switched on.

In order that conversations going on inside the vehicle do not trigger the unit accidentally, the voice control system must first be activated before it can be used.

#### Notes:

Depending on the setting in "Automatic dialogue" on page 96, a voice dialogue will be started automatically when RADIO, MEDIA, NAVI and NAME are pressed.

▶ Press the rotary control/push button  $\bigcirc$ . The Traffic Pro displays a border around the current display and prompts you to make an entry by emitting a signal tone  $\xi$ . Voice dialogue starts.

## Notes:

You can activate or deactivate the sounding of the signal tone as described in "Automatic dialogue" on page 96.

► **•** Read out the required command. The Traffic Pro carries out the required command.

If for example you call up a menu with the command, voice mode remains active and you can enter another command immediately.

## Ending voice dialogue prematurely

A voice dialogue can be ended at any time.

► Sead out one of the following commands: *Cancel* or *End*.

or

▶ Press the rotary control/push button

A voice dialogue can also be continued by means of an operator input on the unit.

However, to continue operation in voice mode, the rotary control/push button must then be pressed again.

## Voice entries

Depending on the setting in "Voice entries" on page 107 for radio mode and in "Voice entries" on page 91 for the address book, when storing a station or address book entry, at the end of the process voice mode will ask you if you wish to enter a voice command.

This teaches voice mode how you usually pronounce the name. This enables you to subsequently call up a radio station, for example, with the voice command *Play station* ...\* (where ...\* stands for the assigned name, e.g. SWR).

The same applies to address book entries: If you have assigned a voice entry to an address, you can start route guidance to ...\* with the voice command *Navigate to destination* ...\* (where ...\* stands for the assigned name, e.g. Franz Huber).

## Voice mode

#### Settings

You can change the settings for voice mode in "Voice mode" on page 94. The factory settings are configured to make voice mode as easy as possible to operate for the most inexperienced users. Experienced users often want to use voice mode to speed up the operation of the unit by assigning voice entries to other commands or reducing the amount of audible feedback. The following settings can be made:

- In "Voice output" on page 97. Here you can specify the amount of audible feedback.
- Voice entry signal You can switch off the signal tone before each voice entry.
- Confirm voice entry You can specify whether the command should be confirmed after each voice entry.

- Detailed voice output In some places, voice mode responds with a slightly longer voice output. You can switch off this voice output.
- Extended PTT

If you have activated "Extended PTT" (Push-To-Talk), voice recognition will also be activated every time one of the buttons on the unit is pressed (e.g. RADIO).

• Automatic dialogues Here you can specify whether a (voice) dialogue should be started when specific events occur.

## Examples for a voice dialogue

A number of examples of voice dialogues appear below. To familiarise yourself with voice mode, we recommend that you run through these examples once yourself.

You can use voice mode like a remote control and operate the unit using its menu structure: If for example you say the command *Navigation*, the navigation screen will appear, as if you had pressed the navigation button. Voice mode is subsequently reactivated and you can say new commands. For example, you can now say *Enter destination*. Please note that some areas (e.g. sound settings) do not support voice mode. If you navigate to the sound settings using voice mode, you will not be able to continue to operate the unit in voice mode.

# Example operation in radio mode

The following description assumes that you are in the status display for radio mode. The signal tone will sound and commands will be repeated only if the functions described in "Voice output" on page 97 have been activated.

You wish to set the VHF waveband on the basis of quality.

► Press the rotary control/push button

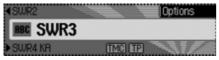

You will hear a signal tone  ${\boldsymbol{\varepsilon}}$  .

▶ Say the command [Open] radio menu.

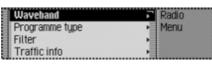

The radio menu appears.

Radio menu

You will hear a signal tone  $\varepsilon\,$  .

Say the command *Waveband*.

| 🗊 FM – alphabetically | Radio    |
|-----------------------|----------|
| 👔 FM – by quality     | Waveband |
| Station memory        |          |
| E RM                  |          |

The Waveband menu appears.

◀ Waveband

You will hear a signal tone  $\in$  .

► Say the command *FM quality*.

|   | Radio menu | Radio                                 |
|---|------------|---------------------------------------|
|   | 1. SWR     | SWR3                                  |
|   | 2.HR       | • 7 _                                 |
| 1 | 3. SWR4 LU | A A A A A A A A A A A A A A A A A A A |

VHF is switched on based on quality and the Fast Access menu appears.

FM quality

You will hear a signal tone  $\in$  .

Say the command *Status*.

You are now in the status display for the radio function.

# Example for entering a navigation destination

The following description assumes that you are in the status display for radio mode.

You wish to enter Lexington Street in London as a destination and start route guidance to it.

► Press the rotary control/push button

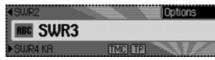

You will hear a signal tone  $\in$  .

Say the command *Navigation*.

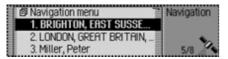

The navigation Fast Access menu appears.

◀ Navigation

You will hear a signal tone  $\in$  .

Say the command *Enter destination*.

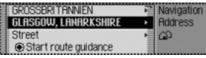

The destination input menu appears.

■ Would you like to retain GLASGOW (or another town)?

You will hear a signal tone  $\in$  .

Say the command *No*.

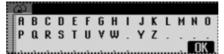

The data entry menu for the town appears.

I Please say the first letter of the town. You will hear a signal tone € . ▶  $\P$  Spell out London L - O - N - D.

| LONDEN            | Navigation |
|-------------------|------------|
| LONDESBOROUGH     | Address    |
| LONDON APPRENTICE | Town       |
| LONDON COLNEY     |            |

The town selection list appears.

■ Please select the line number for the town.

You will hear a signal tone  $\varepsilon$  .

As the required town does not appear in the list, you must scroll through it until it does.

► Say the command *Scroll forwards*.

| 🗑 LONDON, GREAT BRITAIN | Navigation |
|-------------------------|------------|
| LONDON HEATHROW AIRPORT | Address    |
| LONDON LUTON AIRPORT    | Town       |
| LONDON STANSTED AIRPORT |            |

The unit scrolls through the selection list.

### ◀ Scroll

You will hear a signal tone  $\varepsilon\,$  .

London is displayed in the first line.

► Say the command Accept line number 1.

| GREAT BRITAIN<br>LONDON, GREAT BRITAIN | <ul> <li>Navigation</li> <li>Address</li> </ul> |  |
|----------------------------------------|-------------------------------------------------|--|
| Street                                 | ▶ 73\                                           |  |
| Start route guidance                   |                                                 |  |

The destination input menu appears again.

■ The town is entered. Would you like to enter a road?

You will hear a signal tone  ${\boldsymbol{\varepsilon}}$  .

Say the command *Yes*.

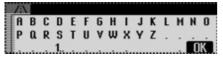

The data entry menu for the road appears.

I Please say the first letter of the road. You will hear a signal tone € . ►  $\P$  Spell out the first few letters of Lexington Street L - E - X - I - N - G - T - O - N.

| LEXINGTON STREET     | Navigation |
|----------------------|------------|
| LEXTON GARDENS, SW12 | Address    |
| LEXTON GARDENS, SW2  | Street     |
| LEY HOUSE            |            |

The road selection list appears.

You will hear a signal tone  $\mbox{\boldmath $\varepsilon$}$  .

Lexington Street appears in the first line.

► Say the command Accept line number 1.

■ The road is entered.

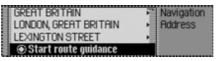

■ Would you like to enter a junction or a house number?

Say the command No.

■ Would you like to start route guidance to London, Lexington Street?

► Say the command *Yes*.

Route calculation to the destination is initiated.

## **General commands**

General commands are commands that are common to different operating modes.

For example, you can always call up online help.

A description of how to navigate onscreen lists also appears below.

### Help function (online help)

The online help provides information about voice commands currently supported. Please note that the online help will only tell you about the voice commands supported for the current mode. If you have added a new command or pressed a button, a different set of commands will be available for selection. You can find out about these by calling up the help function again.

▶ Press the rotary control/push button
▲ border will appear around the current

display and a signal tone € will sound (if activated).

► Say the command *Help* or *Operating instructions*.

The Traffic Pro reads out the commands that are supported for this function. The possible commands also appear on the display in text format.

### Aborting voice dialogue

You can abort a voice dialogue at any time.

Say the command *Cancel* or *End*.

### Navigation in lists

If a list containing a number of pages appears on the display, you can navigate this list by using voice commands.

#### Scroll forward one page

► Say the command *Scroll forwards*. Alternative commands: *Next page* or *Forwards*.

#### Scroll back one page

► Say the command *Scroll backwards* or *Previous page*.

#### Jump to top of list

 Say the command *Top of list*. Alternative commands: *Display top of list* or *Display start of list*.

#### Select a list entry

► Say the command Accept [line] number ... (1 - 4) or [Select] [line] number ... (1 - 4).

#### Activate selected list entry

Say the command *Accept*, *Ok* or *Add*.

### Calling up the status display

You can switch to the status display for the currently active source from all menus (unless you are in a list, e.g. town selection list).

 ► Say the command *Status*. Alternative commands:
 *Switch over* or *Main screen*.

### Commands for status displays, fast access functions and main menus

The following commands are each valid for status displays, fast access functions and main menus.

• You can switch the Traffic Pro off. Say the command *Deactivate*. Alternative commands:

Switch off [car] radio, Deactivate [car] radio, [Car] radio off or Radio off.

You can call up radio mode.
 ♥ Say the command *Radio*.
 Alternative commands:
 *Radio on* or *Tuner on*.

- You can call up media mode.
   ♥ Say the command *Media*. Alternative commands:
   *Media [player] [on]*, *CD [player]* [on], *CD [changer] [on]* or *Media* [changer] [on].
- You can call up navigation mode.
  - Say the command *Navigation* or *Navi*.
- You can call up the address book.
- Say the command *Address book* or *Name*.
- You can call up the information menu.
  - Say the command *Info* or *Information*.

• You can call up the sound menu.

♥ Say the command *Tone*.
Alternative commands: *Open tone [menu]* or *Open sound* [menu].

## Commands for radio mode

If radio mode has been set as the active source, the following commands will always be available:

• Select next station.

Say the command *Next station* or *Play next station*.

- Select previous station.
   Say the command *Previous station* or *Play previous station*.
- Select station with assigned voice entry.

Say the command *Play station* ...\*. Alternative commands:

[Listen to] [station] ...\* or [Set] [station] ...\*.

• Switch on the mute function.

Say the command *Mute on*.

Alternative commands:

Mute radio, Mute audio or Mute media.

• Switch off the mute function.

Say the command *Mute off*.
 Alternative commands:
 Unmute radio, Unmute audio or Unmute media.

# Commands for the radio status display

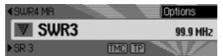

The following commands are available in the radio status display:

Call up the options menu.
 ♥ Say the command *Options* or *Open options [menu]*.

• Switch scan function on/off (page 58). Switch on:

Say the command *Scan* [on] or *Play sample* [*station*]. Switch off:

Say the command *Scan off* or *Deactivate play sample [station]*.

• Call up Radio main menu (page 55).

Say the command *Radio menu*. Alternative commands:

[Open] radio menu or [Open] menu.

• Switch radio text on/off (page 62). Switch on:

Say the command *Radio text on* or *[Activate] radio text.* 

## Switch off:

Say the command *Radio text off* or *Deactivate radio text*.

Call up TP menu (page 64).
 Say the command *Traffic programme*.

Alternative commands:

*Traffic info, Open traffic info [menu]* or *Open traffic programme [menu]*.

• Switch TP on/off (page 65). Switch on:

Say the command *Traffic pro*gramme on.

Alternative commands:

Traffic info on, [Activate] traffic programme or [Activate] traffic info.

Switch off:

Say the command *Traffic pro*gramme off.

Alternative commands:

Traffic info off, Deactivate traffic programme, Reset traffic programme, Deactivate traffic info or Reset traffic info.

- Filter current station (page 59).
   Say the command *Filter stations* or *Filter current station*.
- Store current station (page 68).
   Say the command *Save station* or *Save station name*.
- Delete current station (page 70).
  - Say the command *Delete [station]*.

# Commands for radio fast access mode

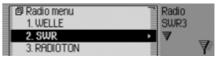

In radio fast access mode, the following commands are available:

Select a station in fast access mode.
 ♥ Say the command *Play station number* ... (1 - X).

Alternative commands:

[*Play*] station [number] ... (1 - X) or [Select] station [number] ... (1 - X).

• Edit a station in fast access mode -Call up the Edit Station menu.

• Say the command *Edit station* number ... (1 - X), *Edit station* ... (1 - X) or *Edit number* ... (1 - X).

- Call up Radio main menu (page 55).
   Say the command *Radio menu*.
   Alternative commands:
   [Open] radio menu or [Open] menu.
- Call up Waveband menu (page 56).
   Say the command *Waveband*.
   Alternative commands:
   [Open] waveband [menu] or [Open] station list [menu].
- Call up Programme Type menu (page 61).

Say the command *Programme* type or *Open programme* type [menu].

 Call up Filter menu (page 55).
 Say the command Open filter menu or [Change] [to the] filter. • Call up TP menu (page 64).

Say the command *Traffic pro*gramme.

Alternative commands:

*Traffic info, Open traffic info [menu]* or *Open traffic programme [menu]*.

- Call up Voice Entries menu (page 71).
   ♥ Say the command *Voice entries* or *Open voice entries*.
- Call up Reception Optimisation menu (page 63).

Say the command *Reception optimisation [menu]* or *[Open] reception optimisation [menu]*.

#### Commands in the Edit Station menu

The following commands are available in the Edit Station menu for the VHF wavebands - Alphabetical and VHF according to quality:

- Filter station to be edited.
  - Say the command *Filter stations* or *Filter current station*.
- Store station to be edited (page 68).
   ♥ Say the command *Save station* or *Save station name*.
- Set station to be edited as TP station (page 65).

Say the command *Set as traffic* programme or [Set] station as traffic programme. The following commands are available in the Edit Station menu for the waveband station memory:

| Save station       | Radio    |
|--------------------|----------|
| Filter station     | SWR3     |
| Set as TP station  | Edit:    |
| Create voice entry | RADIOTON |

• Set station to be edited as TP station (page 65).

Say the command Set as traffic programme or [Set] station as traffic programme.

• Store current station (page 68).

Say the command Save current station here or Save [[current] [station [here]]].

• Delete station (page 70).

Say the command *Delete [station]*.

- Move station in memory (page 69).
   Say the command *Move station*.
- Name station in memory (page 70).
   Say the command *Name station*.
- Create voice entry (page 71).
   Say the command *Create voice entry*.
- Delete voice entry (page 71).
  ♥ Say the command *Delete voice* entry.
- Listen to voice entry (page 71).

Say the command *Read out voice* entry or *Listen to voice entry*.

# Commands for the Radio main menu

| Waveband       | Radio |
|----------------|-------|
| Programme type | Menu  |
| Filter         |       |
| Traffic info   | •     |

In the Radio main menu, the following commands are available:

- Call up Waveband menu (page 56).
   Say the command *Waveband*.
   Alternative commands:
   [Open] waveband [menu] or [Open] station list [menu].
- Call up Programme Type menu (page 61).

Say the command *Programme* type or *Open programme* type [menu].

• Call up Filter menu (page 55).

Say the command **Open filter menu** or **[Change]** [to the] filter.

• Call up TP menu (page 64).

Say the command *Traffic pro*gramme.

Alternative commands:

# *Traffic info, Open traffic info [menu]* or *Open traffic programme [menu]*.

- Call up Voice Entries menu (page 71).
   ♥ Say the command *Voice entries* or *Open voice entries*.
- Switch regionalisation on/off (page 62). Switch on:

Say the command *Regionalisation* on or *Activate regionalisation*. Switch off:

Say the command *Regionalisation* off or *Regionalisation off*.

- Call up Reception Optimisation menu (page 63).
- Say the command *Reception optimisation [menu]* or [Open] reception optimisation [menu].
- Switch bandwidth control on/off (page 64).

Switch on:

Say the command *Adaptive bandwidth control on* or *[Activate] adaptive bandwidth control.* 

Switch off:

Say the command *Adaptive bandwidth control off* or *Deactivate adaptive bandwidth control*.

Commands in the Waveband menu

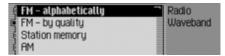

In the Waveband menu, the following commands are available (page 56):

• Set VHF waveband according to quality.

Say the command *FM quality*. Alternative commands:

[Activate] [very high frequency] by quality, [Activate] [VHF] by quality, [Activate] [FM] by quality, [Select] [very high frequency] by quality, [Select] [VHF] by quality or [Select] [FM] by quality. Set VHF waveband alphabetically.
 Say the command *FM alphabetically*.

Alternative commands:

[Activate] [FM] alphabetically, [Activate] [very high frequency] alphabetically, [Activate] [VHF] alphabetically, [Select] [FM] alphabetically, [Select] [very high frequenc] alphabetically or [Select] [VHF] alphabetically.

- Call up station memory.
  - Say the command *Station memory*.

Alternative commands:

Activate station memory, Activat mememory list, Select station memory or Select memory list.

- Select medium wave waveband.
   ♥ Say the command AM. Alternative commands: [Activate] medium wave, [Select] medium wave, [Activate] AM or [Select] AM.
- Select short wave waveband.
  - Say the command *Short wave*. Alternative commands:

[Activate] short wave, [Select] short wave, [Activate] SW or [Select] SW. Commands in the Programme Type menu

| 🛐 Programme type | Radio |
|------------------|-------|
| Reset            | PTY   |
| No PTY<br>Reset  |       |
| 🕻 Alarm Alarm!   |       |

In the Programme Type menu, the following commands are available (page 61):

• Switch programme type function on/ off.

#### Switch on:

Say the command *Programme type on* or *Activate programme type*. Switch off:

Say the command *Programme type off* or *Deactivate programme type*.

• Set all programme types to on.

Say the command *Reset* or *Reset* programme type.

#### Commands in the Filter menu

| 🛿 Filter    | Radio  |
|-------------|--------|
| Reset       | Filter |
| 1. ANTENNE1 | ritter |
| 2. BRYERN   | •      |

In the Filter menu, the following commands are available (page 59):

• Switch filter function on/off. Switch on:

Say the command *Filter on* or *Activate filter*.

#### Switch off:

Say the command *Filter off* or *Deactivate filter*.

• Switch filter for a specific station on/ off.

### Switch on:

Say the command Station number ... (1 - X) filter on or [Activate] station [number] ... (1 - X) filter [on].

#### Switch off:

- Say the command Station number  $\dots$  (1 X) filter off or Deactivate filter station [number]  $\dots$  (1 X).
- Switch filtering off for all stations.
   ♥<sup>≤</sup> Say the command *Reset*.
   Alternative commands:
   *Reset [station] filter* or *Deactivate [station] filter*.
- Switch filter function for a station chain on/off.

### Switch on:

- Say the command *Filter station chain* or *Filter entire station chain*. Switch off:
- Say the command *Deactivate station chain filter*.

Alternative commands:

**Deactivate entire station chain filter** or [Entire] station chain filter off.

### Commands in the TP menu

| đ | Traffic programme | Radio |
|---|-------------------|-------|
|   | Volume            | ▶ TP  |
| ¢ | Station automatic |       |
| Ę | 1. ANTENNE1       |       |

In the TP menu, the following commands are available (page 64):

• Switch TP on/off.

### Switch on:

Say the command *Traffic pro*gramme on.

Alternative commands:

Traffic info on, [Activate] traffic programme or [Activate] traffic info.

### • Switch off:

Say the command *Traffic pro*gramme off.

Alternative commands:

Traffic info off, Deactivate traffic programme, Reset traffic programme, Deactivate traffic info or Reset traffic info. • Set TP station selection to automatic.

Say the command *Station automatic*.

Alternative commands:

[Search for] [traffic info] automatically or [Search for] [traffic info station] automatically.

• Select a TP station manually.

Say the command *Station number*  $\dots (1 - X)$ .

Alternative commands:

[Set] traffic programme [number] ... (1 - X) or [Set] station [number] ... (1 - X).

Call up TP volume setting.
 \$\mathbf{F}\$ Say the command *Volume*.

Alternative commands:

Set traffic info volume, Set traffic programme volume or Set volume.

**Commands in the Voice Entries menu** 

| Set as TP station<br>Name station | Radio<br>SWR4 KR |
|-----------------------------------|------------------|
| Create voice entry                | Edit             |
| Read out voice entry              | RADIOTON         |

In the Voice Entries menu, the following commands are available (page 63):

• Switch voice dialogue on/off when saving.

#### Switch on:

Say the command Dialogue for voice entries [on] or Activate dialogue for voice entries.

Switch off:

Say the command Dialogue for voice entries off or Deactivate dialogue for voice entries.

• Read out assigned voice entries.

Say the command *Read out entries*.

Alternative commands:

Read out [all] voice entries or Read out [all] entries.

• Delete all assigned voice entries.

Say the command *Delete entries*. Alternative commands: *Delete [all] entries* or *Delete [all] voice entries*.

# Commands in the Reception Optimisation menu

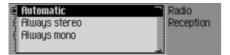

In the Reception Optimisation menu, the following commands are available (page 63):

• Set automatic.

Say the command *Automatic* or *Select [automatic reception] optimi*sation [menu].

• Set stereo.

Say the command *Always stereo* or *[Select] [always] stereo*.

• Set mono.

Say the command *Always mono* or *[Select] [always] mono*.

## Commands for media mode

If media mode has been set as the active source, the following commands will always be available:

• Select next track in directory/on CD (page 73).

Say the command *Next track* or *Play next track*.

• Select previous track in directory/on CD (page 73).

Say the command *Previous track* or *Play previous track*.

- Select next CD (CD changer only) (page 72).
  - Say the command *Next CD* or *Play next CD*.

- Select previous CD (page 72).
   Say the command *Previous CD*. Alternative commands:
   *Play last CD* or *Play previous CD*.
- Select next directory (page 72).
  ♥<sup>≤</sup> Say the command *Next directory*.
- Select previous directory (page 72).
  - Say the command *Previous directory*.
- Select track using track number.
  ♥ Say the command *Track number*... (1 X) or [*Play*] track [number] ...
  (1 X).

• Select CD using CD number.

**♀** Say the command *CD number* ... (*1* - *X*).

Alternative commands:

[Select] CD [number] ... (1 - X) or [Play] CD [number] ... (1 - X).

• Select directory using directory number.

Say the command **Directory**  $[number] \dots (1 - X)$  or Folder  $[number] \dots (1 - X)$ .

Switch on mute function (page 19).
 Say the command *Mute on*.
 Alternative commands:

Mute CD, Mute audio or Mute media.

Switch off mute function (page 19).
 Say the command *Mute off*.
 Alternative commands:

*Unmute CD, Unmute audio* or *Unmute media*.

Commands for the media status display

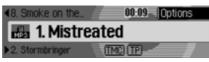

The following commands are available in the media status display:

- Call up the Options menu.
   ♥ Say the command *Options* or *Open options [menu]*.
- Call up the Play Mode menu (scan function) (page 74).
  - Say the command *Playmode* or *Open playmode*.

• Call up the Media main menu (page 77).

Say the command *Media menu*. Alternative commands:

[Open] media menu or [Open] menu.

• Switch on scan function.

Say the command *Scan* or *Scan* on.

• Switch on track mix (random play function) (page 75).

Say the command *Track mix*. Alternative commands:

Track mix [on] or Activate track mix.

- Switch on repeat track (page 76).
  Say the command *Repeat track*.
- Switch on normal playback sequence.
   Say the command *Normal order* or *[Play] tracks in normal order*.
- Switch TP on/off (page 65). Switch on:

Say the command *Traffic pro*gramme on.

Alternative commands:

Traffic info on, [Activate] traffic programme or [Activate] traffic info.

• Switch off:

Say the command *Traffic pro*gramme off.

Alternative commands:

Traffic info off, Deactivate traffic programme, Reset traffic programme, Deactivate traffic info or Reset traffic info.

## Commands for media fast access

| 🗗 Audio menu | Audio   |
|--------------|---------|
| 1. SCD       | Track 1 |
| 2.CD 1       | O Audio |
| 3. CD 2      | • Ø     |

In media fast access mode, the following commands are available:

Call up Media main menu (page 77).
 Say the command *Media menu*.
 Alternative commands:

#### [Open] media menu or [Open] menu.

- Switch to the internal CD drive (page 73).
  - Say the command *Internal CD* or *CD*.
- Switch to memory card (page 73).
  - Say the command *Memory card*.

# Commands for the Media main menu

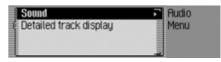

In the Media main menu, the following commands are available (page 77):

• Switch detailed track display on/off. Switch on:

Say the command *Detailed track display on* or *[Activate] [detailed] track display*.

#### Switch off:

Say the command *Detailed track display off* or *Deactivate [detailed] track display*.

## Commands for the media Play Mode menu

| normal order | Audio    |
|--------------|----------|
| (Track mix   | Playmode |
| ( Scan       |          |
| Repeat track | _        |

In the Play Mode menu, the following commands are available:

• Switch on scan function.

Say the command *Scan* or *Scan* on.

- Switch on track mix (random play function) (page 75).
  - Say the command *Track mix*.

Alternative commands:

Track mix [on] or Activate track mix.

- Switch on repeat track (page 76).
  Say the command *Repeat track*.
- Switch on normal playback sequence.
   Say the command *Normal order* or *[Play] tracks in normal order*.

# Only if CD changer is an active media source:

- Switch on track mix (random play function) (page 76).
  - ♥ Say the command *CD mix*.
    Alternative commands: *CD mix [on]* or *Activate CD mix*.

- Switch on repeat CD (page 76).
- Say the command *Repeat CD* or *Activate repeat CD*.

## Navigation commands

If navigation is active, the following commands are always available:

Cancel route guidance (page 43).
 Say the command *Stop route guidance*.

Alternative commands:

# *End route guidance, Stop navigation* or *End navigation*.

- Enter a stopover (page 44).
   Say the command *Stop-over* or *Enter stop-over*.
- Switch directions on/off (page 46). Switch on:
  - Say the command *Instructions on*. Alternative commands:

Activate instructions or Activate voice.

#### Switch off:

Say the command *Instructions* off.

Alternative commands:

Deactivate instructions or Deactivate voice.

- Repeat direction.
  - Say the command *Instructions* or *Repeat instructions*.

# Correction option for incorrect destination entry

► Say the command *Correction* or *Correct*.

The list display disappears and you can spell the name correctly.

# Commands for the navigation status display

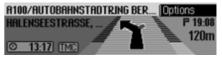

The following commands are available in the navigation status display:

• Call up Navigation main menu (page 23).

Say the command *Navigation menu*.

Alternative commands:

[Open] navigation menu or [Open] menu.

Call up the Options menu (page 42).
 Say the command *Options* or *Open options [menu]*.

• Call up the Route Options menu (page 30).

Say the command *Route options* or *Open route options*.

- Call up the route list (page 44).
  Say the command *Route list* or *Open route list*.
- Call up the Traffic Announcements menu (page 43).

Say the command *Messages*. Alternative commands:

[Open] message, [Open] traffic messages, [Edit] messages or [Edit] traffic messages.

- Call up the Block menu (page 45).
  Say the command *Block*.
  Alternative commands: *Edit block, Edit blocking, Open block* or *Open blocking*.
- Display current position (page 47).
   Say the command [Display] [current] position.
- Save current position (page 47).
   Say the command *Save current* position or *Save position*.

# Commands for navigation fast access

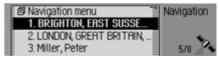

In navigation fast access mode, the following commands are available:

• Call up Navigation main menu (page 23).

Say the command *Navigation menu*.

Alternative commands:

[Open] navigation menu or [Open] menu.

• Call up the navigation settings (page 51).

Say the command *Settings* or *Navigation settings*.

- Start address input (page 24).
  Say the command *Enter address* or *Address*.
- Start destination input (page 24).
   Say the command *Enter destination*.

Alternative commands:

Enter town, Enter street, Spell town, Spell street or Spell destination.

• Select a destination from the address book (page 35).

Say the command *From address* book or *[Select] [destination] from* address book.

- Select a POI as destination (page 36).
   ♥ Say the command *Enter special destination* or *Special destination*.
- Start navigation to a destination saved with a voice entry.
  - Say the command *Navigate to destination* ...\*.

Alternative commands:

Navigate to destination ...\*, Navigate to entry ...\*, Navigate to [destination] ...\* or Navigate to [address] ...\*.

- Start navigation to a fast access destination.
  - Say the command [Navigate] [destination] number ... (1 - X). Alternative commands: [Navigate] to destination [number] ... (1 - X), [Navigate] to address [number] ... (1 - X), or [Navigate] to
- Edit a fast access entry.
  € Say the command Edit [destination] number ... (1 X). Alternative commands: Edit destination [number] ... (1 - X), Edit address [number] ... (1 - X), or Edit entry [number] ... (1 - X).

entry [number] ... (1 - X).

Commands in the Fast Access/Edit Destinations menu

• Save destination in address book (page 33).

Say the command *Save to the address book* or *Save [number] in the address book*.

• Switch entry protection on/off (page 32).

Switch on:

Say the command *Protect entry* on.

Alternative commands:

Activate protect entry or Activate protect address.

Switch off:

Say the command *Protect entry* off.

Alternative commands:

Deactivate protect entry or Deactivate protect address.

• Delete an entry (page 33).

Say the command *Delete entry* or *Delete address*.

- Delete entire list (page 33).
  - Say the command *Delete list* or *Delete entire list*.

# Commands for the Navigation main menu

| Enter address        | Navigation               |
|----------------------|--------------------------|
| Dest. from add. book | <ul> <li>Menu</li> </ul> |
| Special destination  | •                        |
| Settings             | 2                        |

In the Navigation main menu, the following commands are available:

• Call up the navigation settings (page 51).

Say the command *Settings* or *Navigation settings*.

- Start address input (page 24).
  - Say the command *Enter address*. or *Address*.

• Start destination input (page 24).

Say the command *Enter destination*.

Alternative commands:

*Enter town, Enter street, Spell town, Spell street* or *Spell destination.* 

• Select a destination from the address book (page 35).

Say the command *From address* book or [Select] [destination] from address book.

Select a POI as destination (page 36).
 ♥ Say the command *Enter special destination* or *Special destination*.

# Commands for the Destination menu

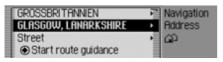

In the Destination menu, the following commands are available:

- Enter destination country (page 25).
   ♥ Say the command *Country* or *Enter country*.
- Enter town (page 25).
   Say the command *Town*.
   Alternative commands:

Enter place or Enter town.

• Enter town centre (page 28).

Say the command *Centre*.
Alternative commands: *Enter city centre*, *Enter suburb* or

Enter centre.

• Enter destination road (page 27).

Say the command *Street* or *Enter street*.

- Enter junction (page 29).
   ♥ Say the command *Intersection* or *Enter [street] intersection*.
- Enter house number (page 29).
  - Say the command *House number* or *Enter house number*.
- Call up the Route Options menu (page 30).
  - Say the command *Route options* or *Open route options*.

- Start route guidance to destination.
- Say the command *Start route* guidance or *Start navigation*.
- Save destination in address book (page 33).

Say the command *Save to the address book* or *Save [number] in the address book*.

## Commands for the POI menu

| In vicinity of location    | Navigation  |
|----------------------------|-------------|
| Nationwide                 | Spec. dest. |
| In vicinity of destination |             |
| Country/place              | -           |

In the POI menu, the following commands are available:

• Select local POI (page 37).

Say the command *Special destination [in] [the] vicinity* or *[Special destination] [in [the]] surrounding area.* 

Select national POI (page 37).
 Say the command *Nationwide special destination* or *Nationwide*.

• Select POI in a specific country (page 38).

Say the command *Special destination in country* or *[Special destination] [in [a]] country*.

- Select POI in a specific town (page 38).
  - Say the command *Enter town* or *[Special destination] [in [a]] town*.
- Select POI in a specific country and town (page 38).

Say the command *Special destination in country town* or *[Special destination] [in [a]] country [and] town*.

• Select POI near to destination (page 38).

Say the command *Special destination [in] [the] vicinity [of] [the] destination.*  POI categories (page 36)

• Motorway junction

Say the command *Motorway intersection* or *Motorway exit*.

Motorway exits

Say the command *Motorway junction*, *Motorway slip road* or *Motorway access road*.

• Railways

Say the command *Train station*, *Central train station* or *Main station*.

- Airports
   Say the command *Airport* or *Air-field*.
- Hotels **€** Say the command *Hotel* or *Motel*.
- Hospitals
  - Say the command *Hospital*.

- Options for parking
   ♥ Say the command *Car park*.
   Alternative commands:
   *Multi-storey*, *Layby* or *Parking site*.
- Restaurants
  - Say the command *Restaurant*.
- Petrol stations
  - Say the command *Petrol station*.

## Commands for the Route Options menu

| đ | Dynamic route  | Navigation |
|---|----------------|------------|
| Ę | Quick route    | Address    |
| ¢ | Short route    | Route opt. |
| Ę | Avoid motorway |            |

In the Route Options menu, the following commands are available (page 30):

• Set dynamic route calculation.

Say the command *Dynamic* or *[Select] dynamic route*.

• Set fast route.

Say the command *Quick* or *[Select] quick route*.

• Set short route.

Say the command *Short* or *[Select] short route*.

• Switch avoid motorway on/off. Switch on:

Say the command *Avoid motor-way*.

Alternative commands:

Avoid motorway on or Activate avoid motorway.

#### Switch off:

Say the command Avoid motorway off or Deactivate avoid motorway.

- Switch avoid tunnel on/off. Switch on:
  - Say the command *Avoid tunnel*. Alternative commands:

Avoid tunnel on or Activate avoid tunnel.

#### Switch off:

Say the command *Avoid tunnel off* or *Deactivate avoid tunnel*.

• Switch avoid toll on/off.

#### Switch on:

Say the command *Avoid toll* or *Avoid toll on*.

## Switch off:

Say the command *Avoid toll off* or *Deactivate avoid toll*.

• Switch avoid ferries on/off. Switch on:

Say the command *Avoid ferry [on]* or *[Activate] avoid ferry*. Switch off:

Say the command *Avoid ferry off* or *Deactivate avoid ferry*.

- Set route options
  - Say the command *Ready*.

# Commands for the Stopover

### menu

| Enter address        | Navigation                    |
|----------------------|-------------------------------|
| Dest. from add. book | <ul> <li>Stop-over</li> </ul> |
| Special destination  | •                             |
| Rapid access         | 1                             |

In the Stopover menu, the following commands are available (page 44):

- Enter full address as stopover.
   Say the command *Enter address* or *Address*.
- Select a stopover from the address book.

Say the command *From address* book or *[Select] [destination] from* address book. • Select a stopover as destination.

Say the command *Enter special destination* or *Special destination*.

• Select a stopover from the fast access list.

Say the command *Rapid access* or *[Select] [destination] via rapid access*.

Prompt: Is the new destination a main destination or a stopover?

Main destination or stopover?

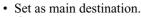

Say the command *Main destination* or *Enter main destination*.

• Set as stopover.

Say the command *Stop-over* or *Enter stop-over*.

# Commands for the address book

# Commands for address book fast access

| ſ | Address book menu | Add. book |
|---|-------------------|-----------|
|   | 1. Miller, Peter  |           |
| I | 2. Becker, Hans   |           |
|   | 3. Martin         |           |

In address book fast access mode, the following commands are available:

- Call up Address Book main menu (page 84).
  - Say the command *Address book menu*.

Alternative commands:

[Open] address book menu or [Open] menu.

• Create a new address book entry which can also be used by the navigation system (page 86).

Say the command *New entry navigable*.

Alternative commands:

[New] navigable address or [New] navigable entry.

• Create a new address book entry which cannot be used by the navigation system (page 84).

Say the command *New entry text* only or [New] entry text [only].

• Start route guidance to an address to which a voice entry has been assigned (page 91).

Say the command *Navigate to* [entry] ...\*.

Alternative commands:

Navigate to entry ...\*, Navigate to address ...\* or Navigate to destination ...\*.

• Edit an entry to which a voice entry has been assigned (page 89).

Say the command *Edit [entry]* ...\*. Alternative commands:

Change entry ...\* or Change address ...\*.

• Open an entry to which a voice entry has been assigned (page 89).

Say the command *Open [entry]* ...\*.

Alternative commands:

[Open] entry ...\* or [Open] address ...\*.

Navigate to entry number ... (1 - X) or Navigate to address number ... (1 -X).

- Edit an entry/Call up the Edit menu (page 89).
- Say the command *Edit [entry]* number ... (1 - X). Alternative commands:

Change entry [number] ... (1 - X) or Change address [number] ... (1 - X).

Open an entry (page 89).
♥ Say the command [Entry] number
... (1 - X).

Alternative commands:

[Open] [entry] number ... (1 - X) or [Open] [address] number ... (1 - X).

Find an entry (page 87).
 Say the command *Search for entry* or *Search [for] address*.

- Call up the Search Criterion menu (page 88).
  - Say the command *Search criterion* or *Set search criterion*.
- Call up Voice Entries menu (page 91).
   Say the command *Voice entries* or *Open voice entries*.

# Commands in the Fast Access/Edit Entries menu

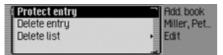

• Switch entry protection on/off (page 92).

Switch on:

Say the command *Protect entry* on.

Alternative commands:

Activate protect entry or Activate protect address.

Switch off:

Say the command *Protect entry* off.

Alternative commands:

Deactivate protect entry or Deactivate protect address.

- Delete an entry (page 90).
   Say the command *Delete entry* or *Delete address*.
- Delete entire list (page 93).
   ♥ Say the command *Delete list* or *Delete entire list*.

#### Commands in the Edit menu

| Change data          | Rdd. book                      |
|----------------------|--------------------------------|
| Delete entry         | <ul> <li>Banner, Ed</li> </ul> |
| Create voice entry   | <ul> <li>Edit</li> </ul>       |
| Read out voice entry |                                |

- Call up menu for editing data (page 89).
  - Say the command *Change data* or *Change address*.
- Delete entry (page 90).

Say the command *Delete entry* or *Delete address*.

- Create voice entry (page 90).
   Say the command *Create voice entry*.
- Delete voice entry (page 90).
   ♥<sup>≤</sup> Say the command *Delete voice*
  - entry.
- Listen to voice entry (page 90).
  - Say the command *Read out voice* entry or *Listen to voice entry*.

#### Commands in the Edit Data menu

- Save data entered.
  - Say the command *Save*.

#### Commands when an entry is open

| Edit            | Ridd, book |
|-----------------|------------|
| Banner, Ed      | Banner, Ed |
| 🖨 Mobile tel.   |            |
| 🖆 Business tel. |            |

- Call up the Edit menu.
   ♥ Say the command *Edit [entry]* or *Edit [address]*.
- Start destination guidance to the open entry (page 91).

Say the command *Navigate*. Alternative commands:

Start navigation or Start route guidance.

## Commands for the Address Book main menu

| Search for entry      | Rdd. book                |  |
|-----------------------|--------------------------|--|
| New entry – navigable | <ul> <li>Menu</li> </ul> |  |
| New entry - text only | •                        |  |
| Search criterion      | •                        |  |

In the Address Book main menu, the following commands are available:

• Create a new address book entry which can also be used by the navigation system (page 86).

Say the command *New entry nav-igable*.

Alternative commands:

[New] navigable address or [New] navigable entry.

- Create a new address book entry which cannot be used by the navigation system (page 84).
  - Say the command New entry text only or [New] entry text [only].
- Find an entry (page 87).
- Say the command *Search for entry* or *Search [for] address*.
- Call up the Search Criterion menu (page 88).

Say the command *Search criterion* or *Set search criterion*.

- Set search criterion to name (page 88).
  - Say the command *Search by name* or *Set search by name*.

- Set search criterion to town (page 88).
- Say the command *Search by town* or *[Set] search by town*.
- Call up Voice Entries menu (page 90).
   Say the command *Voice entries* or *Open voice entries*.

#### **Commands in the Voice Entries menu**

| Read out all entries       | Add. book                    |
|----------------------------|------------------------------|
| Delete all entries         | <ul> <li>Language</li> </ul> |
| Dialogue for voice entries | No entru                     |
|                            |                              |

In the Voice Entries menu, the following commands are available:

• Switch voice dialogues on/off when saving (page 90).

Switch on:

Say the command Dialogue for voice entries [on] or Activate dialogue for voice entries.

Switch off:

Say the command Dialogue for voice entries off or Deactivate dialogue for voice entries.

• Read out assigned voice entries (page 90).

Say the command *Read out entries*.

Alternative commands:

Read out [all] voice entries or Read out [all] entries.

- Delete all assigned voice entries (page 90).
  - Say the command *Delete entries*.

Alternative commands: *Delete [all] entries* or *Delete [all] voice entries*.

#### **Commands in the Search Criterion**

menu

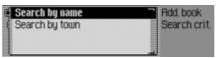

In the Search Criterion menu, the following commands are available (page 88):

• Set search criterion to name.

Say the command *Search by name* or *Set search by name*.

• Set search criterion to town.

Say the command *Search by town* or *[Set] search by town*.

#### AUX

(Auxiliary) Option to connect external audio signals.

#### Balance

Volume setting between left and right loudspeakers.

#### CDC

(Compact Disc Changer) CD changer.

#### CD-R

(Compact Disc Recordable) CD which can be written once only.

#### CD-RW

(Compact Disc ReWritable) CD which can be written more than once.

#### CF card

(Compact Flash)

Type of memory card, rewriteable removable memory card developed in 1994 by SanDisc.

There are two different types of CF card, type 1 (3.3 mm thick) and type 2 (5 mm thick).

#### Code number

Secret number that must be entered to activate the unit.

#### Fader

(fader control) Volume setting between front and rear loudspeakers.

#### Folder

Directory Folder on a CD/memory card/micro-drive containing MP3 tracks.

#### GAL

(GeschwindigkeitsAbhängige Lautstärkeregelung) (speed-dependent volume control)

The volume increases as the speed of the vehicle increases.

#### GMT

(Greenwich Mean Time) Central European time Standard time at degree of longitude 0 (the degree of longitude through Greenwich, Great Britain). This time is used all over the world as the standard time for synchronising data acquisition.

#### GPS

(Global Positioning System) System for position determination. Basis for navigation.

#### ID3 tag

"Table of contents" for an MP3 track. Contains information such as title, artist, album, year and genre.

## **Technical terminology**

#### Loudness

Improves sound at low volumes by increasing bass and treble.

#### Micro-drive

Hard disk in Compact Flash II format In response to constant minimisation in the size of multi-media formats, IBM developed the smallest hard disk in the world, the micro-drive. Although it is the same size as a Compact Flash II memory card, it conceals a real hard disk. It can be purchased in various capacity ratings.

#### MP3

Special process for compressing audio data (e.g. music).

#### **Off-road**

Warning from the navigation system if you are in an area not covered by the digital road map.

### PTT

(Push To Talk) Describes the initiation of voice dialogue in voice mode.

#### PTY ID

(Programme Type ID) Identification of the programme transmitted by a station. Possible PTYs are:

- Children€s Progs abbreviated to Children
- Country Music abbreviated to Country
- Cultures abbreviated to Cultures
- Current Affairs abbreviated to Affairs € Documentary
- Drama abbreviated to Drama
- Easy Listening abbreviated to Easu M. € Education

- · Finance abbreviated to Finance
- € Folk Music
- Information abbreviated to Info
- € Jazz Music € Leisure & Hobby
- Light Classic M abbreviated to Light M.
- National Music abbreviated to National M
- News abbreviated to News
- Oldies Music abbreviated to Oldies
- Other Music abbreviated to Other M.
- Phone In abbreviated to Phone In
- Pop Music abbreviated to Pop M. € Reliaion
- Bock Music abbreviated to Bock M.
- Science abbreviated to Science
- Serious Classic M abbreviated to Classics
- Social Affairs Sport € €
- Travel & Touring abbreviated to Travel
- Varied Speech abbreviated to Varied
- € Weather

#### Radio text

Additional information transmitted by most VHF stations via RDS.

#### RDS

(Radio Data System) A process for transmission of inaudible information on the VHF band.

#### Surround

Surround sound function. Surround sound can be simulated by means of special settings.

#### ТМС

(Traffic Message Channel) Traffic announcements transmitted by most VHF stations via RDS. Basis for dynamic navigation.

## A

| Acoustic signals                  |
|-----------------------------------|
| Address book                      |
| Address book entry                |
| Create                            |
| Delete                            |
| Edit                              |
| Find                              |
| Modify                            |
| Navigate                          |
| Supports navigation               |
| Text only                         |
| Address book fast access function |
| Delete entry                      |
| Delete list                       |
| Protect entry                     |
| Always mono64                     |
| Always stereo                     |
| AM mode                           |
| Ambient noise                     |
| Announce time of arrival52        |
| Announcements                     |
| Switch off46                      |
| Switch on                         |
| Anti-theft device                 |
| Audio mode72                      |
| Automatic                         |

| Automatic dialogue |
|--------------------|
| AUX 101, 139       |
| AUX source         |
| Avoid Ferry        |
| Avoid Motorway     |
| Avoid Toll         |
| Avoid Tunnel       |

## В

| Balance 18, 139   |
|-------------------|
| Bandwidth control |
| Bass17            |
| Becker Surround19 |
| Block             |
| Cancel            |
| Block route       |
| Cancel            |
| Buttons           |

## С

| Call up system settings            |
|------------------------------------|
| Calling up general settings94      |
| Cancel filtering                   |
| Station                            |
| Station chain                      |
| Cancel route guidance              |
| Cancelling traffic announcements66 |

| CD                        |
|---------------------------|
| Eject                     |
| Insert                    |
| Notes                     |
| CD changer                |
| CD magazine               |
| Eject                     |
| Load                      |
| CD mix                    |
| CD mode                   |
| CD selection              |
| CDC 82, 139               |
| CD-R 78, 139              |
| CD-RW 78, 139             |
| Centre                    |
| CF card                   |
| Clock                     |
| Code number               |
| Enter                     |
| Incorrect number          |
| Confirm voice entry       |
| Confirm warning message15 |
| Control panel             |
| Insert                    |
| Remove                    |
| Unlock                    |
| Controls                  |
|                           |

| Coordinates      |
|------------------|
| Copy protection  |
| Country          |
| Current position |
| Display 47, 48   |
| Store 47, 48     |
| Current time     |

# D

| Day/Night design102             |
|---------------------------------|
| Delete personal data102         |
| Deleting a stopover             |
| Destination from address book35 |
| Destination reached             |
| Destination road                |
| Destination town 25, 28         |
| Detailed track display          |
| Detailed voice output           |
| Difficult reception areas       |
| Digital level                   |
| Direction arrows                |
| Direction of rotation           |
| Disabled                        |

| Display |
|---------|
|---------|

| Display                     |
|-----------------------------|
| Current position            |
| Current time                |
| Distance to travel          |
| Journey time remaining40    |
| Route Option                |
| Voice setting               |
| Display Traffic Information |
| Display voice settings      |
| Displaying TMC messages     |
| Distance to travel          |
| Dynamic navigation          |
| Dynamic Route               |
| Dynamic route guidance      |
|                             |

## E

| Enter             |
|-------------------|
| Centre            |
| Code number       |
| Country           |
| Destination       |
| House number      |
| Junction          |
| Point of interest |
| Postcode          |
| Road              |
| Town              |

| Entering a destination |
|------------------------|
| Equalizer              |
| ETA                    |
| Extended PTT           |
| External unit          |

## F

| Factory settings |
|------------------|
| Fader 18, 139    |
| Fader control    |
| Fast access      |
| Address Book     |
| Media mode       |
| Navigation       |
| Radio mode       |
| Fast forward74   |
| Fast rewind74    |
| Fast Route       |
| Filter function  |
| Switch off       |
| Switch on        |
| Filter stations  |
| Folder           |
| Forward          |
| 1 01 wata        |

# G

| 0                    |
|----------------------|
| GAL 99, 139          |
| General road safety7 |
| GMT 53, 139          |
| GPS                  |
|                      |

# $\mathbf{H}$

| Height above sea level | 47 |
|------------------------|----|
| Help function          | 12 |
| House number           | 29 |

## I

| ID3 tag                 |
|-------------------------|
| Imperial                |
| Information             |
| About POIs              |
| During route guidance47 |
| Inserting               |
| Memory card             |
| Micro-drive             |
| Intended purpose        |

## J

| Journey time remaining40 |   |
|--------------------------|---|
| Junction                 | ļ |

| L                     |
|-----------------------|
| Loudness 18, 140      |
|                       |
| Μ                     |
| Main menu             |
| Address Book          |
| Media mode            |
| Navigation            |
| Radio mode            |
| Manual station tuning |
| Media mode            |
| Switch on             |
| Medium wave 56, 66    |
| Memory card           |
| Insert                |
| Remove                |
| Menu                  |
| Basics                |
| Data entry11          |
| Fast Access           |
| Main menu             |
| Operation             |
| Options               |
| Status display        |
| Metrisch              |

| Micro-drive 81, 140 |
|---------------------|
| Insert              |
| Remove              |
| MP3 79, 140         |
| Create data media   |
| Notes               |
| MP3 mode            |
| Mute                |
| Switch off19        |
| Switch on           |
| Mute function       |
|                     |

## Ν

| Name station             |
|--------------------------|
| Navigation               |
| Activate                 |
| Cancel                   |
| Settings                 |
| Switch off               |
| Switch on                |
| Navigation announcements |
| Switch off               |
| Switch on                |
| Navigation CDs           |
| Navigation displays41    |

## Navigation fast access

| Delete entry  | 33 |
|---------------|----|
| Delete list   | 33 |
| Navigate      | 32 |
| Protect entry | 32 |
| New route     | 42 |

## 0

| Off-road 41, 140 |
|------------------|
| Options menu     |
| Media mode       |
| Navigation       |
| Radio            |

## Р

| Play mode                 |
|---------------------------|
| POI                       |
| Point of interest         |
| Country/town              |
| Information               |
| Local                     |
| Local area of destination |
| National                  |
| Position                  |
| Display 47, 48            |
| Store 47, 48              |

| Postcode       |
|----------------|
| Programme type |
| Switch off     |
| Switch on      |
| PTY            |
| Switch off     |
| Switch on      |
| Push To Talk   |

## R

| Radio mode                       |
|----------------------------------|
| Radio text                       |
| Switch off                       |
| Switch on                        |
|                                  |
| Random play                      |
| Random play function             |
| RDS141                           |
| Recalculating route              |
| Reception optimisation           |
| Reception-related interference63 |
| Regional programme               |
| Regionalisation                  |
| Switch off                       |
| Switch on                        |
| Removing                         |
| Memory card                      |
| Micro-drive                      |
|                                  |

| Repeat CD                 |
|---------------------------|
| Repeat track              |
| Repeat voice announcement |
| Reset function            |
| Reset settings            |
| Rewind                    |
| Road                      |
| Route list                |
| Route Option 46, 48       |
| Avoid Ferry               |
| Avoid Motorway            |
| Avoid Toll                |
| Avoid Tunnel              |
| Display                   |
| Dynamic Route             |
| Fast Route                |
| Modify 46, 48             |
| Short Route               |
| Route option              |

## S

| Safety instructions 6, 21, 41 |
|-------------------------------|
| Saving a destination          |
| Saving a destination in the   |
| address book                  |
| Scan                          |
| FM58                          |
| Media                         |
| Medium wave                   |
| Short wave                    |
| Scan function                 |
| FM                            |
| Media                         |
| Medium wave                   |
| Short wave                    |
| VHF                           |
| Search for location           |
| Select                        |
| Centre                        |
| Country                       |
| House number                  |
| Junction                      |
| Point of interest             |
| Road                          |
| Town                          |
|                               |

## Set

| 561                              |
|----------------------------------|
| Balance                          |
| Bass17                           |
| Equalizer17                      |
| ЕТА                              |
| ETA calculation                  |
| Fader                            |
| Language                         |
| System language                  |
| Time                             |
| Treble                           |
| Voice mode                       |
| Voice output                     |
| Waveband                         |
| Set language                     |
| Setting the system language95    |
| Setting voice output             |
| Short Route                      |
| Short wave 56, 66                |
| Software update                  |
| Sound setting                    |
| Reset                            |
| Set16                            |
| Speed-dependent volume control99 |
| Standby mode                     |
| Station list                     |
|                                  |

| Station memory             |
|----------------------------|
| Delete entry               |
| Move entry                 |
| Name entry                 |
| Status display             |
| Media mode                 |
| Navigation40               |
| Radio mode                 |
| Stopover                   |
| Store                      |
| Current position           |
| Station                    |
| Storing stations           |
| Subwoofer                  |
| Surround 19, 141           |
| Surround sound             |
| Switch off                 |
| Announcements              |
| Filter function            |
| Navigation announcements46 |
| Programme type             |
| Radio text                 |
| Regionalisation            |
| Route guidance             |
| Traffic programme          |

## Switch on

| Announcements              |
|----------------------------|
| Filter function            |
| Navigation announcements46 |
| Programme type             |
| Radio mode                 |
| Radio text                 |
| Regionalisation            |
| Traffic programme65        |
| Switching off15            |
| Switching on15             |
| Media mode                 |
| System settings            |
|                            |

## Т

| Technical data149                |
|----------------------------------|
| Temperature protection circuit79 |
| Time                             |
| Time format                      |
| TMC 49, 141                      |
| TMC messages                     |
| Tone                             |
| Tone centre                      |
| Tone distribution                |
| Town                             |
| TP64                             |
| Track jump73                     |

| Track mix                              |
|----------------------------------------|
| Track skip                             |
| Traffic announcements . 43, 47, 48, 50 |
| Read out 43, 50, 52                    |
| Set                                    |
| Traffic Pro                            |
| Mute                                   |
| Reset                                  |
| Switch off                             |
| Switch on                              |
| Traffic programme                      |
| Announcement                           |
| Automatic                              |
| Select station                         |
| Switch off                             |
| Switch on                              |
| Volume                                 |
| Treble                                 |
|                                        |

### **U** Unit

| VHF - According to quality |
|----------------------------|
| VHF - Alphabetical         |
| Voice commands             |
| Address book               |
| Fast access functions113   |
| General commands111        |
| Main menus                 |
| Media mode                 |
| Navigation126              |
| Navigation in lists        |
| Radio mode114              |
| Status displays113         |
| Voice control system106    |
| Voice dialogue             |
| End                        |
| Examples108                |
| Voice entries              |
| Address Book               |
| Delete                     |
| Radio63                    |
| Read out                   |
| Voice entry signal         |
| Voice entry, address book  |
| Create                     |
| Delete 90, 91              |
| Read out                   |

 $\mathbf{V}$ 

Voice entry, radio

| Create              |
|---------------------|
| Delete 63, 71       |
| Read out 63, 71     |
| Voice mode          |
| Activate            |
| Voice output volume |
| Volume              |
| Acoustic signals    |
| Display             |
| Increase            |
| Reduce              |
| Set                 |
| Subwoofer101        |
| Traffic programme   |
| Voice output        |
| =                   |

### W

### • Wavebands:

FM 87.5 MHz - 108 MHz MW 531 kHz - 1620 kHz KW 5800 kHz - 6250 kHz

#### • Frequency range:

20 Hz - 20 kHz for CD operations 30 Hz - 15 kHz for FM 50 Hz - 2.5 kHz for MW, KW

### • Output:

4 x 18 W RMS

- Line cross section: For power supply min. 0.75 mm<sup>2</sup>
- Loudspeaker impedance: min. 4 Ω
- Line out:

 $4\,x$  analogue Line Out (Ua max 3Vrms at 10 k $\Omega)$ 

1 x analogue Line Out Mono (Ua max 3Vrms at 10  $k\Omega)$  for subwoofer/central speaker

• GAL:

In order to utilise GAL, a square wave voltage with a mass-related amplitude of +4 V to +12 V must be provided by the vehicle's electronic speedometer. Volume is increased in 7 increments of 2.5dB each.

• Antenna:

Impedance 50  $\Omega$ 

- AUX input: 16 KΩ Input resistance, max. input voltage 1.7 Vrms
- Telephone mute: Low active level < 2 V
- Supply voltage: 12 V
- CD connection:

The Becker Silverstone 7860 CD changer can be connected.

• Playable CDs:

Only CDs which comply with DIN EN 60908 can be used. The use of 8 cm CDs with an adapter is not permitted.

# NOTICE

Dear Listener,

In conformance with current EC guidelines, any person may operate this radio receiver. This unit conforms to the current valid European or harmonised national standards. This designation is your guarantee that the unit conforms to the applicable specifications regarding electromagnetic compatibility. This means that interference with other electrical/electronic devices caused by the unit, or interference with this unit caused by other electrical/electronic devices is largely prevented.

The EC type-approval mark (e1) issued by the Federal Office for Transport (KBA) in accordance with European Directive 95/54/EC governing the EMC of motor vehicles authorises installation and operation of the unit in motor vehicles (classes M, N and O).

e 1 023977

With regard to the following European standards, the EMC requirements that apply specifically to this unit have been met:

- EN 55013 - EN 55020